htc

## User guide \_\_\_\_

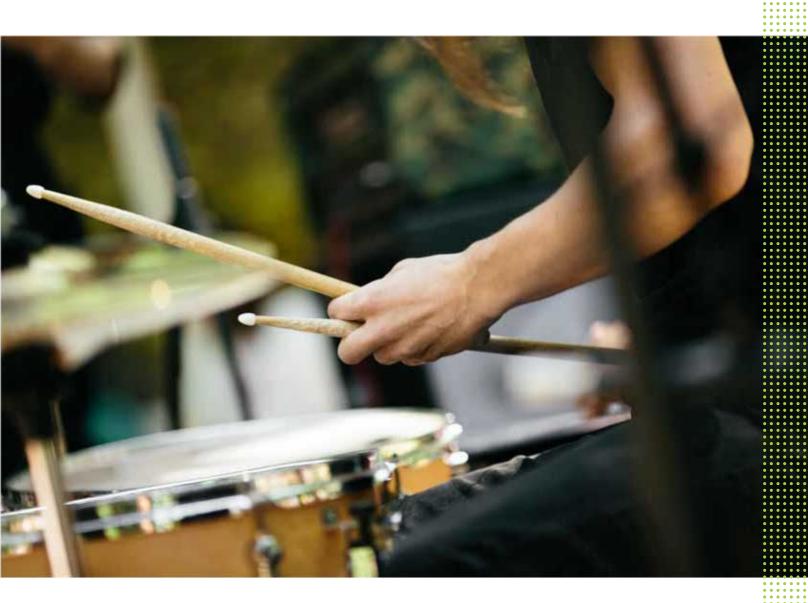

HTC U Ultra

| Features you'll enjoy                                         |     |
|---------------------------------------------------------------|-----|
| Dual Display                                                  | 10  |
| What's special with Camera                                    | 10  |
| Immersive sound                                               | 12  |
| Fingerprint sensor                                            | 13  |
| Truly personal                                                | 13  |
| Boost+                                                        | 15  |
| Android 7.0 Nougat                                            | 15  |
| Unboxing and setup                                            |     |
| HTC U Ultra overview                                          | 17  |
| Card tray                                                     | 18  |
| nano SIM card                                                 | 19  |
| Storage card                                                  | 22  |
| Charging the battery                                          | 25  |
| Switching the power on or off                                 | 25  |
| Choosing which nano SIM card to connect to the 4G LTE network | 26  |
| Managing your nano SIM cards with Dual network manager        | 26  |
| Setting up HTC U Ultra for the first time                     | 26  |
| Adding your social networks, email accounts, and more         | 27  |
| Fingerprint scanner                                           | 28  |
| Your first week with your new phone                           |     |
| HTC Sense Home                                                | 30  |
| Sleep mode                                                    | 30  |
| Lock screen                                                   | 31  |
| Motion gestures                                               | 31  |
| Touch gestures                                                | 33  |
| Getting to know your settings                                 | 36  |
| Using Quick Settings                                          | 37  |
| Capturing your phone's screen                                 | 38  |
| Travel mode                                                   | 38  |
| Restarting HTC U Ultra (Soft reset)                           | 38  |
| Notifications                                                 | 39  |
| Motion Launch                                                 | 41  |
| Selecting, copying, and pasting text                          | 4 4 |
| Entering text                                                 | 4 4 |
| How can I type faster?                                        | 45  |
| Getting help and troubleshooting                              | 47  |
| Secondary display                                             |     |
| What is the secondary display?                                | 48  |
| Secondary display settings                                    | 49  |
| Using the secondary display                                   | 50  |

| Adding an app or contact                                                      | 50       |
|-------------------------------------------------------------------------------|----------|
| Updates                                                                       |          |
| Software and app updates                                                      | 51       |
| Installing a software update                                                  | 52       |
| Installing an application update                                              | 52       |
| Installing app updates from Google Play                                       | 52       |
| Home screen layout and fonts                                                  |          |
| Adding or removing a widget panel                                             | 53       |
| Changing your main Home screen                                                | 53       |
| Setting your Home wallpaper                                                   | 54       |
| Changing the default font size                                                | 54       |
| Widgets and shortcuts                                                         |          |
| Launch bar                                                                    | 55       |
| Adding Home screen widgets                                                    | 55       |
| Adding Home screen shortcuts                                                  | 56       |
| Grouping apps on the widget panel and launch bar                              | 56       |
| Moving a Home screen item                                                     | 57       |
| Removing a Home screen item                                                   | 57       |
| Sound preferences                                                             |          |
| Changing your ringtone                                                        | 58       |
| Changing your notification sound                                              | 58       |
| Setting the default volume                                                    | 58       |
| HTC BoomSound for speakers                                                    | 59       |
| Tuning your HTC USonic earphones                                              | 59       |
| Taking photos and videos                                                      |          |
| Camera screen                                                                 | 60       |
| Choosing a capture mode                                                       | 61       |
| Taking a photo                                                                | 62       |
| Setting the photo quality and size                                            | 63       |
| Tips for capturing better photos                                              | 63       |
| Recording video in 3D Audio or high resolution audio                          | 64       |
| Selfies Ovielly adjusting the company of your photos                          | 65       |
| Quickly adjusting the exposure of your photos  Taking continuous camera shots | 67<br>68 |
| Using HDR                                                                     | 68       |
| Taking a panoramic selfie                                                     | 68       |
| Taking a super wide-angle panoramic selfie                                    | 70       |
| Taking a panoramic photo                                                      | 71       |
| Advanced camera features                                                      |          |
| Recording videos in slow motion                                               | 72       |
| Using Zoe camera                                                              | 72       |
| Recording a Hyperlapse video                                                  | 73       |
| Choosing a scene                                                              | 73       |
|                                                                               |          |

| Manually adjusting camera settings                                                                                                    | 73                                                                   |
|----------------------------------------------------------------------------------------------------|----------------------------------------------------------------------|
| Taking a RAW photo                                                                                                    | 74                                                                   |
| How does the Camera app capture RAW photos?                                                                                                    | 74                                                                   |
|                                                                                                    |                                                                      |
| Phone calls                                                                                                    |                                                                      |
| Making a call with Smart dial                                                                                                    | 76                                                                   |
| Dialing an extension number                                                                                                    | 76                                                                   |
| Speed dial                                                                                                    | 77                                                                   |
| Calling a number in a message, email, or calendar event                                                                                                    | 77                                                                   |
| Receiving calls                                                                                                    | 77                                                                   |
| Emergency call                                                                                                    | 78                                                                   |
| What can I do during a call?                                                                                                    | 78                                                                   |
| Setting up a conference call                                                                                                    | 79                                                                   |
| Call History                                                                                                    | 80                                                                   |
| Switching between silent, vibrate, and normal modes                                                                                                    | 80                                                                   |
| Home dialing                                                                                                    | 81                                                                   |
|                                                                                                    |                                                                      |
| SMS and MMS                                                                                                    |                                                                      |
| Sending a text message (SMS)                                                                                                    | 82                                                                   |
| How do I add a signature in my text messages?                                                                                                    | 83                                                                   |
| Sending a multimedia message (MMS)                                                                                                    | 83                                                                   |
| Sending a group message                                                                                                    | 84                                                                   |
| Forwarding a message                                                                                                    | 84                                                                   |
| Moving messages to the secure box                                                                                                    |                                                                      |
| Blocking unwanted messages                                                                                                    |                                                                      |
| Copying a text message to the nano SIM card                                                                                                    | 86                                                                   |
| Deleting messages and conversations                                                                                                    | 86                                                                   |
| Deleting messages and conversations                                                                                                    |                                                                      |
| Determing messages and conversations                                                                                                    |                                                                      |
| Contacts                                                                                                    |                                                                      |
| Contacts                                                                                                    | 87                                                                   |
| Contacts Your contacts list                                                                                                    | 87<br>88                                                             |
| Contacts Your contacts list Adding a new contact                                                                                                    |                                                                      |
| Contacts  Your contacts list Adding a new contact Editing a contact's information                                                                                                    | 88                                                                   |
| Contacts Your contacts list Adding a new contact Editing a contact's information Getting in touch with a contact                                                                                                    | 88<br>89<br>90                                                       |
| Contacts Your contacts list Adding a new contact Editing a contact's information Getting in touch with a contact Importing or copying contacts                                                                                                    | 88<br>89                                                             |
| Contacts Your contacts list Adding a new contact Editing a contact's information Getting in touch with a contact Importing or copying contacts Merging contact information                                                                                                    | 88<br>89<br>90<br>90                                                 |
| Contacts  Your contacts list Adding a new contact Editing a contact's information Getting in touch with a contact Importing or copying contacts Merging contact information Sending contact information                                                                                                    | 88<br>89<br>90<br>90                                                 |
| Contacts Your contacts list Adding a new contact Editing a contact's information Getting in touch with a contact Importing or copying contacts Merging contact information                                                                                                    | 88<br>89<br>90<br>90<br>91<br>92                                     |
| Contacts Your contacts list Adding a new contact Editing a contact's information Getting in touch with a contact Importing or copying contacts Merging contact information Sending contact information Contact groups Private contacts                                                                                                    | 88<br>89<br>90<br>90<br>91<br>92<br>92                               |
| Contacts Your contacts list Adding a new contact Editing a contact's information Getting in touch with a contact Importing or copying contacts Merging contact information Sending contact information Contact groups Private contacts  Battery                                                                                                    | 88<br>89<br>90<br>90<br>91<br>92<br>92                               |
| Contacts  Your contacts list Adding a new contact Editing a contact's information Getting in touch with a contact Importing or copying contacts Merging contact information Sending contact information Contact groups Private contacts  Battery  Tips for extending battery life                                                                                                    | 88<br>89<br>90<br>90<br>91<br>92<br>92<br>93                         |
| Contacts  Your contacts list  Adding a new contact  Editing a contact's information  Getting in touch with a contact  Importing or copying contacts  Merging contact information  Sending contact information  Contact groups  Private contacts  Battery  Tips for extending battery life  Using power saver mode                                                                                                    | 88<br>89<br>90<br>90<br>91<br>92<br>92<br>93                         |
| Contacts  Your contacts list  Adding a new contact  Editing a contact's information  Getting in touch with a contact  Importing or copying contacts  Merging contact information  Sending contact information  Contact groups  Private contacts  Battery  Tips for extending battery life  Using power saver mode  Extreme power saving mode                                                                                                    | 88<br>89<br>90<br>91<br>92<br>92<br>93<br>95<br>97                   |
| Contacts  Your contacts list  Adding a new contact  Editing a contact's information  Getting in touch with a contact  Importing or copying contacts  Merging contact information  Sending contact information  Contact groups  Private contacts  Battery  Tips for extending battery life  Using power saver mode  Extreme power saving mode  Displaying the battery percentage                                                                                  | 88<br>89<br>90<br>91<br>92<br>92<br>93<br>95<br>97<br>97             |
| Contacts Your contacts list Adding a new contact Editing a contact's information Getting in touch with a contact Importing or copying contacts Merging contact information Sending contact information Contact groups Private contacts  Battery Tips for extending battery life Using power saver mode Extreme power saving mode Displaying the battery percentage Checking battery usage                                                                        | 88<br>89<br>90<br>91<br>92<br>92<br>93<br>95<br>97<br>97<br>97       |
| Contacts  Your contacts list  Adding a new contact  Editing a contact's information  Getting in touch with a contact  Importing or copying contacts  Merging contact information  Sending contact information  Contact groups  Private contacts   Battery  Tips for extending battery life  Using power saver mode  Extreme power saving mode  Displaying the battery percentage  Checking battery usage  Checking battery history                               | 88<br>89<br>90<br>91<br>92<br>92<br>93<br>95<br>97<br>97<br>97<br>97 |
| Contacts Your contacts list Adding a new contact Editing a contact's information Getting in touch with a contact Importing or copying contacts Merging contact information Sending contact information Contact groups Private contacts  Battery Tips for extending battery life Using power saver mode Extreme power saving mode Displaying the battery percentage Checking battery usage                                                                        | 88<br>89<br>90<br>91<br>92<br>92<br>93<br>95<br>97<br>97<br>97       |
| Contacts  Your contacts list  Adding a new contact  Editing a contact's information  Getting in touch with a contact  Importing or copying contacts  Merging contact information  Sending contact information  Contact groups  Private contacts   Battery  Tips for extending battery life  Using power saver mode  Extreme power saving mode  Displaying the battery percentage  Checking battery usage  Checking battery history                               | 88<br>89<br>90<br>91<br>92<br>92<br>93<br>95<br>97<br>97<br>97<br>97 |
| Contacts  Your contacts list  Adding a new contact  Editing a contact's information  Getting in touch with a contact  Importing or copying contacts  Merging contact information  Sending contact information  Contact groups  Private contacts  Battery  Tips for extending battery life  Using power saver mode  Extreme power saving mode  Displaying the battery percentage  Checking battery usage  Checking battery history  Battery optimization for apps | 88<br>89<br>90<br>91<br>92<br>92<br>93<br>95<br>97<br>97<br>97<br>97 |

| Types of storage                                                                                                    | 100        |
|----------------------------------------------------------------------------------------------------|------------|
| Should I use the storage card as removable or internal storage?                                                           | 100        |
| Setting up your storage card as internal storage                                                                          | 101        |
| Moving apps and data between the phone storage and storage card                                                           | 101        |
| Moving an app to or from the storage card                                                                                 | 102        |
| Copying or moving files between the phone storage and storage card                                                        | 102        |
| Copying files between HTC U Ultra and your computer                                                                       | 103        |
| Unmounting the storage card                                                                                               | 104        |
|                                                                                                    |            |
| Backup and reset                                                                                                    | •••••      |
| Ways of backing up files, data, and settings                                                                              | 105        |
| Using Android Backup Service                                                                                              | 106        |
| Restoring from your previous HTC phone                                                                                    | 107        |
| Backing up contacts and messages                                                                                          | 107        |
| Resetting network settings                                                                                                | 109        |
| Resetting HTC U Ultra (Hard reset)                                                                                        | 110        |
|                                                                                                    | 110        |
| Transfer                                                                                                    | •••••      |
| Ways of transforming content from your prayious phone                                                                     | 111        |
| Ways of transferring content from your previous phone Transferring content from an Android phone                          | 111        |
| Transferring iPhone content through iCloud                                                                                | 111<br>112 |
|                                                                                                    |            |
| Other ways of getting contacts and other content  Transferring photos, videos, and music between your phone and computer. | 112        |
| Transferring photos, videos, and music between your phone and computer                                                    | 113        |
| Installing and removing apps                                                                                              |            |
|                                                                                                    |            |
| Getting apps from Google Play                                                                                             | 114        |
| Downloading apps from the web                                                                                             | 115        |
| Uninstalling an app                                                                                                    | 115        |
| Managing apps                                                                                                    |            |
| Arranging apps                                                                                                    | 116        |
| Multi-tasking                                                                                                    | 117        |
| Controlling app permissions                                                                                               | 118        |
| Setting default apps                                                                                                    | 118        |
| Setting up app links                                                                                                    | 119        |
| Disabling an app                                                                                                    | 119        |
|                                                                                                    |            |
| HTC BlinkFeed                                                                                                    |            |
| What is HTC BlinkFeed?                                                                                                    | 120        |
| Turning HTC BlinkFeed on or off                                                                                           | 121        |
| Restaurant recommendations                                                                                                | 121        |
| Ways of adding content on HTC BlinkFeed                                                                                   | 122        |
| Customizing the Highlights feed                                                                                           | 123        |
| Playing videos on HTC BlinkFeed                                                                                           | 123        |
| Posting to your social networks                                                                                           | 124        |
| Removing content from HTC BlinkFeed                                                                                       | 124        |
| 2000 mg content troit 11 C Dinni Cou                                                                                      | 127        |
| Thomas                                                                                                    |            |
| Themes                                                                                                    |            |
| What is HTC Themes?                                                                                                    | 125        |

| Downloading themes or individual elements                           | 125        |
|---------------------------------------------------------------------|------------|
| Creating your own theme                                             | 125        |
| Finding your themes                                                 | 126        |
| Editing your theme                                                  | 126        |
| Deleting a theme                                                    | 127        |
| Choosing a Home screen layout                                       | 128        |
| Using stickers as app shortcuts                                     | 128        |
| Multiple wallpapers                                                 | 129        |
| Time-based wallpaper                                                | 129        |
| Lock screen wallpaper                                               | 130        |
| Boost+                                                              |            |
| About Boost+                                                        | 131        |
| Turning Smart Boost on or off                                       | 131        |
| Manually clearing junk files                                        | 132        |
| Optimizing apps running in the foreground                           | 132        |
| Managing irregular activities of downloaded apps                    | 133        |
| Managing apps running in the background                             | 133        |
| Creating an unlock pattern for some apps                            | 133        |
|                                                                     |            |
| Weather and clock                                                   |            |
| Checking Weather                                                    | 135        |
| Changing the city on the weather clock                              | 135        |
| Turning on location services from the weather clock                 | 135        |
| Using the Clock                                                     | 136        |
| Setting the date and time manually                                  | 136        |
| Setting an alarm                                                    | 136        |
| Google Photos                                                       |            |
|                                                                     |            |
| What you can do on Google Photos                                    | 137        |
| Viewing photos and videos                                           | 137        |
| Editing your photos                                                 | 138        |
| Enhancing RAW photos                                                | 138        |
| Trimming a video Changing the playback speed of a slow motion video | 138        |
| Editing a Hyperlapse video                                          | 139<br>139 |
| Editing a 11, per apse video                                        | 100        |
| Mail                                                                |            |
| Checking your mail                                                  | 141        |
| Sending an email message                                            | 142        |
| Reading and replying to an email message                            | 142        |
| Managing email messages                                             | 143        |
| Searching email messages                                            | 143        |
| Working with Exchange ActiveSync email                              | 144        |
| Adding an email account                                             | 145        |
| What is Smart Sync?                                                 | 145        |
| Voice Recorder                                                      |            |
| Recording voice clips                                               | 146        |
| Enabling high resolution audio recording                            | 146        |
|                                                                     | 110        |

| Internet connections                                                             |     |
|----------------------------------------------------------------------------------|-----|
| Turning the data connection on or off                                            | 147 |
| Managing your data usage                                                         | 147 |
| Wi-Fi connection                                                                 | 149 |
| Connecting to VPN                                                                | 150 |
| Installing a digital certificate                                                 | 152 |
| Using HTC U Ultra as a Wi-Fi hotspot                                             | 152 |
| Sharing your phone's Internet connection by USB tethering                        | 153 |
| Wireless sharing                                                                 |     |
| What is HTC Connect?                                                             | 154 |
| Using HTC Connect to share your media                                            | 155 |
| Streaming music to AirPlay speakers or Apple TV                                  | 156 |
| Streaming music to Blackfire compliant speakers                                  | 156 |
| Streaming music to speakers powered by the Qualcomm AllPlay smart media platform | 157 |
| Turning Bluetooth on or off                                                      | 157 |
| Connecting a Bluetooth headset                                                   | 158 |
| Unpairing from a Bluetooth device                                                | 158 |
| Receiving files using Bluetooth                                                  | 159 |
| Using NFC                                                                        | 160 |
| Common settings                                                                  |     |
| Do not disturb mode                                                              | 162 |
| Turning location services on or off                                              | 164 |
| Airplane mode                                                                    | 164 |
| Automatic screen rotation                                                        | 165 |
| Setting when to turn off the screen                                              | 165 |
| Screen brightness                                                                | 165 |
| Night mode                                                                       | 165 |
| Adjusting the display size                                                       | 166 |
| Touch sounds and vibration                                                       | 166 |
| Changing the display language                                                    | 167 |
| Glove mode                                                                       | 167 |
| Security settings                                                                |     |
|                                                                                  |     |
| Assigning a PIN to a nano SIM card                                               | 168 |
| Setting a screen lock                                                            | 168 |
| Setting up Smart Lock                                                            | 169 |
| Turning the lock screen off                                                      | 169 |
| Accessibility settings                                                           |     |
| Accessibility features                                                           | 170 |
| Accessibility settings                                                           | 171 |
| Turning Magnification gestures on or off                                         | 171 |
| TalkBack                                                                         | 171 |
| Trademarks and copyrights                                                        |     |
| Tracellaring and copjugates                                                      |     |
| Index                                                                            |     |
|                                                                                  |     |

## About this guide

In this user guide, we use the following symbols to indicate useful and important information:

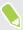

This is a note. A note often gives additional information, such as what happens when you choose to do or not to do a certain action. A note also provides information that may only be applicable to some situations.

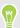

This is a tip. A tip gives you an alternative way to do a particular step or procedure, or lets you know of an option that you may find helpful.

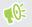

This indicates important information that you need in order to accomplish a certain task or to get a feature to work properly.

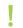

This provides safety precaution information, that is, information that you need to be careful about to prevent potential problems.

Some apps may not be available in all regions or with your mobile operator.

## Important note on recoverable data

Files and other data that have been deleted, cleared, removed, or erased from your device may still be recoverable by third-party data recovery software. Even a factory reset may not permanently erase all data from your mobile device, including personal information.

## Features you'll enjoy

### **Dual Display**

HTC U Ultra introduces a secondary display which gives you the information you need at your fingertips. The bigger screen on this phone is great for regular day-to-day activities; while the secondary display is perfect for fast, convenient access to the things you use the most—like your favorite contacts, app shortcuts, event notifications, and more.

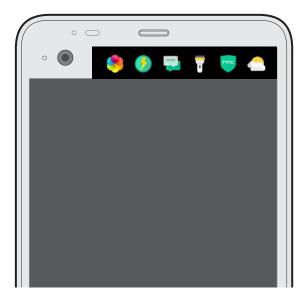

To learn what you can do on the secondary display, see What is the secondary display? on page 48.

## What's special with Camera

Enjoy taking great camera shots on HTC U Ultra. The Camera app has a simple interface, neatly organized to make it faster for you to switch modes and change your settings.

#### Lean and clean camera interface

The camera interface groups related capture modes together—such as photo capture modes—so that you can quickly find the mode you want, and puts modes and their settings side by side for easy access.

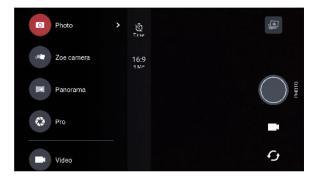

Without having to open the slideout menu, you can easily switch back to Photo or Video mode from other modes by tapping or below the shutter button. You can also just tap 5 to quickly switch between the front and main camera.

See Taking photos and videos on page 60.

#### Laser autofocus

With the laser autofocus, HTC U Ultra lets you take rapid shots with remarkable detail.

#### Two ways to adjust exposure

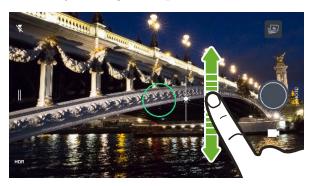

Tap the screen, and then drag your finger up or down to manually adjust the exposure. Or turn on the **Touch** autoexposure option in the camera settings so you can simply tap the screen to automatically set the exposure.

See Quickly adjusting the exposure of your photos on page 67.

#### Anti-shake lens

Optical Image Stabilization (OIS) reduces blur from hand movements while you shoot. You'll get sharper, brighter photos with more clarity, even in low light.

#### **Selfies**

- Capture awesome selfies with the front facing camera. See Selfies on page 65.
- Live Makeup Before taking your selfie, use Live Makeup to smoothen your skin. See
   Applying skin touch-ups with Live Makeup on page 66.
- Instant selfie shots Flash a smile, and the camera instantly captures your smiling face. Or, just say "Cheese!" See Taking selfies automatically on page 66 and Taking selfies with voice commands on page 66.
- Enjoy taking wide-angle selfies with family or friends and with a panoramic scenery behind you. See Taking a panoramic selfie on page 68.

#### Capture video in 3D Audio or high res audio

HTC U Ultra has four highly-sensitive omnidirectional microphones that capture positional sound in your video recordings. This means that you can record sound in 360 degrees for immersive audio that's just like being there. Or, you can record video with 24-bit high resolution audio. See Recording video in 3D Audio or high resolution audio on page 64.

#### Pro level capabilities

Pro mode gives you professional level control over your photography. Capture RAW photos and take full control over your camera settings. See Taking a RAW photo on page 74 and Manually adjusting camera settings on page 73.

The camera captures RAW photos in DNG format. The RAW file provides more image information for post processing in the Google Photos<sup>T</sup> app or a graphics program on your computer.

#### Hyperlapse

Hyperlapse lets you speed up the action up to 12 times, and select sections of the video to change its speed. See Recording a Hyperlapse video on page 73.

#### Immersive sound

Discover audio bliss on HTC U Ultra through its earphones. Easily connect wireless speakers to your phone.

#### **HTC USonic**

Experience music tuned to your ears. When you plug in the HTC USonic earphones to HTC U Ultra, they will scan your ears to determine the audio output level that best suits you. This tuning process happens almost instantly. The earphones can also dynamically adjust audio based on sound levels around you.

See Tuning your HTC USonic earphones on page 59 for details.

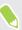

The HTC USonic earphones can only be used with HTC U Ultra and other compatible HTC phones supporting HTC USonic.

#### Record audio in high res quality

Enable high res quality audio in Voice Recorder to make crystal clear audio recordings. See Enabling high resolution audio recording on page 146 for details.

#### **HTC Connect**

Simply swipe up the screen with three fingers to stream music or video from HTC U Ultra to your speakers or TV. Control the volume and playback with your phone! You can even enjoy your favorite music on multiple speakers. See What is HTC Connect? on page 154.

## Fingerprint sensor

You can use the fingerprint scanner on HTC U Ultra to quickly wake up and unlock your phone with your fingerprint.

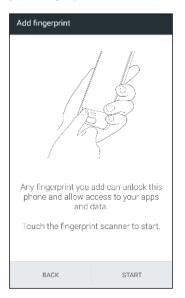

You can register up to 5 fingerprints. See Fingerprint scanner on page 28.

## Truly personal

Designed with you in mind, HTC U Ultra is filled with innovations that help it to adapt to your life.

#### **Themes**

Make HTC U Ultra more personal by customizing how it looks with your own photos and then mix and match with different sets of icons, sounds, color schemes, and more.

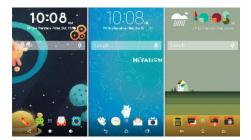

More wallpaper types, such as Multiple wallpapers and Apps screen wallpapers, are also in store! See What is HTC Themes? on page 125 for more details.

#### Freestyle home screen

If you want to take designing your Home screen to the next level, try the Freestyle home screen layout for zero-grid limitations and fun stickers to replace your app icons.

#### 14 Features you'll enjoy

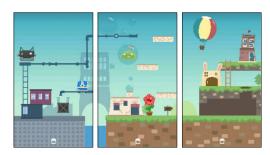

#### **HTC BlinkFeed**

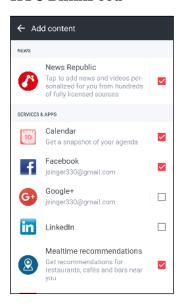

Get your favorite topics, news, social media, and more conveniently delivered to one place on your phone. Even get suggestions for places to eat! You can also play embedded videos right on HTC BlinkFeed $^{\text{\tiny TM}}$ . See What is HTC BlinkFeed? on page 120.

#### Boost+

Use the Boost+ app to help you optimize your phone's performance by allocating resources, removing junk files, stopping irregular app activities, and uninstalling the apps you don't use.

You can also set this app to help extend battery life while you're playing your favorite game on HTC U Ultra.

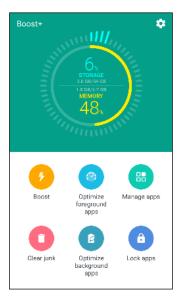

See About Boost+ on page 131.

## Android 7.0 Nougat

Android<sup>™</sup> 7.0 Nougat brings new features that make working with apps and settings even more convenient.

#### Multi-tasking made easy

Aside from flipping through running apps, there are faster ways to use the RECENT APPS button  $\Box$  for switching between apps.

- Want to watch a video while chatting at the same time? Use the split-screen view to display two running apps side by side.
- Quickly switch to the previous app with a double tap.

For details, see Multi-tasking on page 117.

#### **Enhanced notifications**

See incoming information on a notification without having to open an app. If you received a new message, you can directly send a reply right from the notification. See Notifications panel on page 40.

#### **Improved settings**

- Limit how much mobile data your phone uses. When you turn Data Saver on, apps in the background won't be able to use the data connection unless you've set these apps to access mobile data. See Data Saver on page 148.
- Use the Quick Settings bar to toggle Wi-Fi® and other quick settings on and off. See Using Quick Settings on page 37.
- No more navigating back to the main settings screen by screen. There's a slideout menu that you can open anytime to directly access the main settings. See Getting to know your settings on page 36.
- At the top of the Settings screen, see suggestions for how to get more out of your phone.
- Aside from changing the font size, you can also adjust the display size of items such as icons and images. See Adjusting the display size on page 166.

## **Unboxing and setup**

#### HTC U Ultra overview

After taking HTC U Ultra out of the box, familiarize yourself first with the location of the card tray and the different button controls.

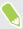

Dual SIM card support varies by phone model, region, and country.

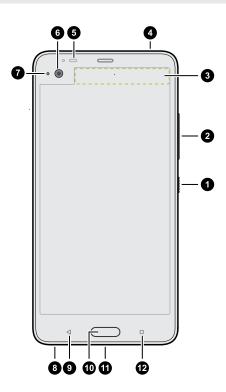

- 1. POWER
- 2. VOLUME buttons
- 3. Secondary display
- 4. nano SIM and storage card tray
- 5. Proximity sensor
- 6. Front camera
- 7. Notification LED
- 8. HTC BoomSound™ Hi-Fi edition speakers
- 9. BACK
- 10. HOME / Fingerprint scanner
- **11.** USB Type-C<sup>™</sup> connector
- 12. RECENT APPS

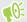

You need a  $4G/LTE^{m}$  plan to use your operator's 4G/LTE network for voice calls and data services. Check with your operator for details.

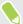

- If you want to use a case or screen protector, don't cover and block the proximity sensor. Purchase a case or screen protector designed for HTC U Ultra.
- Avoid liquid or dust from entering the microphone hole to prevent damage to the microphone.
- Don't disassemble any part of the phone. Don't try to open the phone or remove the battery by force. This may damage the phone or its electronics and will invalidate the warranty.

#### Back panel

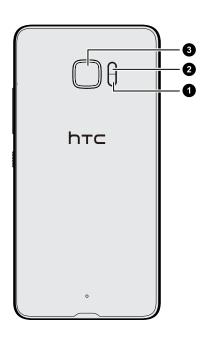

- 1. Laser autofocus sensor
- 2. Dual LED flash
- 3. Main camera with OIS and PDAF

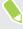

- OIS stands for Optical Image Stabilization.
- PDAF stands for Phase Detection AutoFocus.

## Card tray

When inserting the eject tool into the tray eject hole to remove the card tray, make sure not to press on the tray to avoid damaging the eject mechanism inside the slot.

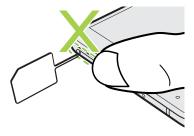

Also, if you want to use a protective case, make sure to buy a case that's designed for HTC U Ultra and that doesn't block the tray.

### nano SIM card

On HTC U Ultra, use a standard nano SIM card. Inserting a modified card that is thicker than the standard nano SIM card may cause the card to not fit properly or damage the card slot.

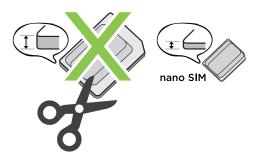

#### Inserting the nano SIM card

- 1. Hold the phone face up.
- **2.** Insert the tip of the tray eject tool that came with your phone—or a small bent paperclip—into the tray eject hole.

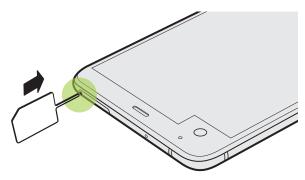

3. Push the tip all the way into the hole until the tray ejects, and then pull the tray out.

- **4.** Do the following to place your nano SIM card into the tray:
  - Single SIM model: With your nano SIM card's gold contacts facing down, place the card into the SIM holder of the tray. Make sure to align the cutoff corner to the notch on the holder.

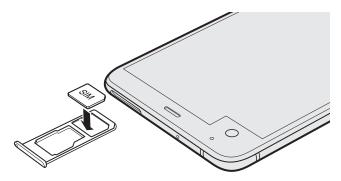

Place your microSD $^{\text{TM}}$  card into the SD holder of the tray. See Inserting the microSD card on page 22.

 Dual SIM model: With the gold contacts facing down, place your nano SIM cards into the SIM 1 and SIM 2 holders of the tray. Make sure to align the cutoff corners to the notches on the holders.

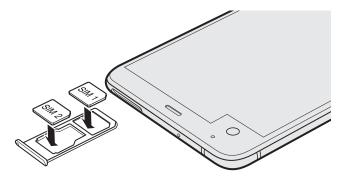

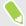

#### **Dual SIM model:**

- By default, SIM 1 will connect to the 4G LTE/3G network, and SIM 2 will connect to 3G/2G. To
  find out how to set the preferred card for connecting to 4G LTE, see Managing your nano SIM
  cards with Dual network manager on page 26.
- SIM 2 and SD are labeled on the same holder in the tray. Either place your second nano SIM card or a microSD card into this holder. Both cards can't be inserted at the same time.

5. When reinserting the tray, make sure it is facing up so that your cards don't fall out. Hold the tray with the outer card holder between your fingers, and then steadily slide the tray all the way into the slot.

#### **Dual SIM model:**

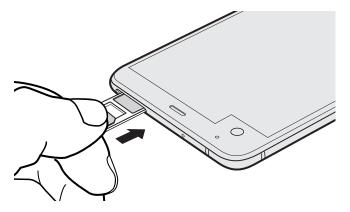

**6.** Press on the cover that's attached to the tray to close it tightly.

Removing the nano SIM card

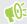

Make sure to switch off HTC U Ultra before removing the card.

- 1. Hold the phone face up.
- 2. Insert the tip of the tray eject tool or a small bent paperclip into the tray eject hole.

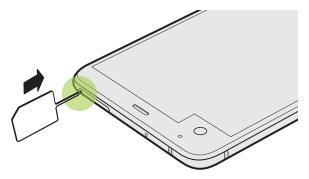

- 3. Push the tip all the way into the hole until the card tray ejects.
- 4. Pull the tray out, and then remove the nano SIM card.
- **5.** To reinsert the tray, center it first in the slot, and then slide it all the way in.
- 6. Press on the cover that's attached to the tray to close it tightly.

## Storage card

Use a storage card to store your photos, videos, and music. When you need to free up phone storage space, you can also move certain apps to the storage card, if the apps support this feature.

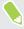

The storage card is optional and sold separately.

#### Inserting the microSD card

- 1. Hold the phone face up.
- **2.** Insert the tip of the tray eject tool that came with your phone—or a small bent paperclip—into the tray eject hole.

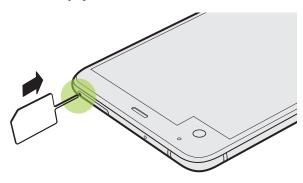

3. Push the tip all the way into the hole until the tray ejects, and then pull the tray out.

**Dual SIM model:** SIM 2 and SD are labeled on the same holder in the tray. Remove your second nano SIM card when you want to use your microSD card. Both cards can't be inserted at the same time.

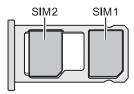

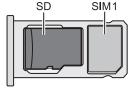

**4.** Place your microSD card—gold contacts facing down and narrow side facing in—into the SD holder of the tray.

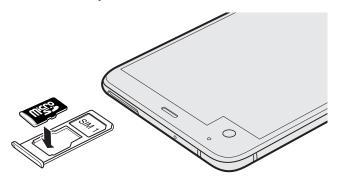

5. When reinserting the tray, make sure it is facing up so that the nano SIM and microSD cards don't fall out. Hold the tray with the outer card holder between your fingers, and then steadily slide the tray all the way into the slot.

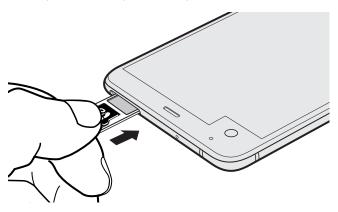

**6.** Press on the cover that's attached to the tray to close it tightly.

If it's the first time you insert a microSD card, you'll be prompted to set it up.

#### Unmounting the storage card

When you need to remove the storage card while HTC U Ultra is on, unmount the storage card first to prevent corrupting or damaging the files in the storage card.

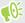

If your storage card is used as internal storage and there are apps that were moved to the card, you will not be able to open these apps after unmounting the card.

- 1. From the Home screen, tap ::: > Settings > Storage.
- **2.** Do one of the following:
  - If your storage card appears under Removable storage, tap ❖ next to the card name, and then tap **Eject**.
  - If your storage card appears under Internal storage, tap the card name, and then tap
     Eject.

#### Removing the microSD card

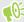

Make sure to unmount your microSD card before removing it. See Unmounting the storage card on page 23.

- 1. Hold the phone face up.
- **2.** Insert the tip of the tray eject tool that came with your phone—or a small bent paperclip—into the tray eject hole.

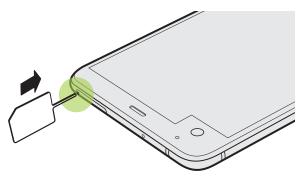

- 3. Push the tip all the way into the hole until the tray ejects.
- **4.** Pull the tray out, and remove the microSD card.

After removing the microSD card, make sure that you insert the empty tray back into the slot.

## Charging the battery

Before you turn on and start using HTC U Ultra, it is recommended that you charge the battery.

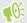

- If the battery has been discharged for several days, you may need to charge HTC U Ultra for several minutes before powering it on.
- Use only the adapter and the USB Type-C cable that came with HTC U Ultra to charge the battery. When the battery power is too low, make sure to use the power adapter to charge, not the USB cable connection with your computer.
- 1. Insert the small end of the USB Type-C cable into the USB Type-C connector.

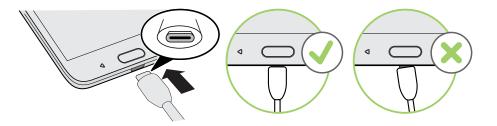

- 2. Insert the other end of the USB Type-C cable into the power adapter.
- 3. Plug in the power adapter to an electrical outlet to start charging the battery.

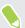

- As a safety precaution, the battery may stop charging to avoid overheating.
- Avoid charging the battery in hot environments.
- When you're using the web browser and charging the battery, HTC U Ultra may become warmer. This is normal.
- To conserve energy, unplug the power adapter from the electrical outlet after you finish charging.

## Switching the power on or off

Switching the power on

Press the POWER button until HTC U Ultra vibrates.

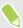

When you turn on HTC U Ultra for the first time, you'll need to set it up.

#### Switching the power off

- 1. If the display is off, press the POWER button to turn it back on.
- 2. Press and hold the POWER button for a few seconds.
- 3. Tap Power off on the options menu.

## Choosing which nano SIM card to connect to the 4G LTE network

When you have two nano SIM cards inserted on your phone, only one card can connect to the faster 4G LTE network. The other card will connect to the 3G/2G network.

You can set which card you want to connect to the 4G LTE network.

- 1. From the Home screen, tap ::: > Settings > Dual network manager.
- 2. Tap Preferred data network.
- 3. Choose the card you want to connect to the 4G LTE network.

## Managing your nano SIM cards with Dual network manager

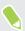

Dual SIM card support varies by phone model, region, and country.

From the Home screen, tap ::: > Settings > Dual network manager. You can turn either slot on or off, change the slot names, and more.

## Setting up HTC U Ultra for the first time

When you switch on HTC U Ultra for the first time—or after you've done a factory reset—you'll be asked to set it up.

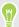

You can enable TalkBack to navigate by voice feedback before selecting the language. Press and hold two fingers on the screen until you hear a message saying that accessibility mode is enabled.

Walk through the on-device setup to choose your Internet connection, sign in to your Google® Account, set up device protection for HTC U Ultra, and more.

Use Android Backup Service if you've used it to back up your old phone before. On the screen that asks you which device to restore from, tap the name of your old phone model. Tap  $\checkmark$  to choose the type of items you want to restore, and then tap **Restore** to proceed.

Otherwise, tap Don't restore.

If you have content such as media files and data that you need to transfer from an old phone, see Ways of transferring content from your previous phone on page 111.

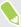

Some features that need to connect to the Internet such as location-based services and auto-sync of your online accounts may incur extra data fees. To avoid incurring data fees, disable these features under Settings. For more information on location services, see Turning location services on or off on page 164.

## Adding your social networks, email accounts, and more

You can sync contacts, calendars, and other information from your social networks, email accounts, and online services on HTC U Ultra. Depending on the account type, signing in to your online accounts lets you sync updates between HTC U Ultra and the Web.

- 1. From the Home screen, tap ::: > Settings > Accounts & sync.
- 2. Tap +.
- 3. Tap the account type you want to add.
- **4.** Follow the onscreen instructions to enter your account information.

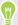

- In **Settings** > **Accounts & sync**, tap the Auto sync **On/Off** switch to turn automatic sync of all your accounts.
- You can add several Google Accounts.

#### Syncing your accounts

- 1. From the Home screen, tap ::: > Settings > Accounts & sync.
- 2. Tap the Auto sync On/Off switch to turn automatic sync of all your accounts on or off.
- 3. To manually sync individual accounts, tap an account type, and then tap : >Sync now on the Account settings screen.

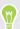

On the Account settings screen, you can also change the sync settings for an account.

#### Removing an account

Remove accounts from HTC U Ultra if you no longer use them. Removing an account does not remove accounts and information from the online service itself.

- 1. From the Home screen, tap ::: > Settings > Accounts & sync.
- Tap an account type.If you've signed into multiple accounts under an account type, tap the account to remove.
- 3. Tap : > Remove account.

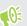

Some personal data may be retained by the third-party app after you have removed the account from HTC U Ultra.

## Fingerprint scanner

You can quickly wake up and unlock the HTC U Ultra using your fingerprint. You can add up to 5 fingerprints.

When setting up and using the fingerprint scanner, follow these tips:

- Make sure your finger and the fingerprint scanner are dry and clean.
- Use the entire pad of your finger, including the sides and tip.
- When recording your fingerprint, touch the scanner until it vibrates.
- The fingerprint scanner has 360° readability—you can touch a recorded finger at any angle to the scanner to turn on the screen or unlock the HTC U Ultra.

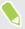

You may not be able to set the fingerprint scanner to unlock HTC U Ultra, if you've signed in to an Exchange ActiveSync® account that requires you to set a different screen lock option (such as password). Check with your Exchange Server administrator if your Exchange ActiveSync account supports the fingerprint scanner.

#### Adding a fingerprint the first time

- 1. From the Home screen, tap :::, and then tap Settings > Fingerprint scanner.
- 2. Tap Add fingerprint.

If you haven't already set up a lock screen pattern, PIN, or password, you'll be asked to set one up. See Setting a screen lock on page 168.

- 3. Tap Start.
- **4.** Choose which finger or thumb to use, touch the scanner until it vibrates, then lift your finger or thumb.
- **5.** Repeatedly touch the scanner until the fingerprint has been successfully recorded. You'll get the best results if you hold your finger in the same direction when touching the scanner.
- **6.** After you've successfully recorded your fingerprint, tap **Done**.

You can now use your fingerprint to wake up and unlock your HTC U Ultra.

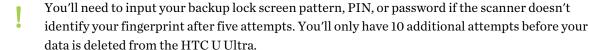

### Adding, removing, or editing fingerprints

- 1. From the Home screen, tap :::, and then tap Settings > Fingerprint scanner.
- 2. Enter your pattern, PIN, or password.
- **3.** Do any of the following:
  - Tap **Add fingerprint** to add another fingerprint.
  - Tap a recorded fingerprint to rename or delete it.
  - Tap **Reset fingerprint scanner** to delete all recorded fingerprints.
  - Select **Wake up screen** if you want to be able to tap the fingerprint scanner to wake up and unlock the screen.

# Your first week with your new phone

#### **HTC Sense Home**

After you've turned on and set up HTC U Ultra for the first time, you'll see the Home screen.

- Swipe right and you'll find HTC BlinkFeed. You can customize HTC BlinkFeed to show posts from your social networks, headlines from your favorite news media, and more. For details, see What is HTC BlinkFeed? on page 120.
- Swipe left and you'll discover space for adding your favorite widgets, apps, and more so they're just a tap away. You can also add panels. For details, see Adding or removing a widget panel on page 53.
- You can change the apps on the launch bar at the bottom of the Home screen. See Launch bar on page 55.

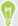

While you're in another screen or app, press HOME to return to the last Home screen you visited.

### Sleep mode

Sleep mode saves battery power by putting HTC U Ultra into a low power state while the display is off. It also stops accidental button presses when HTC U Ultra is in your bag.

#### Switching to Sleep mode

To turn off the display and switch to Sleep mode, briefly press the POWER button. You can also double-tap the lock screen.

HTC U Ultra also automatically goes into Sleep mode when it's left idle for a while. You can change the time before HTC U Ultra sleeps by setting the screen timeout. For details, see Setting when to turn off the screen on page 165.

#### Waking up from Sleep mode

- Press the POWER button.
- Use Motion Launch<sup>™</sup> to wake up and unlock your phone directly to an app or screen. See Motion Launch on page 41.

#### Lock screen

- Swipe up on the lock screen to unlock the screen.Or, press and hold the fingerprint sensor.
- Tap twice on a notification to go directly to the related app.
- Swipe left or right on the notification to remove it.
- Press and hold a notification to mute or block notifications from the related app. Tap More settings to customize the notification settings.
  - If you don't want notification content to appear on the lock screen, go to **Settings > Sound & notification > On the lock screen**, and then tap **Don't show notifications at all**.
- If you want to set up a screen lock or Smart lock, see Setting a screen lock on page 168 for details.

## Motion gestures

Use motion gestures to mute HTC U Ultra, lower the ring volume, and more.

#### Lift phone to auto answer a call

To automatically answer an incoming call, lift the phone and look at the screen first to see who's calling before you hold it to your ear.

You can turn this feature on or off. In Settings > Call, select or clear Auto answer calls.

#### Flip to mute

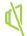

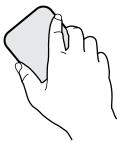

If your phone is facing up when a call comes in, turn the phone over to mute it.

If you go to Settings and then tap **Sound & notification** > **Flip to mute**, you can set your phone to:

| Mute<br>once   | Mute only once after flipping the phone.<br>While the phone is still facing down, it<br>will ring again when there are other<br>incoming calls. |
|----------------|----------------------------------------------------------------------------------------------------|
| Mute<br>always | After flipping the phone to mute a call, keep it always muted while it's still facing down when there are other incoming calls.                 |

#### Pick up to lower volume

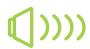

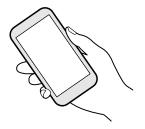

In a business meeting or restaurant, pick HTC U Ultra up when a call comes in to lower the ring volume automatically.

You can turn this feature on or off. Go to Settings, tap Sound & notification, and then select or clear Quiet ring on pickup.

#### Increase ring volume automatically while phone is in your pocket or bag

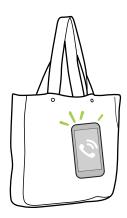

Pocket mode makes HTC U Ultra recognize when your phone is in your bag or pocket and raise the ring volume so that you can hear it in noisy environments.

You can turn this feature on or off. Go to Settings, tap **Sound & notification**, and then select or clear **Pocket mode**.

#### Rotate HTC U Ultra for a better view

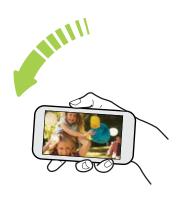

For many screens, you can automatically change the screen orientation from portrait to landscape by turning HTC U Ultra sideways.

When entering text, you can turn HTC U Ultra sideways to bring up a bigger keyboard.

## Touch gestures

Use touch gestures to get around the Home screen, open apps, scroll through lists, and more.

#### Tap

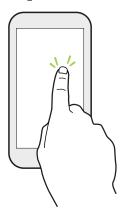

Tap the screen with your finger when you want to select onscreen items such as application and settings icons, or press onscreen buttons.

#### Press and hold

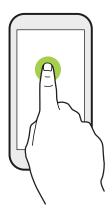

To open the available options for an item (for example, a contact or link in a webpage), just press and hold the item.

#### Swipe or slide

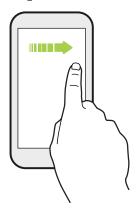

Quickly swipe your finger horizontally across the screen to go to other Home screen panels. Swipe vertically to scroll through a list, document, and more.

#### Drag

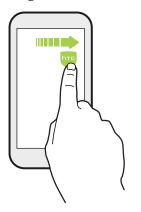

Press and hold your finger with some pressure before you start to drag. While dragging, don't release your finger until you have reached the target position.

#### **Flick**

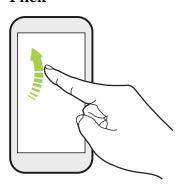

Flicking the screen is similar to swiping, except that you need to swipe your finger in light, quicker strokes, such as when moving right and left on the Home screen, or flicking through a contacts or message list.

#### Press and flick

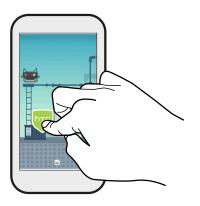

On the Home screen, you can easily move a widget or icon from one screen to another.

Press and hold the widget or icon with one finger, and flick the screen to the new location with another finger.

#### Slide with two fingers

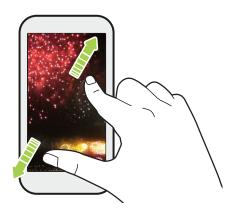

In some apps, slide two fingers apart to zoom in when viewing a picture or text.

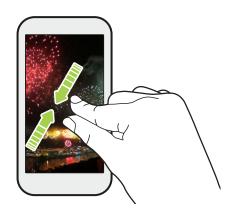

Slide two fingers together to zoom out of the picture or text.

### Two-finger swipe

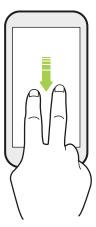

Swipe down from the status bar using two fingers to access Quick Settings.

#### Three-finger swipe

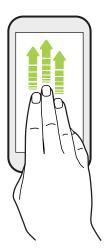

- Swipe up the screen with three fingers and HTC Connect<sup>™</sup> streams music or video from HTC U Ultra to your speakers or TV respectively. You can also share streaming media from apps such as YouTube<sup>®</sup>.
- Swipe down to disconnect from your speakers or TV.

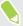

**Media gesture** is turned on in Settings by default, which makes the three-finger gesture work for sharing media.

## Getting to know your settings

Want to change the ringtone, set up a Wi-Fi connection, or add your accounts? Do this and more in Settings.

- 1. Open Settings from the Apps screen or Notifications panel.
  - From the Home screen, tap ::: to switch to the Apps screen, and then tap **Settings**.
  - Swipe down from the top of the screen to open the Notifications panel, and then tap 🏩 .
- 2. Here are some of the basic settings you can change:
  - Tap the On/Off switch next to an item such as Wi-Fi to turn it on or off. Tap the item itself to configure its settings.
  - Tap Sound & notification to set a ringtone, choose a sound profile, and configure notification settings.
  - Tap Personalize to change the wallpaper, add apps and widgets to the Home screen, and more.
  - Tap Accounts & sync to add and sign in to your different accounts, such as email, social networks, and more.
  - Tap Security to help secure HTC U Ultra, for example with a screen lock.
  - Tap an item under Suggestions to check out new or recommended settings to customize.
- 3. You can also swipe right on the Settings screen to see the list of main settings and quickly jump from one setting to another. Or, tap Q in Settings to easily find options and settings.

## Using Quick Settings

In the Quick Settings panel, easily turn settings such as Wi-Fi and Bluetooth® on or off.

- Swipe down from the top of the screen to open the Notifications panel.
   Right below the Settings button, you'll see the first six Quick Settings tiles.
- 2. To see all of the Quick Settings tiles, do any of the following:
  - With two fingers, swipe down from the status bar.

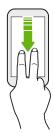

- Swipe down twice from the status bar.
- 3. Swipe left or right to see more tiles.
- 4. To turn a setting on or off, just tap its tile.

#### **Customizing Quick Settings**

You can remove, replace, or rearrange the tiles in Quick Settings.

1. With two fingers, swipe down from the top of the screen to open Quick Settings.

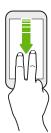

- **2.** Tap and do one of the following:
  - Press and hold a tile, and then drag it to your desired position.
  - Press and hold a tile, and then drag it down under the Drag to add tiles section to hide it from the Quick Settings panel.
  - Under the Drag to add tiles section, drag a tile up to show it in the Quick Settings panel.
- 3. Press ♥ .

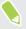

There is a limit to the number of tiles that can be shown in the first panel of Quick Settings. You may need to swipe left on the Quick Settings panel to see more Quick Settings tiles.

## Capturing your phone's screen

Want to show off your high game score or write a blog post about HTC U Ultra features? It's easy to take a picture of the screen to share.

- 1. Press and hold POWER and VOLUME DOWN at the same time.
- 2. Open the Notifications panel, and then slide two fingers apart on the Screenshot captured notification.
- 3. Tap Share.

#### Travel mode

Do you often travel across time zones? Turn on Travel mode in Settings to see a dual clock on the Home screen and lock screen that shows both your home and current time zones.

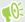

- Make sure you turn on location services in your phone settings.
  - Set your home time zone first in the Clock app.
  - 1. From the Home screen, tap ::: > Settings > Date & time.
  - Tap the Travel mode **On/Off** switch to turn travel mode on or off.

You'll see a dual clock of your home and current locations once your phone detects a different time zone from the home time zone you've set.

## Restarting HTC U Ultra (Soft reset)

If HTC U Ultra is running slower than normal, is unresponsive, or has an app that is not performing properly, try rebooting and see if that helps solve the problem.

- 1. If the display is off, press the POWER button to turn it back on.
- 2. Press and hold the POWER button, and then tap Restart.

#### HTC U Ultra not responding?

If HTC U Ultra does not respond when you touch the screen or press the buttons, you can still restart it.

Press and hold the POWER and VOLUME DOWN until your phone vibrates, and then release the buttons.

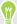

You may need to press and hold the buttons for 12 to 15 seconds before the phone vibrates.

### **Notifications**

#### **Notification LED**

The notification LED shows a:

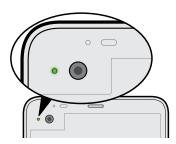

- Solid green light when HTC U Ultra is connected to the power adapter or a computer and the battery is fully charged.
- Flashing green light when you have a pending notification.
- Solid orange light when the battery is being charged.
- Flashing orange light when the battery level reaches very low.

#### Choosing when to flash the notification LED

You can change when to flash and which apps will flash the LED when there are new notifications.

- 1. From the Home screen, tap ::: > Settings > Sound & notification.
- 2. Under Notifications, tap **Flash LED for notifications**. Choose whether to always flash the LED or flash it only when the screen is off.
- **3.** Tap **Manage LED notifications**. Choose which app notifications you want the LED to flash for.

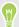

In other apps, check their settings to find out if they have an option for flashing the LED.

#### Notifications panel

Notification icons inform you of new messages, calendar events, alarms, and activities in progress such as files downloading.

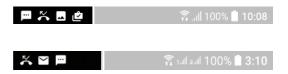

When you see notification icons, open the Notifications panel to check out details of the notifications that you've received.

To open the Notifications panel, slide down from the top of the screen.

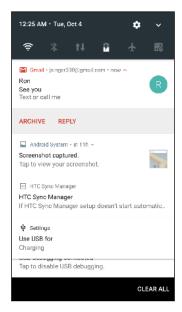

- Tap the notification to open the corresponding app.
- To dismiss just one notification in the list, drag it left or right.
- Slide two fingers apart on the notification to expand it and see more details or see if there are more notifications bundled inside it. Slide two fingers together on the notification to minimize it again.
- Some notifications allow you to take immediate action. For example, tap a missed call notification to return the call or reply with a text message.
- If you have several notifications, scroll through the list screen to see them all.
- To dismiss all non-persistent notifications, tap Clear all.
- Press and hold a notification to customize the corresponding app's notification settings. You can change what app notifications you want to receive. See Managing app notifications on page 41.

#### Managing app notifications

You can choose which types of app notifications to mute, block, or override your Do Not disturb settings.

- 1. From the Home screen, tap ::: > Settings > Sound & notification.
- 2. Tap Notifications, and then tap the app to set.

You can also press and hold a notification in the Notifications panel or the lock screen to see the notification settings you can customize.

3. Tap the On/Off switch next to option you want to toggle.

Settings for app notifications are applied to notifications in the Notifications panel and the lock screen.

#### **Motion Launch**

Motion Launch is a combination of a motion gesture followed by a finger gesture. Using a combination of simple gestures, you can wake up to your Home screen, HTC BlinkFeed, and more.

See the following:

- Waking up to the lock screen on page 41
- Waking up and unlocking on page 42
- Waking up to the Home widget panel on page 42
- Waking up to HTC BlinkFeed on page 43
- Launching the camera on page 44

#### Turning Motion Launch gestures on or off

- 1. From the Home screen, tap ::: > Settings > Display & gestures or Display, gestures & buttons.
- 2. Tap Motion Launch gestures.
- 3. Select the Motion Launch gestures you want.

#### Waking up to the lock screen

Go from sleep mode to the lock screen without pressing the POWER button.

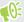

If you've set up a screen lock with credentials, you'll be asked to provide your credentials first before HTC U Ultra unlocks.

- 1. Lift the phone in portrait orientation.
- 2. Immediately double-tap the screen.

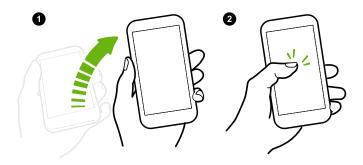

#### Waking up and unlocking

Go from sleep mode and unlock HTC U Ultra to the last screen you were using without pressing the POWER button.

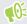

If you've set up a screen lock with credentials, you'll be asked to provide your credentials first before HTC U Ultra unlocks.

- 1. Lift the phone in portrait orientation.
- 2. Immediately swipe up from the bottom half of the screen.

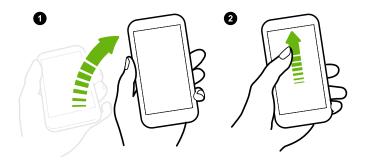

#### Waking up to the Home widget panel

Go from sleep mode to the Home widget panel without pressing the POWER button.

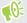

If you've set up a screen lock with credentials, you'll be asked to provide your credentials first before HTC U Ultra unlocks.

- 1. Lift the phone in portrait orientation.
- **2.** Immediately swipe left from the right side of the screen.

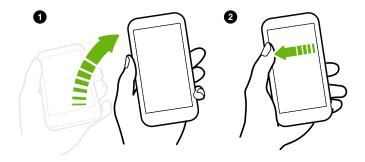

#### Waking up to HTC BlinkFeed

Go from sleep mode to HTC BlinkFeed without pressing the POWER button.

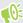

If you've set up a screen lock with credentials, you'll be asked to provide your credentials first before HTC U Ultra unlocks.

- 1. Lift the phone in portrait orientation.
- **2.** Immediately swipe right from the left side of the screen.

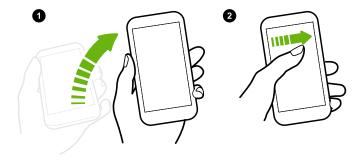

#### Launching the camera

Go from sleep mode to the Camera app without pressing the POWER button.

- 1. Lift the phone in portrait orientation.
- 2. Immediately swipe down twice on the screen.

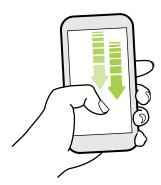

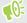

If you've set up a screen lock with credentials, you'll be asked to provide your credentials when you exit the Camera app.

## Selecting, copying, and pasting text

- 1. Press and hold on a word.
- 2. Drag the start and end anchors to highlight the text you want to select.
- 3. Tap or Copy.
- **4.** In a text entry field (for example, while composing an email), press and hold at the point where you want to paste the text.
- 5. Tap Tor Paste.

#### Sharing text

- 1. After you have selected the text, tap  $\triangleleft$  or  $\blacktriangleleft$  or Share.
- 2. Choose where to share the selected text.

## **Entering text**

The keyboard becomes available when you tap a text field in an app.

- Tap the keys on the onscreen keyboard to enter letters and numbers, as well as punctuation marks and symbols.
- Tap � to enter an uppercase letter. Tap twice to turn on caps lock.
- Press and hold keys with gray characters at the top or bottom to enter numbers, symbols, or accented letters. Some keys have multiple characters or accents associated with them.

- Tap 12# to show number and symbol keys. Tap abc to return to the main keyboard.
- Tap ② to choose from a wide selection of emojis.
- Tap ७ to check out more features, options, and settings. You can resize the keyboard space, change the layout and design, download dictionaries, and more.

#### Entering text by speaking

- 1. Tap an area where you want to enter text.
- **2.** On the onscreen keyboard, press and hold Q.
- **3.** When you see the microphone button and the words "Speak now", say the words you want to enter.
- 4. Enter punctuation marks by saying the name. For example, say "comma".

#### Enabling smart keyboard options

Turn on the keyboard's advanced features to help you type faster, such as contextual prediction, auto-correction, and more.

- 1. From the Home screen, tap :::, and then find and tap Settings.
- 2. Tap Language & keyboard.
- 3. Tap Virtual keyboard > TouchPal HTC Sense Version > Smart input.
- **4.** Select the options to enable.

## How can I type faster?

The onscreen keyboard of your phone is highly customizable. You can modify its settings and options to enhance your typing experience.

Here are some tips that you could try:

- Show the numeric keys on the top row of the keyboard. Go to Settings, and then tap Language & keyboard. Tap Virtual keyboard > Touchpal - HTC Sense Version > General settings. Select Number Row.
- Turn on Contextual prediction.Go to Settings, and then tap Language & keyboard. Tap Virtual keyboard > TouchPal HTC Sense Version > Smart input, and then make sure that Contextual prediction is selected. This option enables next word prediction and will also allow the keyboard to learn from the usual word patterns you type for better word suggestions.

• Switch to landscape mode. With two fingers, swipe down from the status bar and check if Auto rotate is turned on. Open the app you need, and then tap a text field to show the keyboard. Turn your phone sideways to bring up a bigger keyboard.

You can then tap **b** > **Split**.

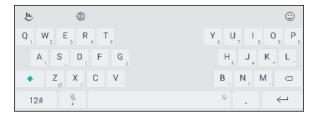

Resize or reposition the keyboard.

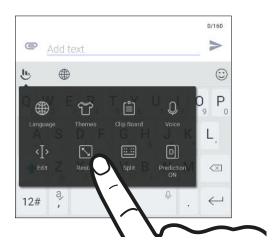

Open the app you need, and then tap a text field to show the keyboard. Tap , and then tap **Resize**. Drag any of the border arrows to resize your keyboard.

To move the keyboard up, drag the center button up.

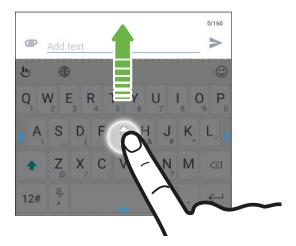

## Getting help and troubleshooting

#### Want some quick guidance on your phone?

Check out the friendly walkthroughs and the FAQs in the Help app to learn how to use your phone.

- When you see a Help tile in HTC BlinkFeed, just tap the tile to know more about the tip.
- From the Home screen, tap :::, and then find and tap Help.

You can then tap **Search help articles & videos**, and enter what you're looking for. Or you can tap  $\equiv$  to browse how-tos, FAQs, and more.

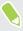

If HTC Help is not preinstalled on your phone, you can download it from Google Play™.

#### Having hardware or connection problems?

Before calling for support, you can first use the Help app to troubleshoot or perform diagnostics on your phone. This helps you in finding the problem cause, and in determining whether you can resolve the problem or you need to call for support.

- 1. From the Home screen, tap :::, and then find and tap Help.
- 2. On the Help screen, tap = and then tap **Troubleshooting** or **Diagnostics tools** to use a troubleshooting wizard to check the basic hardware functions.
- **3.** You can also tap **Software updates** to check for new software updates if available. Software updates may contain bug fixes and feature improvements.

# **Secondary display**

## What is the secondary display?

The secondary display lets you quickly and conveniently see essential information and access quick toggles such as Wi-Fi and Bluetooth, as well as favorite apps and contacts even without using the main display. The secondary display can be used even when the main display is off.

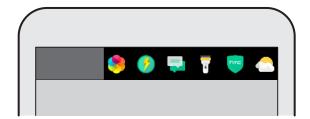

On the secondary display, you can:

- Check current time, weather, and battery power by simply lifting the phone or double-tapping the secondary display when the phone is in sleep mode.
- Turn on or off phone features such as Bluetooth, Wi-Fi, and flashlight.
- See notifications.
- See an upcoming calendar event.
- Check the day's weather forecast.
- Add favorite apps for quicker access.
- Add contacts so you can call or message them quicker.
- Control music playback.
- Write a note to remind yourself of something.

## Secondary display settings

Choose when the secondary display turns on and what features can be accessed on it.

- 1. From the Home screen, tap :::, and then find and tap Settings.
- 2. Tap Secondary display.
- **3.** Under Settings, choose when the secondary display turns on by tapping the **On/Off** switch next to the option.

Also do the following:

- Tap **Activate when main display is on** to select the types of content to show on the secondary display when the main display is on.
- Tap **Activate when main display is off** to select the types of content to show on the secondary display when the main display is off.

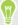

When selecting items to show, you can rearrange the sequence of what is shown on the secondary display by dragging the item to its preferred position.

## Using the secondary display

Use the secondary display to check the weather, open frequently-used apps, contact a friend, play music, and more.

- 1. When the main display is off, lift the phone in portrait position or double-tap the secondary display to turn it on.
- **2.** Swipe left or right to navigate the secondary display. To customize the the types of content shown on this display, see Secondary display settings on page 49.

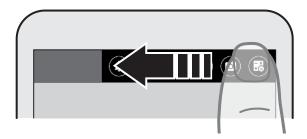

#### 3. You can:

- Tap an icon to open an app, communicate with a contact, or turn on or off a phone setting.
- Open the default music app and then use the playback buttons to control music playback.
- Reply immediately to a message you've just received, when the main display is on, by tapping ➤ > Reply.
- When the main display is on, press and hold Create your own reminder to write a note to yourself.

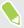

When the main display is off, you can only view the note you wrote.

## Adding an app or contact

Quickly open apps and call or message friends using the secondary display.

- 1. On the secondary display, swipe left or right until you see <sup>+</sup>

   or 

  + to add a contact or app.
- **2.** Do one of the following:
  - Tap <sup>+</sup> and then choose the contact to add from the list.

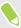

- To remove an app or contact, press and hold the app or contact, and then tap Remove from secondary display.
- To replace an existing app or contact shortcut, press and hold the shortcut, and then choose the replacement from the list.

# **Updates**

## Software and app updates

Download and install software updates for the latest performance enhancements, bug fixes, and security improvements. HTC U Ultra can check and notify you if there's a new update available.

Some app updates are available from HTC or your mobile operator, and you'll receive notifications on your phone when there are new updates. Or you can install app updates from Google Play. Some HTC apps that are not preloaded in certain phones can also be downloaded from Google Play.

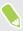

The information in this guide may not be most up-to-date if there are more recent software or app updates available.

#### Checking your system software version

Before installing a system software update, you can check first what Android version you have on your phone.

- 1. From the Home screen, tap ::: > Settings > About.
- 2. Tap Software information.

#### Enabling automatic updates

You can choose to automatically download and install software updates for HTC or mobile operator apps.

- 1. From the Home screen, tap :::, and then find and tap Settings.
- 2. Tap About > Software updates.
- 3. To save on data usage, you can choose to update through Wi-Fi only.
- **4.** Choose whether to auto-download system updates, app updates, or both.

App updates are installed automatically. You'll still need to confirm when to install system software updates.

#### Checking for updates manually

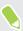

Turn on mobile data or connect HTC U Ultra to a Wi-Fi network before you check for updates.

- 1. From the Home screen, tap :::, and then find and tap Settings.
- 2. Tap About > Software updates. HTC U Ultra checks if updates are available.

## Installing a software update

When HTC U Ultra is connected to the Internet and there's a new software update available, the update notification icon 🛂 appears in the status bar.

- 1. Slide the Notifications panel open, and then tap the system update notification.
- 2. If you don't want to download the update using your data connection, select **Update over** Wi-Fi only.
- 3. Tap Download.
- 4. When download is complete, select **Install now**, and then tap **OK**.

After updating, HTC U Ultra will restart.

## Installing an application update

When Internet connection is on and there's an available update for your HTC or mobile operator apps, the update notification icon **appears** in the status bar.

- Slide the Notifications panel open, and then tap the update notification.
   The Updates screen opens with the list of application updates to be installed.
- **2.** Tap an item to view its details, and then tap  $\triangleleft$ .
- 3. When you're done reviewing the updates, tap Install. You'll be asked to restart HTC U Ultra if needed.

## Installing app updates from Google Play

Some HTC apps and third-party apps get updated with improvements and bug fixes through Google Play. You can manually update apps or set your phone to automatically download and install app updates when available.

- 1. From the Home screen, tap :::, and then find and tap Play Store.
- 2. Tap  $\equiv$  to open the slideout menu.
- 3. Tap My apps & games.

You'll see a list of apps installed on your phone.

- 4. Under Updates, tap an app.
- 5. Tap Update.
- 6. If prompted, tap Accept.

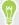

In Play Store, tap = > Settings > Auto-update apps to choose how you want Google Play to update your apps.

# Home screen layout and fonts

## Adding or removing a widget panel

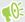

- You won't be able to add a new widget panel if you've already reached the maximum limit.
- HTC BlinkFeed always appears as the first panel (if it's not removed). A widget panel cannot be added before HTC BlinkFeed.
- 1. Press and hold an empty space on a widget panel.
- 2. In the pop-up menu, tap Manage home screen pages.
- 3. To add a new widget panel, swipe left until you see the + icon, and then tap it.
- 4. To remove a widget panel, swipe left or right until you see the panel, and then tap Remove.
- **5.** When done, press  $\triangleleft$ .

#### Arranging widget panels

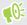

A widget panel cannot be moved and inserted before HTC BlinkFeed.

- 1. On HTC BlinkFeed or any widget panel, slide two fingers together to customize the Home screen.
- 2. Press and hold a widget panel thumbnail, and then drag it left or right to the position that you want.
- 3. When you're done arranging widget panels, press  $\triangleleft$ .

## Changing your main Home screen

Set HTC BlinkFeed or a widget panel as your main Home screen.

- 1. Press and hold an empty space on a widget panel.
- 2. In the pop-up menu, tap Manage Home screen pages.
- 3. Swipe left or right until you see the panel that you want to use as your main Home screen.

- 4. Tap Set as home.
- **5.** Press **○** .

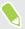

Pressing HOME from an app will first return you to the last panel you were in. Just press HOME again to go to your main Home screen.

## Setting your Home wallpaper

Choose from the available wallpapers, or use any photo you've taken with the camera.

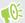

You can only change the wallpaper while in Classic home screen layout.

- 1. From the Home screen, tap ::: > Settings > Personalize.
- 2. Tap Change wallpaper.
- 3. Choose from where you want to select a wallpaper.
- 4. Tap Apply or Set wallpaper.

## Changing the default font size

- 1. From the Home screen, tap ::: > Settings > Personalize.
- 2. Tap Font size, and then select the size you want.

# Widgets and shortcuts

#### Launch bar

The launch bar gives you one-touch access to commonly used apps and other shortcuts. You can replace the apps on the launch bar with the ones you often use.

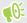

- You can only customize the launch bar while in Classic layout.
  - If you're using the Freestyle layout, you will only see the launch bar on the lock screen. Icons displayed will be the same ones you have in the Classic layout.
  - 1. Press and hold the app you want to replace, and then drag it out to  $\blacksquare$ .

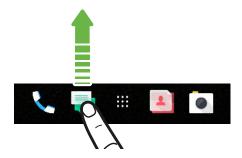

- 2. Tap **:::** to go to the Apps screen.
- Press and hold an app, and then drag it to the empty slot on the launch bar.

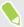

- You can also group apps on the launch bar into a folder. See Grouping apps on the widget panel and launch bar on page 56.
- The apps or other shortcuts on the lock screen are the same as the ones on the launch bar.

## Adding Home screen widgets

Widgets make at-a-glance important information and media content readily available.

- 1. Press and hold an empty space on a widget panel.
- 2. In the pop-menu, tap Add apps and widgets.
- 3. Tap ♥ > Widgets.

- 4. Scroll through the widgets, or tap Q to search for a specific widget.
- 5. Press and hold a widget, and then drag it to a widget panel you want to add it to.

#### Changing the widget settings

You can modify basic settings of some widgets.

- 1. Press and hold a widget on your Home screen, and then drag it to 🌣 .
- 2. Customize the widget settings.

#### Resizing a widget

Some widgets can be resized after you've added them to your Home screen.

- 1. Press and hold a widget on the Home screen, and then release your finger. If a border appears, that means the widget is resizable.
- 2. Drag the sides of the border to enlarge or shrink the widget size.

## Adding Home screen shortcuts

Place apps you often use on any widget panel of your Home screen. You can also add shortcuts to frequently used settings, bookmarked webpages, and more.

- 1. Press and hold an empty space on a widget panel.
- 2. In the pop-up menu, tap Add apps and widgets.
- 3. Tap **②** > Apps or Shortcuts.
- **4.** Scroll through the apps or shortcuts, or tap  $\mathbf{Q}$  to search for one.
- 5. Press and hold an app or shortcut, and then drag it to a widget panel you want to add it to.

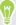

To add an app from the Apps screen, press and hold the app, and then drag it to a widget panel.

## Grouping apps on the widget panel and launch bar

1. Press and hold an app, and then drag it over to another app to automatically create a folder.

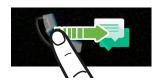

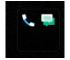

2. Tap the folder to open it.

- 3. Tap the folder window's title bar, and then enter a new folder name.

You can also add shortcuts to settings or information to a folder. Add a shortcut first to a widget panel, and then drag it over to the folder.

#### Removing items from a folder

- 1. On the launch bar or widget panel, tap a folder to open it.
- Press and hold an app or shortcut in the folder, and then drag it out to  $\blacksquare$ .

## Moving a Home screen item

You can easily move a widget, icon, or sticker from one widget panel to another.

- 1. Press and hold a Home screen item with one finger.
- 2. With another finger, flick left or right to rotate the screen to another widget panel.

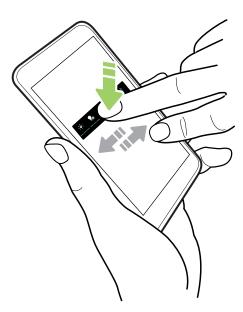

3. Release the item to where you want to move it.

## Removing a Home screen item

- Press and hold the widget, icon, or sticker you want to remove, and then drag it to  $\blacksquare$ .
- 2. When the item turns red, lift your finger.

# Sound preferences

## Changing your ringtone

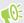

Make sure the volume is on.

- 1. From the Home screen, tap ::: > Settings > Sound & notification.
- 2. Tap Ringtone.

Or in dual SIM models, tap Slot 1 ringtone or Slot 2 ringtone.

- 3. Select a ringtone from the list.
- **4.** If you want to add a ringtone, tap + and then choose where you want to add the ringtone from.
- 5. When you're done selecting your ringtone, tap Apply.

## Changing your notification sound

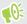

Make sure the volume is on.

- 1. From the Home screen, tap ::: > Settings > Sound & notification.
- 2. Tap Notification sound, and then select one from the list.
- 3. When you're done selecting your ringtone, tap Apply.

## Setting the default volume

- 1. From the Home screen, tap ::: > Settings > Sound & notification.
- 2. Tap Volumes.
- 3. Slide the volume bars for each type of sound source.
- 4. Tap Done.

## HTC BoomSound for speakers

Immerse yourself in surround sound whether you're listening to music or enjoying movies and games.

- 1. From the Home screen, tap :::, and then find and tap Settings.
- 2. Tap HTC BoomSound for built-in speakers to toggle between Theater mode and Music mode.

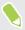

HTC BoomSound for speakers is not available over HDMI, Bluetooth, Miracast<sup>™</sup>, or USB audio

## Tuning your HTC USonic earphones

Experience music tuned to your ears when you use your HTC USonic earphones with HTC U Ultra. The earphones will scan your ears to determine the output level that best suits you.

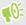

The HTC USonic earphones can only be used with HTC U Ultra and other compatible HTC phones supporting HTC USonic.

- 1. Plug your HTC USonic earphones into the phone, and then put the ear buds into your ears.
- 2. If this is your first time to plug in the earphones and you're prompted to set up a personal audio profile, tap **Start**.
  - Or go to Settings and then tap HTC USonic.
- **3.** Tap **Start scanning now** and follow the instructions on the screen to set up your audio profile.

To turn your personal audio profile that's tuned for your earphones on or off, just tap the HTC USonic  $\mathbf{On}/\mathbf{Off}$  switch in Settings.

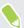

- You can add another profile for the same or another set of the HTC USonic earphones. Just tap
   HTC USonic > +.
- HTC USonic is not available over HDMI, Bluetooth, Miracast, or USB audio out.

#### Balancing ambient sound with the earphones

Whether you're in a loud or noisy environment, or when you've moved to a quieter environment, your HTC USonic earphones will be able to adapt to sound levels around you based on your personal audio profile.

For your earphones to detect and balance ambient sound while you're listening to music or watching a video, slide the Notification panel open, and then tap the **HTC USonic** notification.

# Taking photos and videos

#### Camera screen

Take great photos and videos with the camera.

On the Home screen, tap the camera icon to open the Camera app. You'll see **Photo** mode, which is the default capture mode.

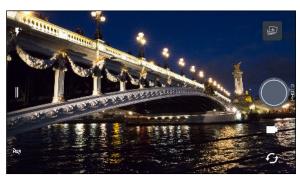

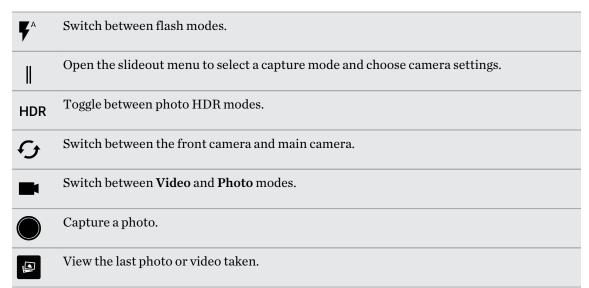

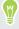

Press POWER twice while the phone is in sleep mode to immediately open the Camera app. Make sure Press power button twice for camera is selected in Settings > Display, gestures & buttons.

#### Zooming

Before taking a regular photo or video, slide two fingers apart to zoom in or together to zoom out. You can also freely zoom in or out while recording.

#### Turning the camera flash on or off

Tap the flash icon to choose a flash setting.

When using  $\P$  or  $\P^{\wedge}$ , the camera intelligently sets the best flash brightness for your photo.

In Selfie Photo mode, you can also tap the flash icon to turn the screen flash on or off.

#### Using the volume buttons for capturing

In the Camera app, you can set the VOLUME buttons to function as the shutter release or zoom controls.

- 1. On the Home screen, tap the camera icon to open the Camera app.
- **2.** Tap 

   to open the slideout menu.
- 3. Tap Settings > Volume button options.
- **4.** Choose how you want to use the volume buttons when you're in the Camera app.

## Choosing a capture mode

Switch to a capture mode to use for taking photos or videos. The camera on HTC U Ultra separates capture modes into categories so that you can quickly find which mode you want.

1. Tap 

to open the slideout menu.

You can also swipe right from the left edge in landscape orientation or swipe down from the top edge in portrait orientation.

2. Scroll through the menu to see the available capture modes.

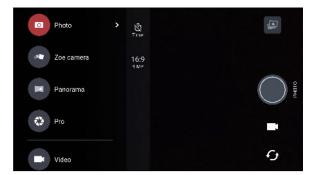

- 3. Tap the capture mode you want to use.
- **4.** To quickly switch between the front and main camera, tap  $\boldsymbol{\mathcal{G}}$  on the Viewfinder screen.
- 5. You can quickly switch back to either Photo or Video mode when you're in other capture modes without opening the slideout menu. Right below the main shutter button, just tap to switch back to Photo mode or to switch back to Video mode.

#### Capture mode settings

You can change the settings for some of the capture modes such as **Photo** or **Video** mode. To change settings, select a mode and then tap  $\parallel$  to view and choose the available settings for the mode.

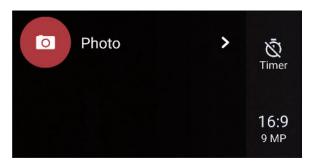

| Mode            | Setting             | Description                                                                                                    |
|-----------------|---------------------|----------------------------------------------------------------------------------------------------|
| Photo           | $\bar{\mathcal{Q}}$ | Toggle between the time settings to set the self-timer or turn off the self-timer. See Taking photos with the self-timer on page 67 for details.              |
| Selfie Photo    |                     |                                                                                                    |
| Pro             |                     | detuni.                                                                                                    |
| Photo           | 16:9                | Set the photo quality and aspect ratio. See Setting the photo quality and size on page 63 for details.                                                        |
| Selfie Photo    |                     |                                                                                                    |
| Pro             |                     |                                                                                                    |
| Video           | HD                  | Set the video quality. See Setting the video resolution on page 65 for details.                                                                               |
| Selfie Video    |                     |                                                                                                    |
| Video           | OFF                 | Switch between using high resolution audio or 3D Audio when recording video. See Recording video in 3D Audio or high resolution audio on page 64 for details. |
| Selfie Video    |                     |                                                                                                    |
| Pro             | RAW                 | Choose RAW or JPG format for photos. See Taking a RAW photo on page 74 for details.                                                                           |
| Selfie Photo    | Q,                  | Turn Live Makeup on and off. See Applying skin touch-ups with Live                                                                                            |
| Selfie Panorama |                     | Makeup on page 66 for details.                                                                                                    |

## Taking a photo

- 1. On the Home screen, tap the camera icon to open the Camera app.
- **2.** Switch to **Photo** mode, if you're not in this mode. See Choosing a capture mode on page 61 for details.

- 3. Point the camera at what you want to capture. The camera adjusts the focus automatically as you move it. You can also tap the screen to change the focus to a different subject.
- 4. To manually adjust the exposure, tap the screen, and then drag your finger up and down.

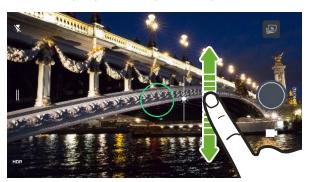

Or turn on **Touch autoexposure** so you can instantly brighten or darken a subject with a single tap. See Quickly adjusting the exposure of your photos on page 67.

5. When you're ready to take the photo, tap

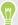

In Photo mode's settings, tap **Camera options**, and then turn on **Auto smile capture** to set the camera to take a photo automatically when your subject smiles.

## Setting the photo quality and size

- 1. Switch to Photo or Selfie Photo mode. Or, select Pro mode.
- **3.** Tap the current setting—for example 16:9 to change the photo quality and size, or aspect ratio.

Selfie Panorama mode captures using a fixed resolution.

Both Selfie Photo and Selfie Panorama modes can capture in UltraPixel resolution which is most ideal for dark-lit conditions. See Selfies on page 65 and Taking a panoramic selfie on page 68 for details.

## Tips for capturing better photos

To get better captures with the Camera app, here are some tips on what to do while taking your shots.

#### Before capturing

- Make sure that the camera and flash lenses are clean and without fingerprints. The same goes
  for the laser autofocus sensor. Use a soft, clean, microfiber cloth to wipe them.
- Hold the phone so that your fingers aren't blocking the camera and flash lenses. Also make sure that your fingers aren't near the laser autofocus sensor.

#### For clear, sharp shots

- The laser autofocus intelligently finds the best shot based on its position and pointed direction.
- Tap the screen to focus and dynamically readjust the image contrast, which is sometimes desirable if you wish to take a macro to get an off-center bokeh effect or take photos while you're moving. Adjust the exposure to brighten the subject or make the subject look darker and richer. For details, see Quickly adjusting the exposure of your photos on page 67.
- If the subject is moving, on the Viewfinder, press and hold the subject to lock the focus.
- If there are parts of the image that are in shadows and others are in highlights, use HDR to
  capture multiple shots of different exposures and combine them into one shot. Keep HTC U
  Ultra steady or place it on a level surface when using HDR. See Using HDR on page 68 for
  details.
- When taking a panoramic photo, consider the whole scene and focus on an object that has a neutral tone to help keep the exposure balanced in the composite image.
- Make sure you're not moving the camera when taking a photo, especially in low light conditions. Hold the phone steady and don't move the camera while taking RAW photos in Pro mode.

#### Other tips

- In Camera settings, tap Grid to help frame the subject better or improve the composition.
- After capturing, you can enhance the photo in the Google Photos app.

## Recording video in 3D Audio or high resolution audio

Choose to record videos, including selfie videos, with high resolution audio or 3D Audio.

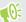

- High resolution audio is only available when the video quality is set to HD (720p) or higher.
- You can't pause video recording when using high resolution audio.
- 1. On the Home screen, tap the camera icon to open the Camera app.
- 2. Switch to Video mode.
- 3. By default, video is recorded using 3D Audio. You'll see  ${\binom{(\bullet)}{3D}}$  on the Viewfinder.
- **4.** To record using hi-res audio, tap 

  to open then slideout menu, and then tap **High-res** audio.

5. When you're ready to start recording, tap . When recording using 3D Audio, make sure not to cover the microphones when holding the phone.

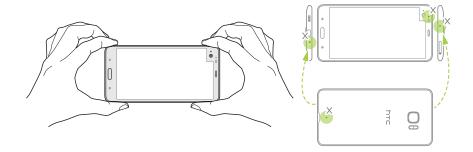

- **6.** Change focus to a different subject or area by just tapping it on the Viewfinder screen. You can also change the exposure after tapping by dragging up and down on the screen.
- 7. Tap **1** to pause the recording, and then tap **2** to resume.
- **8.** To stop recording, tap **①**.

Videos recorded with high resolution audio are saved in MKV (Matroska video) file format.

#### Setting the video resolution

- 1. Switch to Video mode.
- 2. Tap | to open the slideout menu.
- 3. Tap Quality to change the video resolution.

#### Taking a photo while recording a video—VideoPic

- 1. On the Home screen, tap the camera icon to open the Camera app.
- 2. Switch to Video mode. See Choosing a capture mode on page 61 for details.
- 3. Tap to start recording.
- **4.** While recording, tap whenever you want to capture a still shot.
- 5. Tap to stop recording.

## **Selfies**

Take brilliant selfies anyway you like. The Selfie Photo mode on HTC U Ultra lets you switch between the standard photo resolutions and UltraPixel.

Use the default UltraPixel setting in dark-lit situations such as candlelit dinners. Choose from the other standard resolutions when taking selfies in normal conditions. To find out how to switch between resolutions, see Setting the photo quality and size on page 63.

#### Applying skin touch-ups with Live Makeup

Touch up your skin before taking your selfie. Live Makeup smoothens your skin in real time.

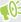

Live Makeup is disabled when auto HDR is on.

- 1. On the Home screen, tap the camera icon to open the Camera app.
- 2. Switch to Selfie Photo mode. See Choosing a capture mode on page 61 for details.
- 3. If you don't see the Live Makeup adjustment bar on the Viewfinder screen, tap  $\parallel$  to open the slideout menu, and then tap  $\aleph$ .
- 4. To change the skin smoothing level, drag the adjustment bar slider.

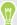

Next time you want to take selfies without using Live Makeup, tap  $\parallel$  to open the slideout menu, and then tap  $\mathring{\mathfrak{S}}^*$  to turn Live Makeup off.

#### Taking selfies automatically

Keep still to take an auto selfie—or just smile! You just need to turn this feature on in the camera settings.

- 1. On the Home screen, tap the camera icon to open the Camera app.
- 2. Switch to Selfie Photo mode. See Choosing a capture mode on page 61 for details.
- 3. Tap 

  to open the slideout menu.
- 4. Tap Settings > Camera options.
- 5. Select the Auto selfie capture option, and then tap outside the slideout menu to close it.
- 6. Pose and frame yourself on the Viewfinder screen.
- 7. To take your selfie automatically, look at the front camera, and then:
  - Stay still until the white box turns green on the Viewfinder screen.
  - Or smile at the camera. Hold your smile for a few seconds until your shot is taken.

#### Taking selfies with voice commands

You can easily take photo or video selfies using simple voice commands. You just need to turn this feature on in the camera settings.

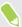

This feature may not be available in all languages.

- 1. On the Home screen, tap the camera icon to open the Camera app.
- 2. Switch to Selfie Photo or Selfie Video mode. See Choosing a capture mode on page 61 for details.
- 3. Tap to open the slideout menu.

- 4. Tap Settings > Camera options.
- 5. Select the Voice capture option, and then tap outside the slideout menu to close it.
- 6. Pose and frame yourself on the Viewfinder screen.
- 7. Look at the front camera, and then:
  - Say Cheese or Capture to take a photo selfie.
  - Say Action or Rolling to record a video selfie.

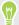

You can also use voice commands with the main camera. Switch to **Photo** mode, and then select the **Voice capture** option in the camera settings.

#### Taking photos with the self-timer

When you use the self-timer, the Camera app counts down before taking the shot. You can set the countdown time.

- 1. On the Home screen, tap the camera icon to open the Camera app.
- 2. Choose the capture mode you want to use. See Choosing a capture mode on page 61 for details.
- 3. Tap to open the slideout menu.
- 4. Tap **Timer** to set the countdown time.
- **5.** To start the timer, tap **.** The camera takes the photo after the countdown.

#### Flipping the angle of selfies

Do you want the angle of your shots to look exactly the same as how you see yourself on the Viewfinder screen?

- 1. Switch to **Selfie Photo** mode. To find out how to switch between capture modes, see Choosing a capture mode on page 61.
- 2. Tap | to open the slideout menu.
- 3. Tap Settings > Camera options.
- 4. Make sure the Save mirrored selfies option is selected.

## Quickly adjusting the exposure of your photos

HTC U Ultra features a quick way of adjusting the exposure level or brightness in real time. Turn **Touch autoexposure** on if you want the camera to automatically adjust the exposure when you tap a darker or overexposed area on the Viewfinder screen.

- 1. On the Home screen, tap the camera icon to open the Camera app.
- 2. Switch to Photo or Panorama mode. See Choosing a capture mode on page 61 for details.
- 3. Tap 

  to open the slideout menu.
- 4. Tap Settings.

- 5. Select the **Touch autoexposure** option.
- 6. Tap on the dark area to brighten it, or tap on the overexposed area to make it darker.
  To fine tune further, you can manually adjust the exposure by dragging your finger up and down.
- 7. When you're ready to take the photo, tap .

## Taking continuous camera shots

Do you want to take photos of moving subjects? Whether it's your kid's football game or a car race, you can capture the action.

- 1. On the Home screen, tap the camera icon to open the Camera app.
- 2. Switch to Photo mode. See Choosing a capture mode on page 61 for details.
- Press and hold .
   The camera takes consecutive shots of your subject.

## Using HDR

When shooting portraits against a bright background, use HDR, short for High Dynamic Range, to capture your subjects clearly. HDR brings out the details of both the highlights and shadows, even in high contrast lighting.

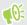

HDR works best when your subject is steady. The camera takes multiple shots at different exposure levels and combines them into one enhanced photo.

- 1. On the Home screen, tap the camera icon to open the Camera app.
- 2. Switch to Photo mode. See Choosing a capture mode on page 61 for details.
- Make sure that HDR or ADTO is selected. If not, tap HDR to change it.
   HDR auto is also available in Selfie photo mode, and is enabled by default.
- 4. Tap .

## Taking a panoramic selfie

With the Selfie Panorama mode, you can invite more people to take a selfie with you.

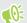

Some camera features are not available when you're in Selfie Panorama mode, such as zooming.

- 1. On the Home screen, tap the camera icon to open the Camera app.
- 2. Switch to Selfie Panorama mode. See Choosing a capture mode on page 61 for details.

- 3. Tap 

  to open the slideout menu.
- **4.** Make sure that  $\square$  is selected.
- **5.** Hold the phone at face level and in portrait orientation.
- **6.** When you're ready to take the center shot, tap .
- 7. While holding your phone steadily, slowly swivel left or right on the phone's axis until you see the white capture box move to the side panel of the panorama overlay.

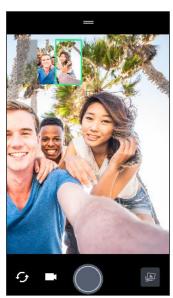

The capture box turns green and you'll hear a shutter sound as the photo is taken.

**8.** Then, slowly swivel to the opposite side until you see the white capture box move to the other side of the panorama overlay.

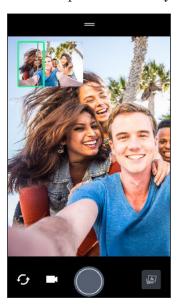

The capture box turns green and you'll hear a shutter sound as the photo is taken.

The camera stitches the frames into a single photo.

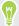

For best results, closely follow the straight and linear path of the capture box on the panorama overlay. Try to not tilt the phone up or down or move the capture box away from its path.

## Taking a super wide-angle panoramic selfie

If you have more friends or scenery to capture, set the Selfie Panorama mode to **Widest** to stitch five photos instead of three.

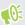

Some camera features are not available when you're in Selfie Panorama mode, such as zooming.

- 1. On the Home screen, tap the camera icon to open the Camera app.
- 2. Switch to Selfie Panorama mode. See Choosing a capture mode on page 61 for details.
- 3. Tap to open the slideout menu.
- **4.** Tap □ to switch to □.
- **5.** Hold the phone at face level and in portrait orientation.
- **6.** When you're ready to take the center shot, tap .
- 7. While holding your phone steadily, slowly swivel left or right on the phone's axis until you see the white capture box move to the side panel of the panorama overlay.
  - The capture box turns green and you'll hear a shutter sound as the photo is taken. When the second photo is taken, you'll see that the panorama overlay becomes wider.
- **8.** Continue to slowly swivel your phone left and right to fill the entire panorama overlay with your photos.

For best results, follow the capture sequence indicated in the illustration below.

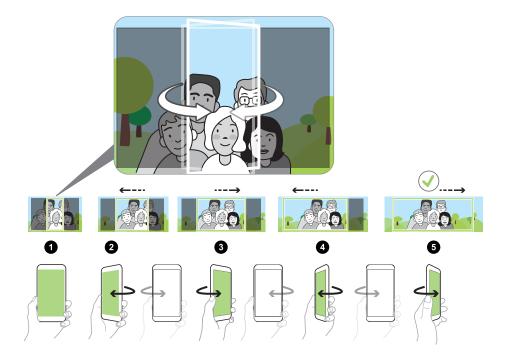

The camera stitches the frames into a single photo.

## Taking a panoramic photo

Get a wider shot of landscapes in one sweep.

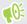

Some camera features are not available when you're in Sweep panorama mode, such as zooming.

- 1. On the Home screen, tap the camera icon to open the Camera app.
- 2. Switch to Panorama mode. See Choosing a capture mode on page 61 for details.
- **3.** When you're ready to take the shot, tap **①**.
- **4.** Pan left or right in either landscape or portrait view. Hold HTC U Ultra as steadily as you can to automatically capture frames.

You can also tap to stop capturing anytime.

The camera stitches the frames into a single photo.

## Advanced camera features

## Recording videos in slow motion

Relive high speed action bit by bit and add a touch of suspense to your videos.

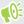

Audio is recorded when you're in this mode, but will only be available when video is played back in normal speed.

- 1. On the Home screen, tap the camera icon to open the Camera app.
- 2. Switch to Slow motion mode. See Choosing a capture mode on page 61 for details.
- 3. Tap to start recording.
- **4.** To stop recording, tap **①**.

## Using Zoe camera

Get more than just a still photo. With Zoe camera, capture living moments as a photo and 3 seconds of HD video.

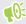

Some camera features are not available when you're using Zoe camera, such as zooming.

- 1. On the Home screen, tap the camera icon to open the Camera app.
- 2. Switch to Zoe camera mode. See Choosing a capture mode on page 61 for details.
- 3. When you're ready to capture, tap ...

  When you see the shutter release icon slowly turn red, continue holding the phone steady as the camera captures the photo and 3-second video.

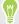

When taking your shot using the Zoe camera, it's good practice to keep HTC U Ultra steady to capture moving subjects against a static background scene.

## Recording a Hyperlapse video

Want to have a fast motion effect in your video? Use Hyperlapse mode to speed videos up to 12 times.

- 1. On the Home screen, tap the camera icon to open the Camera app.
- 2. Switch to Hyperlapse mode. See Choosing a capture mode on page 61 for details.
- **3.** When you're ready to start recording, tap .
- **4.** Change focus to a different subject or area by tapping it on the Viewfinder screen.
- 5. Tap the flash icon to turn the flash on or off.
- **6.** To stop recording, tap **①**.

### Choosing a scene

Instead of manually adjusting the camera settings, you can select a scene with predefined settings that best matches the environment you're capturing.

- 1. On the Home screen, tap the camera icon to open the Camera app.
- 2. Switch to Pro mode. See Choosing a capture mode on page 61 for details.
- 3. Tap A and then choose a preset scene. Select:
  - **C** when capturing nightscape such as a city skyline or street with city lights. Keep the camera steady when taking the shot for best results.
  - **\$\frac{1}{2}\$.** when capturing a fast-moving subject such as your kid playing sports or a moving car.
  - when capturing a close-up shot of a subject such as a flower or insect.
- **4.** When you're ready to take the photo, tap .

If you need to manually adjust a scene and save it as a new preset, see Manually adjusting camera settings on page 73.

### Manually adjusting camera settings

Want to have expert command of your camera settings for different environments or lighting conditions? Use Pro mode to manually adjust the values for settings like white balance, exposure, ISO, and more. You can then save the adjustments for reuse.

- 1. On the Home screen, tap the camera icon to open the Camera app.
- 2. Switch to Pro mode. See Choosing a capture mode on page 61 for details.

Tap a setting, and then drag its slider to make adjustments.

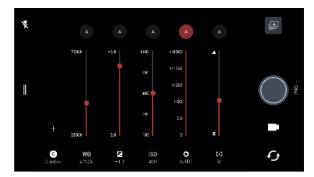

Tap a setting again to hide the slider.

- 4. To save the adjustments as a custom setting, tap +, select Custom 1, 2, or 3, and then tap
  - To use one of your custom settings, tap A or C, and then select the custom setting (G),  $(c_2)$ , or  $(c_3)$ ) to use.
- **5.** To change a setting back to auto, tap **A**.
- **6.** When you're ready to take the photo, tap

### Taking a RAW photo

Want to keep more detail in your shots, or fix the lighting in post processing? With Pro mode, you can take photos that will be saved as RAW image files in DNG format, along with a JPG compressed version.

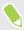

RAW image files take up a lot of storage space. It's recommended to use a storage card as the default storage for photos and videos.

- 1. On the Home screen, tap the camera icon to open the Camera app.
- 2. Switch to Pro mode. See Choosing a capture mode on page 61 for details.
- 3. Tap 

  to open the slideout menu.
- Make sure [RAW] is selected. If not, tap [JPG] to change it. Or, tap [RAW] to switch to [IPG] if you only want to save a JPG compressed version.
- 5. Tap .

# How does the Camera app capture RAW photos?

The Camera app captures a photo in both the DNG RAW format and JPG format.

Digital Negative (DNG) is an open-standard lossless RAW image format. Since a RAW file is typically 2 to 6 times larger than a JPEG file and is not viewable in most photo viewer apps, a photo is captured in both DNG and JPG formats. When you use the Google Photos app, you'll see a will icon on a photo to indicate that there is a DNG RAW format version of the file.

RAW photos are not processed when captured to preserve most of the original image data—such as dynamic range—so you can adjust lighting or make professional adjustments using advanced editing tools. After making adjustments, save the RAW photo as a JPG file if you want to print or share it.

# **Phone calls**

### Making a call with Smart dial

You can either dial a number directly, or use Smart dial to quickly place a call. Smart dial searches and calls a stored/synced contact or a number from your call history.

- 1. On the Home screen, tap the phone icon to open the **Phone** app.
- 2. Enter the phone number or first few letters of the contact's name to see matching contacts.
- 3. To see all the numbers and contacts that match, tap the number (for example, 8 matches).
- 4. Tap the contact you want to call.

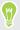

If the phone number has an extension, tap is after connecting to the main line and then dial the extension number.

5. Tap the call button that corresponds to the card you want to use.

#### Making a call with your voice

Call a contact hands-free using your voice.

- 1. On the Home screen, tap the phone icon to open the **Phone** app.
- **2.** Tap **\$** .
- 3. Say the name of contact you want to call. For example, say "Call [person's name in phonebook]."
- 4. Follow screen instructions to make the call.

# Dialing an extension number

To skip voice prompts when dialing an extension number, do one of the following:

- After dialing the main number, press and hold \* . A comma (, ) is added to the number you are dialing. Enter the extension number, and then tap the call button. You will be connected to the mainline and then to the extension number.
- After dialing the main number, press and hold # to add a semicolon (;). Enter the extension number after the semicolon, and then tap the call button. After connecting to the main line, tap **Send** to dial the extension number.

You can save phone numbers with an extension in the People app.

### Speed dial

Use Speed dial to call a phone number with a single tap.

- 1. On the Home screen, tap the phone icon to open the **Phone** app.
- 2. Tap : > Speed dial > +. You can also press and hold an unassigned key on the dialpad, and then tap Yes.
- 3. Select a contact from the list.
- **4.** On the Speed dial screen, choose the phone number of the contact to use, and a speed dial key to assign.
- 5. Tap Save.

To use Speed dial, press and hold the speed dial number you want to call. Then tap the call button that corresponds to the card you want to use.

# Calling a number in a message, email, or calendar event

When you receive a text message, email, or calendar event that has a phone number in it, you can just tap the number to place a call.

### Receiving calls

When you receive a phone call from a contact, the Incoming call screen appears.

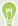

HTC U Ultra will automatically adjust the ringtone volume if **Quiet ring on pickup** and **Pocket** mode are selected in **Settings** > **Sound & notification**.

#### Answering or rejecting a call

Do one of the following:

- Tap **Answer** or **Decline**.
- If you've set up a lock screen, drag or upwards.

#### Muting the ringing sound without rejecting the call

Do one of the following:

- Press the VOLUME DOWN or VOLUME UP button.
- Press the POWER button.
- Place HTC U Ultra face down on a level surface.

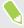

If **Flip to mute** option in **Sound & notification** settings is set to **Mute once**, HTC U Ultra will still ring when there are subsequent incoming calls.

#### Returning a missed call

You'll see the missed call icon K in the status bar when you miss a call.

- 1. Slide the Notifications panel open to check who the caller is.
- To return the call, tap Call back.

If you have multiple missed calls, tap the missed calls notification to open the Call History tab.

### **Emergency call**

In some regions, you can make emergency calls from HTC U Ultra even if the nano SIM card has been blocked or if you don't have one installed.

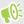

If you don't have a network signal, you won't be able to make an emergency call.

- 1. On the Home screen, tap the phone icon to open the **Phone** app.
- 2. Dial the emergency number for your locale, and then tap Call.

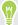

If you've enabled but forgotten your lock password or lock pattern, you can still make emergency calls by tapping Emergency on the screen.

### What can I do during a call?

When a call is in progress, you can turn the speakerphone on, place the call on hold, and more.

#### Putting a call on hold

To put the call on hold, tap : > Hold. The status bar then displays the hold call icon \\".

To resume the call, tap : > Unhold.

#### Switching between calls

If you're already in a call and you accept another call, you can switch between the two calls.

- 1. When you receive another call, tap **Answer** to accept the second call and put the first call on
- 2. To switch between the calls, tap the person you want to talk to on the screen.

#### Turning the speakerphone on or off during a call

- To decrease potential damage to your hearing, do not hold HTC U Ultra to your ear when the speakerphone is on.
  - On the call screen, tap •). The speakerphone icon appears in the status bar.
  - To turn the speakerphone off, tap •).

#### Muting the microphone during a call

On the call screen, tap 🔖 to toggle between turning the microphone on or off. When the microphone is turned off, the mute icon 🔖 appears in the status bar.

#### Ending a call

Do one of the following to end the call:

- On the call screen, tap **End Call**.
- Slide the Notifications panel open, then tap Hang Up.

# Setting up a conference call

Conference calling with your friends, family, or co-workers is easy. Make or accept a call, and then simply dial each subsequent call to add it to the conference.

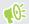

Make sure that you have conference calling service activated. Contact your mobile operator for details.

- 1. Make a call to the first conference call participant.
- 2. When connected, tap: >Add call, and then dial the number of the second participant. The first participant is put on hold.
- 3. When connected to the second participant, tap  $\lambda$ .
- **4.** To add another participant, tap \(\foat{\tau}\), and then dial the number of the contact.
- 5. When connected, tap  $\lambda$  to add the participant to the conference call. Tap ••• to access options such as ending the call with a participant.
- 6. To end the conference call, tap End Call.

### **Call History**

Use Call History to check missed calls, your dialed numbers, and received calls.

- 1. On the Home screen, tap the phone icon to open the **Phone** app.
- 2. Swipe to view the Call History tab.
- 3. Do one of the following:
  - Tap a name or number in the list to call.
  - Press and hold a name or number in the list to display the options menu.
  - Tap ② to display just a particular type of call such as missed calls or outgoing calls.

#### Adding a new phone number to your contacts from Call History

- 1. On the Call History tab, tap + next to the new phone number.
- 2. Choose whether to create a new contact or save the number to an existing contact.

#### Clearing the Call History list

- 1. On the Call History tab, tap : > Remove call history.
- 2. Select the items you want to delete, or tap : > Select all.
- 3. Tap Delete.

#### Blocking a caller

When you block a phone number or a contact, all calls from the phone number or contact will be declined automatically.

On the Call History tab, press and hold the contact or phone number you want to block, and then tap **Block contact**.

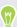

You can always remove a caller from your blocked list. On the Call History tab, tap : >Blocked contacts. In the All tab, press and hold a contact, and then tap Unblock contacts.

### Switching between silent, vibrate, and normal modes

Do one of the following:

- To change from silent to normal mode, press the VOLUME UP button twice.
- To change from vibrate to normal mode, press the VOLUME UP button.
- Go to Settings, and then tap **Sound & notification** > **Sound profile**.

# Home dialing

When you're on a trip abroad, it's easy to dial friends and family from home.

Your home country code is automatically added when you call your contacts while roaming. But when manually entering a phone number to call, you need to enter a plus (+) sign and country code before the number.

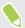

Using a roaming service may incur additional charges. Check with your mobile operator for rates before using a roaming service.

#### Changing the default country code for Home dialing

- 1. From the Home screen, tap :::, and then tap Settings > Call.
- 2. Tap Home dialing settings.
- 3. Tap Home dialing settings.
- 4. Select a country, and then tap OK.

#### Turning off Home dialing

If you prefer to manually enter complete phone numbers to call while roaming, you can turn off Home dialing.

- 1. From the Home screen, tap :::, and then tap Settings > Call.
- 2. Clear the Home dialing option.
- 3. Clear the **Home dialing** option.

# SMS and MMS

### Sending a text message (SMS)

- 1. From the Home screen, tap :::, and then find and tap Messages.
- **2.** Tap **+**.
- 3. Enter a contact name or mobile number in the **To** field.
- 4. Tap the area that says Add text, and then enter your message.
- 5. Tap  $\rightarrow$ , or press  $\triangleleft$  to save the message as a draft.

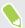

- There is a limit on the number of characters for a single text message (displayed above ➤). If you exceed the limit, your text message will be delivered as one but will be billed as more than one message.
- Your text message automatically becomes a multimedia message if you enter an email address as the recipient, attach an item, or compose a very long message.

#### Replying to a message

- 1. From the Home screen, tap :::, and then find and tap Messages.
- 2. Tap a contact (or phone number) to display the exchange of messages with that contact.
- 3. Tap the area that says Add text, and then enter your message.
- 4. Tap >.

#### Replying to a contact's other phone number

When a contact has multiple phone numbers stored on HTC U Ultra, you can select which phone number to reply to.

Keep in mind that if you don't select another number, your response will be sent to the phone number that your contact used to send the last message.

- 1. While viewing the exchange of messages with a contact, tap : > Recipient phone number and select which phone number you want to reply to.
- 2. Tap the area that says Add text, then enter your reply message.
- 3. Tap >.

#### Resuming a draft message

If you switch to another app or if you receive an incoming call while composing a text message, the message is automatically saved as a draft.

- 1. From the Home screen, tap :::, and then find and tap Messages.
- **2.** Tap a draft message, and then edit the message.

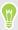

To see all draft messages in one place, tap : , and then tap Filter > Drafts.

3. Tap .

# How do I add a signature in my text messages?

If you're using the HTC Messages app, here's how to add a signature.

- 1. From the Home screen, tap :::, and then find and tap Messages.
- 2. Tap : > Settings > General.
- 3. Select the Use signature option, and then tap Signature.
- **4.** Enter the text you want to use as your signature, and then tap **OK**.

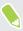

The signature will count toward the text message's character limit.

# Sending a multimedia message (MMS)

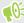

Before attaching and sending a high-resolution video, compress it first so that the file size doesn't exceed the message size limit.

- 1. From the Home screen, tap :::, and then find and tap Messages.
- 2. Tap +.
- 3. Enter a contact name, mobile number, or email address in the To field.
- 4. Tap the area that says Add text, and then enter your message.
- 5. Tap ☐, and then choose an attachment type.
- 6. Select or browse for the item to attach.
- 7. After adding an attachment, tap ••• to see options for replacing, viewing or removing your attachment.
- 8. Tap  $\rightarrow$ , or press  $\triangleleft$  to save the message as a draft.

# Sending a group message

Group messaging makes it easy to send a message to multiple contacts all at once. You can choose to send a group SMS or group MMS.

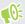

Group MMS may incur extra data fees.

- 1. From the Home screen, tap :::, and then find and tap Messages.
- 2. Tap +.
- 3. Tap \_\_\_, and then select multiple recipients.
- 4. Tap Done.
- 5. To send a group SMS, tap : , and then select **Send as individual**. Clear this option to send your message as a group MMS.

| Sending option | Sending and receiving                                                                                                    |
|----------------|----------------------------------------------------------------------------------------------------|
| Group SMS      | Your message will be sent to the recipients as a text message and you will be charged by your mobile operator for each message sent. Replies of your recipients are sorted separately. |
| Group MMS      | Similar to a group chat, sending a group MMS lets your recipients join the conversation you've started.                                                                                |
|                | HTC U Ultra also organizes message replies in a single conversation thread. If this is your first time to send a group MMS, you may need to enter your mobile phone number.            |

- 6. Tap the area that says Add text, then enter your message.
- 7. Tap >.

# Forwarding a message

- 1. From the Home screen, tap :::, and then find and tap Messages.
- 2. Tap a contact (or phone number) to view the exchange of messages with that contact.
- 3. Tap a message, and then tap Forward.

### Moving messages to the secure box

You can move private messages to the secure box. You will need to enter a password to read these messages.

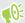

- The secure box does not encrypt messages.
- Messages stored on a nano SIM card cannot be moved to the secure box.
- 1. From the Home screen, tap :::, and then find and tap Messages.
- 2. Tap a contact (or phone number) to display the exchange of messages with that contact.
- 3. Tap : > Move to secure box.
- 4. Select the messages, and then tap Move.

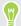

To move all the messages from a contact, on the Messages screen, press and hold the contact and tap **Move to secure box**.

- To read messages in the secure box, on the Messages screen, tap ◆ > Secure. If it is your first time to use the secure box, set a password.
- To remove messages or contacts from the secure box, press and hold the contact (or phone number) and tap Move to general box.

### Blocking unwanted messages

Declutter your Messages screen by moving spam messages from contacts to the block box. If you have blocked a contact, that contact's text or picture messages will also be in the block box.

- Open the Messages app, press and hold a contact (or phone number) and tap **Block contact**.
- To block multiple contacts, tap : > Block contacts, select the contacts, and tap Block.

When the contact sends you messages, you will not see them in the Messages screen or receive notifications and calls.

To read messages in the block box, on the Messages screen, tap > Block.

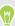

- To remove messages or contacts from the block box, press and hold the contact (or phone number) and tap Unblock.
- To completely discard future messages from blocked contacts, tap : > Settings > General, and then clear the Save block message option.

### Copying a text message to the nano SIM card

- 1. From the Home screen, tap :::, and then find and tap Messages.
- 2. Tap a contact (or phone number) to display the exchange of messages with that contact.
- 3. Tap the message, and then tap Copy to SIM. The nano SIM card icon is displayed.
- **4.** Tap the message, and then select the card where you want to copy it. The nano SIM card icon is displayed.

# Deleting messages and conversations

Open the Messages app and do any of the following:

| To delete a  | Do these steps                                                                                                    |
|--------------|----------------------------------------------------------------------------------------------------|
| Message      | Open the conversation thread with a contact, tap the message, and then tap <b>Delete</b> message.                                         |
|              | To delete multiple messages within a conversation, tap : > Delete messages > Delete by selection, and then select the messages to delete. |
| Conversation | Press and hold a contact (or phone number), and then tap <b>Delete</b> .                                                                  |
|              | To delete multiple conversations, tap : > Delete threads, and then select the conversations to delete.                                    |

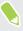

In the Messages settings, tap **General > Delete old messages** to auto delete old messages.

#### Preventing a message from being deleted

You can lock a message to prevent it from being deleted even if you delete the other messages in the conversation.

- 1. Open the Messages app.
- 2. Tap a contact (or phone number) to display the exchange of messages with that contact.
- 3. Tap the message that you want to lock.
- 4. Tap Lock message on the options menu. You'll then see a lock icon for locked messages.

# **Contacts**

### Your contacts list

The People app lists all contacts you've stored on HTC U Ultra and from online accounts you're logged in to. Use the People app to easily manage communications with people that matter to you.

1. From the Home screen, tap :::, and then find and tap People.

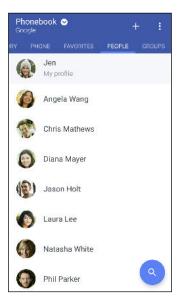

- 2. On your contacts list, you can:
  - View your profile and edit your contact information.
  - Create, edit, find, or send contacts.
  - Tap a contact photo to find ways to quickly connect with the contact.
  - See when a contact has sent you new messages.

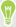

To sort your contacts by their first or last name, tap : > Settings > Sort contacts by.

#### Setting up your profile

Store your personal contact information to easily send it to other people.

- 1. From the Home screen, tap :::, and then find and tap People.
- 2. Tap My profile.
- 3. Tap Edit my contact card.
- 4. Enter or edit your name and contact details.

- 5. Tap or the current photo to change your contact photo.
- **6.** Tap **✓**.

#### Filtering your contacts list

When your contacts list gets long, you can choose which contact accounts to show.

- 1. On the People tab, tap Phonebook.
- 2. Choose the accounts that contain the contacts you want to display.
- 3. Press ♥.

#### Finding people

Search for contacts stored on HTC U Ultra, your company directory if you have an Exchange ActiveSync account, or social networks you've signed into.

- 1. From the Home screen, tap :::, and then find and tap **People**.
- 2. On the People tab, you can:
  - Find people in your contacts list. Tap **Q**, and then enter the first few letters of the contact name in the Search people box.
  - Find people on your company directory. Tap Q, enter the first few letters of the contact name in the Search people box, and then tap Search contacts in your Company Directory.

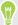

Aside from searching for a contact by name, you can search using a contact's email address or company name. On the People tab, tap : > Settings > Search contacts by, and then choose a search criteria.

### Adding a new contact

- 1. From the Home screen, tap :::, and then find and tap People.
- 2. On the People tab, tap +.
- 3. Tap the Name field, and then enter the contact name. Tap 2 to separately enter the contact's given, middle, or family name and name suffix, such as Jr.
- 4. Select the Contact type. This determines which account the contact will sync with.
- **5.** Enter the contact information in the fields provided.
- **6.** Tap **✓**.

When you tap the added contact in your contacts list, you'll see the contact information and your exchange of messages and calls.

#### How do I add an extension number to a contact number?

While creating a new contact or editing a contact's details in People, you can add an extension number to their number so you can skip the voice prompts when calling.

- 1. After entering the number of the main line, do one of the following:
  - Tap **P** to insert a pause before the phone dials the extension number. To insert a longer pause, enter **P** several times.
  - Tap **W** to be prompted to confirm the extension number.
- **2.** Enter the extension number.

#### Why can't I see newly added contacts in the People app?

Check if you've created the contact under a specific account type. On the People app, tap **Phonebook**, and then select the accounts or sources you want your contacts to show from.

### Editing a contact's information

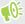

Social network contacts cannot be edited.

- 1. From the Home screen, tap :::, and then find and tap **People**.
- 2. On the People tab, press and hold the contact, and then tap **Edit contact**.
- 3. Enter the new information.
- **4.** Tap **✓**.

# Getting in touch with a contact

- 1. From the Home screen, tap :::, and then find and tap People.
- Tap a contact's photo (not the name), and then choose how you want to get in touch with that contact.

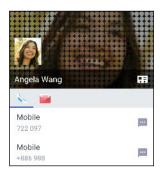

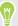

For more ways of getting in touch with your contact, tap an icon below the contact photo.

## Importing or copying contacts

#### Importing contacts from your nano SIM card

- 1. From the Home screen, tap :::, and then find and tap People.
- On the People tab, tap : > Manage contacts.
- Tap Import/Export contacts > Import from SIM card.
- Tap Import/Export contacts and then choose which card to import from.
- If prompted, select which account you'd like to import your contacts to.
- Select the contacts you want to import.
- Tap Save.

#### Importing a contact from an Exchange ActiveSync account

- 1. On the People tab, tap  $\mathbf{Q}$  and enter the contact's name or email address in the search box.
- Tap Search contacts in your Company Directory.
- 3. Tap the name of the contact you want copied to HTC U Ultra.
- **4.** Tap **→** to import the contact.

#### Copying contacts from one account to another

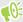

Contacts from social networks may not be able to be copied.

- 1. On the People tab, tap : > Manage contacts.
- 2. Tap Copy contacts, and then choose a contact type or online account to copy from.
- 3. Select a contact type or account you want to save to.

### Merging contact information

Avoid duplicate entries by merging contact information from different sources, such as your social network accounts, into one contact.

#### Accepting contact link suggestions

When HTC U Ultra finds contacts that can be merged, you'll see a link notification when you open the People app.

- 1. From the Home screen, tap :::, and then find and tap People.
- 2. On the People tab, tap the Contact link suggestion notification when available. You'll see a list of suggested contacts to merge.
- 3. Tap rightharpoonup next to the contact you want to merge. Otherwise, tap <math>rightharpoonup next to the contact you want to merge. Otherwise, tap <math>rightharpoonup next to the contact you want to merge. Otherwise, tap <math>rightharpoonup next to the contact you want to merge. Otherwise, tap <math>rightharpoonup next to the contact you want to merge. Otherwise, tap <math>rightharpoonup next to the contact you want to merge. Otherwise, tap <math>rightharpoonup next to the contact you want to merge. Otherwise, tap <math>rightharpoonup next to the contact you want to merge. Otherwise, tap <math>rightharpoonup next to the contact you want to merge. Otherwise, tap <math>rightharpoonup next to the contact you want to merge next to the contact you want to merge next to merge next to the contact you want to merge next to merge next to merge next to merge next to merge next to merge next to merge next to merge next to merge next to mergesuggestion.

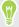

If you don't want to receive contact link suggestions, on the People tab, tap : > Settings. Clear the Suggest contact link option.

#### Manually merging contact information

- 1. On the People tab, tap the name of the contact (not the icon or photo) you want to link.
- 2. Tap : >Link.
- 3. You can:
  - Under Suggest links, link the contact to an account.
  - Under Add contact, tap one of the options to link to another contact.

#### Breaking the link

- 1. On the People tab, tap the name of the contact (not the icon or photo) whose link you want to break.
- 2. Tap : >Link.
- 3. Under the Linked contacts section, tap  $\hookrightarrow$  beside an account to break the link.

# Sending contact information

- 1. From the Home screen, tap :::, and then find and tap People.
- 2. On the People tab, do one of the following:

| To send                       | Do this                                                                                                    |
|-------------------------------|----------------------------------------------------------------------------------------------------|
| Someone's contact information | Press and hold the name of the contact (not the icon or photo), and then tap <b>Send contact as vCard</b> . |
| Your contact information      | Press and hold <b>My profile</b> , and then tap <b>Send my profile</b> .                                    |

- 3. Choose how you want to send the vCard.
- **4.** Select the type of information you want to send.
- 5. Tap Send.

#### Sending multiple contact cards

- 1. On the People tab, tap : > Send contacts.
- 2. Select the contacts whose contact information you want to share
- 3. Tap Send.
- **4.** Choose how you want to send the contact cards.

# Contact groups

Organize your friends, family, and colleagues into groups so you can quickly send a message or email to everyone in the group. We've also set up the Frequent group to automatically add the contacts you dial or get calls from the most.

HTC U Ultra also syncs with groups you've created in your Google Account.

#### Creating a group

- 1. From the Home screen, tap :::, and then find and tap People.
- 2. On the Groups tab, tap +.
- 3. Enter a name for the group, and then tap : >Add contact to group.
- **4.** Select the contacts you want to add, and then tap **Save**.
- 5. When your group is complete, tap Save.

#### Sending a message or email to a group

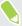

You will be charged for each text message sent. For example, if you send a message to a group of five people, you will be charged for five messages.

- 1. On the Groups tab, tap the group you want to send a message or email to.
- 2. Go to the Group action tab.
- 3. Choose if you want to send a group message or group email.

#### Editing a group

- 1. On the Groups tab, press and hold the group, and then tap **Edit group**.
- 2. You can:
  - Change the group name. You can only change the name for groups that you have created.
  - Add more contacts to the group. Tap : >Add contact to group.
  - Select the contacts you want to remove from the group.
- 3. Tap Save.

#### Removing contact groups

- 1. On the Groups tab, tap : > Edit groups.
- 2. Select the contact groups you want to remove.
- 3. Tap Save.

### Private contacts

If you don't want to show a contact's name and photo on the lock screen when you have an incoming call, add the contact to your private contacts list.

#### Adding a contact to the private contacts list

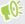

Contacts must have a phone number before they can be added to the private contacts list.

- 1. From the Home screen, tap :::, and then find and tap People.
- 2. On the People tab, press and hold the contact, and then tap **Add to private contacts**.

To view your private contacts list, on the People tab, tap : > Manage contacts > Private contacts.

### Organizing your private contacts

- 1. On the People tab, tap : > Manage contacts > Private contacts.
- 2. To add contacts to the private contacts list, tap +, select the contacts you want to add, and then tap Save.
- 3. To remove private contacts from the list, tap : > Remove private contact, select the contacts you want to remove, and then tap Remove.

# **Battery**

### Tips for extending battery life

How long the battery can last before it needs recharging depends on how you use HTC U Ultra. Try out some of these tips to help increase battery life.

#### Use the power management features

- Turn Power saver mode and Extreme power saver mode on in Settings.
- Monitoring your battery usage helps identify what's using the most power so you can choose
  what to do about it. For details, see Checking battery usage on page 97.

#### Manage your connections

- Turn off wireless connections such as mobile data, Wi-Fi, or Bluetooth when not in use.
- Turn GPS on only when a precise location is needed, such as while using navigation or location-based apps. See Turning location services on or off on page 164.
- Turn on Airplane mode when you don't need any wireless connections and you don't want to receive calls or messages.

#### Manage your display

Lowering the brightness, letting the display sleep when not in use, and keeping it simple helps save battery power.

- Use automatic brightness which is the default, or manually lower the brightness. See Screen brightness on page 165.
- Set the screen timeout to a shorter time. See Setting when to turn off the screen on page 165.
- Don't use a live wallpaper for your Home screen. Animation effects are nice to show off to other people but they drain your battery.
  - Changing your wallpaper to a plain, black background can also help a little. The less color is displayed, the less battery is used. See Setting your Home wallpaper on page 54.

#### Manage your apps

- Battery optimization helps extend battery standby time. See Battery optimization for apps on page 98.
- Install the latest software and application updates. Updates sometimes include battery performance improvements.
- Uninstall or disable apps that you never use.

Many apps run processes or sync data in the background even when you're not using them. If there are apps that you don't need anymore, uninstall them.

If an app came preloaded and can't be uninstalled, disabling the app can still prevent it from continuously running or syncing data. See Disabling an app on page 119.

#### Limit background data and sync

Background data and sync can use a lot of battery power if you have many apps syncing data in the background. It's recommended not to let apps sync data too often. Determine which apps can be set with longer sync times, or sync manually.

- In Settings, tap Accounts & sync and check what types of data are being synced in your online accounts. When the battery is starting to run low, temporarily disable syncing some data.
- If you have many email accounts, consider prolonging the sync time of some accounts. In the Mail app, select an account, tap : > Settings > Sync, Send & Receive, and then adjust the settings under Sync schedule.
- When you're not traveling from one place to another, sync weather updates of only your current location, rather than in all of your named cities. Open the Weather app, and then tap to edit and remove unneeded cities.
- Choose widgets wisely.
  - Some widgets constantly sync data. Consider removing the ones that are not important from your Home screen.
- In Play Store, tap = > Settings, and then clear Add icon to Home screen to avoid automatically adding Home screen app shortcuts whenever you've installed new apps. Also tap **Auto-update apps** > **Do not auto-update apps** if you're fine with updating apps from Play Store manually.

#### Other tips

To squeeze in a little bit more battery power, try these tips:

- Tone down the ringtone and media volume.
- Minimize the use of vibration or sound feedback. In Settings, tap Sound & notification and choose which ones you don't need and can disable.
- Check your apps' settings as you may find more options to optimize the battery.

# Using power saver mode

Power saver mode helps to increase battery life. It reduces the usage of phone features that drain the battery such as location services and mobile data.

- 1. From the Home screen, tap :::, and then find and tap Settings.
- 2. Tap Power.
- 3. Tap the Power saver On/Off switch to turn power saver mode on or off.

To set when to automatically switch this mode on, tap Power saver, select the Automatically turn on power saver option, and then select a battery level.

### Extreme power saving mode

In times when you don't need to use much of your phone, turn Extreme power saving mode on to extend battery life longer. In this mode, standby time can last longer than usual, and you can only use the most basic functions such as phone calls, text messaging, and email.

- 1. From the Home screen, tap :::, and then find and tap Settings.
- 2. Tap Power.
- 3. Tap the Extreme power saving mode On/Off switch to turn extreme power saving mode on or off.

If you want to set when to automatically switch this mode on, tap Extreme power saving mode, select the Automatically turn on extreme power saving mode option, and select a battery level.

Under More information, tap Learn more for details on how Extreme power saving mode maximizes battery life.

### Displaying the battery percentage

You can check the percentage of remaining battery power right from the status bar.

- 1. From the Home screen, tap :::, and then find and tap Settings.
- 2. Tap Power.
- 3. Select Show battery level.

### Checking battery usage

See how the system and apps are using the battery and how much power is being used.

- 1. From the Home screen, tap :::, and then find and tap Settings.
- 2. Tap Power.

- 3. Tap Battery usage, and then tap an item to check how it's using the battery.
- 4. If you see the Adjust power use section while viewing battery use details, you can tap the option underneath it to adjust settings that affect battery usage.

Another way to check the battery usage per app is to go to **Settings**, and then tap **Apps**. Tap the app you want to check, and then tap Battery.

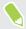

If the Battery option on the App info screen is grayed out, it means the app is currently not using the battery.

## Checking battery history

Check how long you've been using HTC U Ultra since the last charge. You can also see a chart that shows how long the screen has been on, and how long you've been using connections like the mobile network or Wi-Fi.

- 1. From the Home screen, tap :::, and then find and tap Settings.
- 2. Tap Power.
- 3. Tap **History** to view battery usage over time.

### Battery optimization for apps

When you have connections such as Wi-Fi on while the phone is in sleep mode, some apps may still continue to use the battery. Starting from Android 6.0, battery optimization is enabled for all apps by default which helps prolong battery standby time when you're not using the phone.

The phone needs to be sitting idle for an extended period of time before battery optimization takes effect.

#### Turning battery optimization off in apps

If there are apps that you don't want battery optimization enabled, you can turn the feature off in those apps.

- 1. From the Home screen, tap :::, and then find and tap Settings.
- 2. Tap Power.
- 3. Tap Battery optimization.
- **4.** Tap **Not optimized** > **All apps** to see the complete list of apps.
- 5. To turn off battery optimization in an app, tap the app name, and then tap **Don't optimize** > Done.

Repeat this process to turn off optimization in other apps.

To filter the list and see which apps have battery optimization disabled, tap All apps > Not optimized.

# **Storage**

### Freeing up storage space

As you use HTC U Ultra, you'll accumulate data and fill its storage capacity over time. Here are some tips on how to free up phone storage space.

#### Manage photos and videos

- After taking continuous camera shots, keep only the best shot. Discard the rest, if you don't need them.
- After editing a photo or trimming a video, the original file is kept. Delete original files or move them elsewhere, such as to your computer.
- If you're only sending videos through MMS, use a lower resolution. Hi-res video takes up more space.
- RAW image files take up a lot of storage space. It's recommended to use a storage card as the
  default storage for photos and videos. If your storage card is running low on space, consider
  moving RAW image files to your computer.

#### Remove unused themes

Themes can quickly consume up storage space because themes can include images, sounds and icons. Remove themes you're not using. See Deleting a theme on page 127.

#### Back up data and files

Keep only the most recent data in your apps and files that you often need to use. You can back up your other data and files. For some tips, see Ways of backing up files, data, and settings on page 105.

#### Remove or disable apps

Uninstall apps that you've downloaded if no longer need them. See Uninstalling an app on page 115.

Preinstalled apps can be disabled when you're not using them. See Disabling an app on page 119.

#### Move apps to the storage card

Third-party apps that you've downloaded and installed can be moved to the storage card if you've set up the card as internal storage. See Moving apps and data between the phone storage and storage card on page 101 and Moving an app to or from the storage card on page 102.

### Types of storage

Starting from Android 6.0, there have been some changes on how and where downloaded apps and their data can be stored.

#### Phone storage

This is the internal storage which contains the Android system, preinstalled apps, email, text messages, and cached data from the apps. You can also install apps that you've downloaded and capture photos, videos, and screenshots to this storage.

#### Storage card

Use your storage card as a removable storage to store and access your media and other files on HTC U Ultra or any Android phone, or set it up as an extension of the internal storage. See Should I use the storage card as removable or internal storage? on page 100.

#### **USB** storage

You can plug in an external USB storage device such as a USB flash drive or an SD card reader. You need a special cable to connect HTC U Ultra and a USB storage device.

# Should I use the storage card as removable or internal storage?

Use your storage card as removable storage when there's already content such as your media and other files so that you don't lose these content. If you have a brand new storage card, choose whether to use it as removable storage or set it up as an extension of the internal storage.

#### Removable storage

Use a new storage card as removable storage to be able to insert and use the card on HTC U Ultra and other Android phones.

#### **Internal storage**

Set up a new storage card as internal storage for more privacy and secure use. This encrypts and formats the storage card to work just like the internal storage.

This also expands the internal storage space since:

- Captured screenshots, camera shots, media, and other files will be stored on the storage card.
- Third-party apps that you installed and their data can be moved between the phone storage and storage card.

After setting up the storage card as internal storage, the card can only be used on HTC U Ultra where it has been formatted.

### Setting up your storage card as internal storage

When you insert a storage card that has not been used on HTC U Ultra before, the card will be mounted as removable storage by default.

If the storage card is new or doesn't have content you want to keep, you can format the storage card to use it as internal storage for HTC U Ultra.

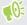

- See Should I use the storage card as removable or internal storage? on page 100 to find out the differences between using the storage card as removable storage or internal storage.
- If there are still files on the storage card, back up the files first before you format the card.
- 1. From the Home screen, tap :: > Settings > Storage.
- 2. Under Removable storage, tap a next to the storage card name.
- 3. Tap Format as internal > Erase & format > Format.
- 4. Follow the onscreen instructions to move your installed apps and their data from the phone storage to the storage card.

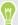

If you no longer want to use your storage card as internal storage, you can reformat the card as removable storage. Before you do so, make sure to move all the apps and data from the card back to the phone storage. See Moving apps and data between the phone storage and storage card on page 101.

# Moving apps and data between the phone storage and storage card

If you've set up your storage card as internal storage, you can move third-party apps that you installed and their data such as photos, media, and downloaded files to the storage card to free up phone storage space.

If you no longer want to use your storage card as internal storage, make sure to move all the apps and data from the card back to the phone storage.

- 1. From the Home screen, tap :: > Settings > Storage.
- 2. Tap the name of your storage card if you're moving app data from the phone storage to the card, or tap Phone storage if you're moving data from the storage card back to the phone storage.

- 3. Tap : > Migrate data.
- 4. Tap Move.

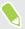

- Screenshots will also be migrated.
- When you take new photos or videos, capture new screenshots, or download new files after the migration, they will be saved to the new storage location.

### Moving an app to or from the storage card

When you're running out of phone storage space, you can move a downloaded app and its data to the storage card if the card has been set up as internal storage.

If you need to reformat your storage card, make sure to move each app and its data back to the phone storage before formatting the card.

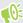

Preinstalled apps cannot be moved. Some third-party apps you've downloaded and installed to the phone storage may also not allow you to move them to the storage card.

- 1. From the Home screen, tap ::: > Settings > Storage.
- 2. Tap Phone storage > Apps if you want to move an app from the phone storage to the storage card.

Or tap the name of your storage card, and then tap Apps if you need to move an app from the storage card back to the phone storage.

- 3. Tap an app you want to move.
- 4. Tap Change, and then tap where you want to move it to.
- 5. Tap Move.

# Copying or moving files between the phone storage and storage card

Go to Settings to view and manage files on the phone storage and storage card. If you're using your storage card as removable storage, you can copy or move your files between the phone storage and storage card. You can also copy or move files to or from an external USB storage device when you have it connected to HTC U Ultra.

- 1. From the Home screen, tap ::: > Settings > Storage.
- 2. Tap Phone storage > Explore, or tap the storage card name.

Or tap the external USB storage device if you have one connected.

3. Open the folder that contains the files you want to copy or move.

- 4. To select or deselect files:
  - Press and hold a file to select it. To select more files, tap each file.
  - Tap a file to deselect it.
  - To select all files, press and hold a file first, and then tap : > Select all.
- 5. Tap , and then tap Copy to or Move to.
- 6. In the slideout menu that opens, choose the type of storage where to copy or move to, and then open the destination folder.
- 7. Tap Copy or Move.

# Copying files between HTC U Ultra and your computer

You can copy your music, photos, and other files to HTC U Ultra.

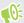

- Save and close your files before copying them from your computer to HTC U Ultra, or vice versa.
- If you're using your storage card as internal storage, your computer will only show storage card content.
- 1. Connect HTC U Ultra to the computer using the supplied USB Type-C cable.
- 2. On HTC U Ultra, unlock the screen if it's locked.
- 3. On the pop-up message that asks whether to use USB for file transfers, tap Yes.

If you don't see this message, slide the Notifications panel open, tap the Use USB for notification, and then tap Transfer files.

You'll then see options for viewing or importing files on the computer screen.

- 4. Choose to view files.
- **5.** Copy the files from your computer to HTC U Ultra, or vice versa.
- **6.** After copying the files, disconnect HTC U Ultra from the computer.

# Unmounting the storage card

When you need to remove the storage card while HTC U Ultra is on, unmount the storage card first to prevent corrupting or damaging the files in the storage card.

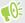

If your storage card is used as internal storage and there are apps that were moved to the card, you will not be able to open these apps after unmounting the card.

- 1. From the Home screen, tap ::: > Settings > Storage.
- **2.** Do one of the following:
  - If your storage card appears under Removable storage, tap ❖ next to the card name, and then tap Eject.
  - If your storage card appears under Internal storage, tap the card name, and then tap > Eject.

# **Backup and reset**

### Ways of backing up files, data, and settings

Worried that you might lose important stuff on HTC U Ultra? Back up HTC U Ultra before you remove content from the storage, do a factory reset, or upgrade to a new phone.

#### **Android Backup Service**

Use your Google Account to automatically back up app data and settings including Wi-Fi passwords and files stored by certain apps.

#### **HTC Sync Manager**

Use HTC Sync Manager to import music, photos, and videos from HTC U Ultra to your computer. You can also sync locally stored contacts and playlists between HTC U Ultra and your computer.

Likewise, HTC Sync Manager is a good alternative if you don't want to back up your accounts, settings, and other personal content to the cloud. You can use it to create backups of HTC U Ultra on your computer.

#### Other backup options

If you want, you can separately back up your data or files.

Some apps allow you to back up data to the storage card—if it's used as removable storage—so you can easily restore them after a factory reset. Just make sure not to erase the storage card when you do a factory reset.

In certain apps, you may be able to use the phone storage for backing up and restoring app data. If an app is causing some problem and you need to clear its data to try resolving the problem, back up the app data to the phone storage first.

| Messages   | Back up your text messages to the storage card or phone storage, or save them as an email attachment.                                                                                                    |
|------------|----------------------------------------------------------------------------------------------------|
| Contacts   | <ul> <li>Save contacts and other personal data to your online accounts so you can just sync them when switching to another phone.</li> <li>If you have locally stored contacts in the People app, export them to the storage card or phone storage.</li> </ul> |
| Files      | Connect HTC U Ultra to your computer as a disk drive to manually copy and paste files to your computer.                                                                                                    |
| Other data | Check other apps to see if they support exporting data to the storage card or phone storage.                                                                                                    |

## Using Android Backup Service

Starting from Android 6.0, use the Android Backup Service to back up your HTC phone to Google  $Drive^{TM}$ .

This service can back up and restore the following:

#### Back up What content or settings are backed up

App data • In HTC apps, app data includes contacts stored on HTC U Ultra, call history, Clock and Weather city list, and email accounts.

 Data from third-party apps may also be saved in the backup, depending on the app developer settings.

Settings These include ringtones, grid size and sort order on the Apps screen, Wi-Fi networks and passwords and some device settings.

When auto backup is enabled, the Android Backup Service periodically backs up your phone to a private folder in Google Drive. Auto backup occurs every 24 hours when the phone is idle, charging, and connected to a Wi-Fi network.

Backup data will not count towards your Google Drive storage quota. Large files or files that app developers have chosen to exclude from the service will not be backed up.

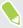

Restoring your wallpaper from your old phone may depend on screen resolution compatibility of both your old phone and HTC U Ultra.

#### Backing up HTC U Ultra

Automatically back up HTC U Ultra to Google Drive so you can restore content such as app data and settings when needed.

- 1. From the Home screen, tap ::: > Settings > Backup & reset.
- 2. Tap Back up my data.
- 3. Tap the On/Off switch to turn it on, and then press  $\triangleleft$ .
- 4. Make sure Automatic restore is turned on.

This allows an app's data and settings saved through the Android Backup Service to be restored when you reinstall the app on HTC U Ultra.

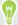

To select a backup account other than your primary Google Account, tap **Backup account** and then select another Google Account. You can also tap **Add account** to add a new Google Account for your backup.

### Restoring from your previous HTC phone

If you were using HTC Backup on your previous HTC phone, you need to download and use the HTC Restore app on HTC U Ultra to restore your backup.

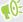

Depending on the amount of content, restoring a backup to HTC U Ultra through your data connection may incur additional data costs and take a long time. Using a Wi-Fi connection is recommended.

1. After you've finished setting up HTC U Ultra, slide the Notifications panel open, and then tap the **Transfer or restore your content** notification.

If you don't see this notification, go to Settings and then tap Backup & reset.

2. Tap Restore from HTC backup.

If the HTC Restore app is not installed on the phone, you'll be prompted to download and install HTC Restore.

- 3. Tap Restore from HTC backup.
- 4. Sign in with the account you used to back up your old phone.
- 5. Choose the backup to restore to HTC U Ultra.
- **6.** If prompted, choose whether to use a mobile data or Wi-Fi connection for restoring your backup.
- 7. Follow the onscreen instructions to restore your backup.
- 8. Slide open the Notifications panel to check if there's any notification to finish restoring your backup.

Free apps from Google Play will be restored in the background, and you can track the progress via a notification in the status bar. To restore paid apps, you need to download and install them from Google Play.

Your apps will appear on the Apps screen as they are installed. The Apps and Home screen shortcuts will be reorganized as in your backup after all of your apps have been installed. You can continue using HTC U Ultra while apps are being restored.

# Backing up contacts and messages

If you want to separately back up contacts and text messages on HTC U Ultra, here are some tips on how to export or import them.

#### Backing up your contacts

- 1. From the Home screen, tap :::, and then find and tap People.
- 2. On the People tab, tap : > Manage contacts.
- 3. Tap Import/Export contacts > Export to phone storage or Export to SD card.
- **4.** Select an account or type of contacts to export.

- 5. To help protect your data, tap Yes, and then set a password for this backup. Be sure to remember this password. You'll need to enter it again when importing contacts. If you don't need a password, tap No.
- **6.** Tap **OK**.

#### Restoring contacts

- 1. On the People tab, tap : > Manage contacts.
- 2. Tap Import/Export contacts > Import from phone storage or Import from SD card.
- **3.** If you have more than one account set up, tap the type for the imported contacts.
- 4. If you have multiple backups available, select the backup you want to import, and then tap OK.
- Enter the password you've set for this backup, and then tap **OK**.

#### Backing up your text messages

Keep important text messages by backing them up so you can restore them to the HTC Messages app, if needed. The Messages app backs up either to the phone storage or to your storage card if you have one inserted.

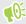

Text messages in the secure box and blocked messages will not be backed up. To include such messages to your backup, move them first to the general message box.

- 1. From the Home screen, tap :::, and then find and tap Messages.
- 2. Tap : > Back up/Restore SMS > Back up > Back up SMS.
- 3. To help protect your data, set a password for your backup. Be sure to remember this password. You'll need to enter it again when restoring messages.
  - If you don't need a password, select **Do not password protect this backup**.
- 4. Enter a name for your backup file, and then tap **OK**.

#### Backing up text messages by email

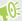

- You need to set up your email account in the HTC Mail app.
  - Text messages in the secure box and blocked messages will not be backed up. To include such messages to your backup, move them first to the general message box.
  - 1. From the Home screen, tap :::, and then find and tap Messages.
  - 2. Tap : > Back up/Restore SMS.
  - 3. Tap Back up > Back up SMS via mail.

- **4.** To help protect your data, set a password for your backup. Be sure to remember this password. You'll need to enter it again when restoring messages.
  - If you don't need a password, select **Do not password protect this backup**.
- 5. Enter your email address.
- 6. Compose your email message, and then send it.

#### Restoring text messages

- 1. From the Home screen, tap :::, and then find and tap Messages.
- 2. Tap : > Back up/Restore SMS > Restore.
- 3. Choose how you want to restore the messages, and tap Next.
- 4. Tap the backup to import.
- 5. Enter the password you've set for this backup. If you didn't set a password, select **This** backup file is not password protected.
- **6.** Tap **OK**.

To restore text messages that were backed up via email, open the email message with the backup file attachment from the Mail app. Tap the attachment to download it first, and then tap it again to open the backup file to import. Enter the password you've set for this backup or select **This backup file is not password protected**.

#### Resetting network settings

Reset the network settings when you're having problems connecting HTC U Ultra to your mobile data or Wi-Fi network and Bluetooth devices.

- 1. From the Home screen, tap ::: > Settings > Backup & reset.
- 2. Tap Network settings reset.
- 3. Tap Reset settings.
- 4. Tap Reset settings.

## Resetting HTC U Ultra (Hard reset)

If HTC U Ultra has a persistent problem that cannot be solved, you can perform a factory reset (also called a hard reset or master reset). A factory reset reverts the phone back to its initial state—the state before you turned on the phone for the first time.

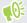

Factory reset will remove all data on your phone storage, including apps you've downloaded and installed, your accounts, your files, as well as system and app data and settings. Be sure to back up any data and files you want to keep before you do a factory reset.

- 1. From the Home screen, tap ::: > Settings > Backup & reset.
- 2. Tap Factory data reset.

To avoid deleting media and other data from your storage card, make sure you do not select the **Erase SD card** option.

- 3. Tap Reset phone.
- **4.** Tap **OK**.

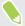

A factory reset may not permanently erase all data from your phone, including personal information.

# **Transfer**

## Ways of transferring content from your previous phone

Depending on the operating system in your old phone, choose the proper method of transferring content to HTC U Ultra.

#### From an Android phone

On your old HTC or other Android phone, download the HTC Transfer Tool and use it to transfer your content to HTC U Ultra. See Transferring content from an Android phone on page 111.

#### From an iPhone

Back up iPhone content to your iCloud storage, and then transfer the content to HTC U Ultra. See Transferring iPhone content through iCloud on page 112.

## Transferring content from an Android phone

On your old Android phone, download the HTC Transfer Tool and use it to transfer your content to HTC U Ultra.

The types of locally stored content on your old phone that the HTC Transfer Tool can transfer include contacts, messages, music, photos, videos, and some settings. More types of data such as call histories, email accounts, and some HTC app settings can be transferred from HTC phones that have HTC Sense  $^{\text{\tiny TM}}$  5.5 or higher.

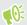

You need Android version 2.2 or later to use the HTC Transfer Tool on your old phone.

- 1. From the Home screen, tap ::: > Settings > Get content from another phone.
- 2. Choose whether to transfer from an HTC Android phone or other Android phone.
- 3. On the Get content from another phone screen, tap Next.
- **4.** Follow the steps shown on HTC U Ultra to download the HTC Transfer Tool from Google Play to your old phone, install it, and open the tool.
- 5. When you see a PIN on your old phone, make sure the same PIN also appears on HTC U Ultra before you continue.
  - If the PIN code doesn't appear, tap **Retry** on your old phone. If it still won't appear, this may mean that your old phone is unable to connect to HTC U Ultra. When this happens, try another transfer method.
- 6. Tap Confirm on your old phone.

- 7. On your old phone, choose the types of content you want to transfer, tap Transfer, and then tap Yes.
- 8. Wait for the transfer to finish.
- 9. Tap Done on both phones.

## Transferring iPhone content through iCloud

If you have an iCloud account, sync iPhone content to your iCloud storage, and then transfer content such as contacts or photos to HTC U Ultra.

- 1. From the Home screen, tap ::: > Settings > Get content from another phone.
- Tap iPhone > Import from iCloud backup.
- 3. Follow the steps shown onscreen to back up your iPhone content to your iCloud storage.
- Enter your iCloud email address and password, and then tap Sign in.
- Choose the iPhone backup that you want to transfer to HTC U Ultra, and then tap Next.
- Choose the types of content you want to transfer, and then tap Import.
- Wait for the transfer to finish, and then tap **Done**.

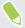

Only some contact details can be transferred, such as the contact name, photo, postal address, email address, birthdate, anniversary date, and notes.

## Other ways of getting contacts and other content

There are different ways you can individually add contacts and other content to HTC U Ultra.

| Source of content                 | How to transfer                                                                                                    |
|-----------------------------------|----------------------------------------------------------------------------------------------------|
| Sync with your computer           | Use HTC Sync Manager to sync contacts, documents, playlists, and more between HTC U Ultra and your computer running a Windows $^{^\circ}$ or OS X operating system. |
|                                   | You can also use it to transfer your iTunes backup that contains contacts, messages, and other content from an iPhone from your computer to HTC U Ultra.            |
| Google Account                    | Google contacts are imported to HTC U Ultra after you sign in to your Google Account. You can also create more Google contacts right from HTC U Ultra.              |
| Social network accounts           | Log in to your favorite social networks to sync contact information from them.                                                                                      |
| Microsoft® Exchange<br>ActiveSync | HTC U Ultra syncs your work contacts from the Microsoft Exchange ActiveSync Server in your workplace.                                                               |
| Outlook.com account               | Sync personal contacts from your Microsoft Outlook.com account.                                                                                                    |

| Source of content | How to transfer                                                                                            |
|-------------------|----------------------------------------------------------------------------------------------------|
| Phone contacts    | You can create contacts locally on HTC U Ultra, if you don't prefer to store them on your online accounts. |
| nano SIM card     | Copy all your nano SIM contacts to HTC U Ultra.                                                            |
| nano SIM cards    | Copy all your nano SIM contacts to HTC U Ultra.                                                            |

## Transferring photos, videos, and music between your phone and computer

Here are ways you can transfer your media from or to your computer.

- Connect HTC U Ultra to your computer. Your computer will recognize it just like any removable USB drive, and you can copy your media between them. See Copying files between HTC U Ultra and your computer on page 103.
- Download and use the HTC Sync Manager software on your computer. You can set it up to automatically get music, photos, and videos off HTC U Ultra to your computer. You can also sync playlists from your computer to the phone.
  - If you have an iPhone, you can also connect it and transfer camera roll photos to your computer using HTC Sync Manager. Then reconnect HTC U Ultra and copy them over. See the HTC Sync Manager help or user guide for details.
- Use cloud storage services to put your media in one place so you can manage them anywhere -on your computer, HTC U Ultra, and other mobile devices.

# Installing and removing apps

#### Getting apps from Google Play

Google Play is the place to go to find new apps for HTC U Ultra. Choose from a wide variety of free and paid apps ranging from productivity apps, entertainment, to games.

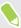

- You need a Google Wallet™ account to buy paid apps or to make in-app purchases. If you already have a Google Account, just add Google Wallet by signing in with your existing username and password at wallet.google.com.
- The name of the Play Store app may differ depending on your region.
- The ability to purchase apps varies by region.

#### Finding and installing an app

When you install apps and use them on HTC U Ultra, they may require access to your personal information or access to certain functions or settings. Download and install only apps that you trust.

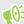

Be cautious when downloading apps that have access to functions or a significant amount of your data on HTC U Ultra. You're responsible for the results of using downloaded apps.

- 1. From the Home screen, tap :::, and then find and tap Play Store.
- 2. Browse or search for an app.
- 3. When you find the app that you like, tap it and read its description and user reviews.
- **4.** To download or purchase the app, tap **Install** (for free apps) or the price button (for paid apps).
- 5. Tap Accept.

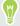

Apps sometimes get updated with improvements or bug fixes. To automatically download updates, after installing the app, tap : >Auto-update.

To open the app, go to the Apps screen and tap the app.

#### Restoring apps from Google Play

Upgraded to a new phone, replaced a lost one, or performed a factory reset? Restore apps that you previously downloaded.

- 1. From the Home screen, tap :::, and then find and tap Play Store.
- 2. Tap  $\equiv$  to open the slideout menu.
- 3. Tap My apps & games, swipe to the All tab, and then tap the app you want to restore.
- 4. Install the app.

For more details, refer to the Google Play help.

## Downloading apps from the web

You can download apps directly from websites.

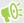

Apps downloaded from websites can be from unknown sources. To help protect HTC U Ultra and your personal data, we strongly recommend that you only download from websites you trust.

- 1. Open the browser, and then go to the website where you can download the app you want.
- 2. If prompted, change the security settings to allow installation from "Unknown sources".
- **3.** Follow the website's download instructions for the app.
- **4.** After installing the app, make sure to go back to **Settings** > **Security** and clear the **Unknown sources** option.

#### Uninstalling an app

If you no longer need an app that you've downloaded and installed, you can uninstall it.

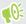

Most of the preloaded apps cannot be uninstalled.

From the Apps screen, press and hold the app you want to remove, and then drag it to Uninstall.

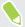

If you purchased an app in Play Store, you can uninstall it for a refund within a limited time. To know more about the refund policy for paid apps, refer to the Google Play help.

# **Managing apps**

#### Arranging apps

You can arrange and rearrange the apps on the Apps screen

- 1. From HTC BlinkFeed or any widget panel, tap ....
- 2. Tap ♥, and then choose how to arrange apps, such as alphabetically.
- 3. Select **Custom** if you want to rearrange or group apps into folders.

#### Showing or hiding apps in the Apps screen

- 1. On the Apps screen, tap : > Show/hide apps.
- 2. Select the apps you want to hide, or clear their check boxes to unhide them.
- 3. Tap Done.

#### Grouping apps into a folder

- 1. On the Apps screen, tap ♥ > Custom.
- 2. Tap : > Rearrange apps.
- 3. Press and hold an app, and then drag it over to another app to automatically create a folder.
- 4. To add more apps, drag each app over to the folder.
- 5. To name the folder, open the folder, tap its title bar, and then enter a folder name.
- **6.** When you're done, tap  $\checkmark$ .

#### Moving apps and folders

- 1. On the Apps screen, tap ♥ > Custom.
- 2. Tap : > Rearrange apps.
- 3. Press and hold an app or folder, and then do one of the following:
  - Drag the app or folder to another position on the same page. Wait until you see the occupying icon move away before releasing your finger.
  - Drag the app or folder to the ♥ or ♠ arrow to move it to another page.
- **4.** When you're done, tap  $\checkmark$ .

#### Removing apps from a folder

- 1. On the Apps screen, tap ♥ > Custom.
- 2. Tap : > Rearrange apps.
- 3. Tap the folder to open it.
- **4.** Press and hold an app, and then drag it out to the Apps screen. Wait until you see the occupying icon move away before releasing your finger.
- 5. When you're done, tap  $\checkmark$ .

## Multi-tasking

Working with two apps at the same time

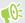

Some apps may not support this feature.

- 1. Open the first app you want to use, and then press and hold  $\square$  . A screen divider will appear onscreen.
- **2.** Do one of the following:
  - If the app you want to use is in the recent apps list, tap it to make it the second active app.
  - Press HOME, and then open the app you want to use as the second active app.

To turn off the split-screen view, drag the handle of the screen divider to the edge of the screen. Or, press and hold  $\Box$ .

#### Switching between recently opened apps

When using different apps on your phone, you can easily switch between the apps you've recently opened.

Press  $\square$  to see your recently-opened apps.

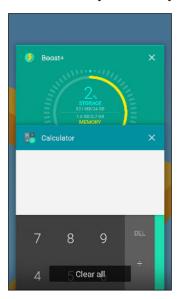

- To go back to an app, flip through the cards to find the app and tap it.
- To remove an app, drag it left or right.
- To remove all of the apps, tap **Clear all**.

Or, press  $\square$  twice to quickly switch between two most recently used apps.

## Controlling app permissions

When you open apps the first time, you'll be prompted to grant them permissions to access certain data or features, such as contacts or the microphone. This gives you more control over which apps have authorized access.

- If you suspect a certain app of being malicious or requesting unnecessary permissions, you should choose **Deny** to protect your phone.
- If you choose **Deny** in a trusted app, you may not be able to use the app or access its full functionality. When this happens, go to Settings to change the app permissions.
- 1. From the Home screen, tap :::, and then find and tap Settings.
- 2. Tap Apps.
- 3. Tap the app you want to configure, and then tap Permissions.
- **4.** Choose which permissions you want to turn on.

## Setting default apps

In Settings, you can choose default apps for web browsing, text messaging, and more.

- 1. From the Home screen, tap :::, and then find and tap Settings.
- 2. Tap Apps.

- 3. Tap : > Configure apps.
- 4. Under Default, choose your default launcher, web browser, phone, text messaging apps, and more.

#### Setting up app links

If there's more than one app that can be opened when you tap a link—such as a shared social post or media link-you may be prompted to choose the app you want to use. When you're prompted after you've tapped a link, select an app, and then tap Always to set that app as the default app to use.

You can also go to Settings to see how app links have been set up for different apps and change them.

- 1. From the Home screen, tap :::, and then find and tap Settings.
- 2. Tap Apps.
- 3. Tap : > Configure apps > Opening links.
- 4. Tap the app you want to configure, and then tap **Open supported links**.
- 5. Select Open in this app to always open the app without being prompted when you tap a link. You can also choose whether to always be prompted to choose the app or never use the app for opening links.

#### Disabling an app

Apps, even if not used often, may be running in the background and downloading data. If an app cannot be uninstalled, you can disable it.

- 1. From the Home screen, tap :::, and then find and tap Settings.
- 2. Tap Apps.
- 3. Tap the app, and then tap **Disable**.

# **HTC BlinkFeed**

#### What is HTC BlinkFeed?

Get the latest news about your interests or status updates from your friends right on HTC BlinkFeed. Set up which social networks, news sources, and more will appear.

- Swipe up or down to browse stories on HTC BlinkFeed.
- Tap a tile to view the content. If it's a video tile, you can watch the video in full screen, hear the audio, and control the playback.
- While viewing a news article, swipe left or right to see more stories.
- While in HTC BlinkFeed, you can press HOME or <a> to scroll to the top.</a>
- Swipe right on HTC BlinkFeed to open the slideout menu where you can choose the type of feeds or add your custom topics to display.

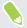

- You'll see the clock widget on HTC BlinkFeed if you've set HTC BlinkFeed as the main Home screen.
- HTC BlinkFeed is a part of the HTC Sense Home app. To get the latest features of HTC BlinkFeed, make sure you've downloaded the newest version of HTC Sense Home.

## Turning HTC BlinkFeed on or off

1. On the Home screen, slide two fingers together.

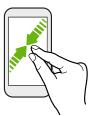

- **2.** Do one of the following:
  - To turn on HTC BlinkFeed, swipe right on the thumbnails to +, then tap it.

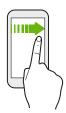

 To turn off HTC BlinkFeed, tap the thumbnail to select it, press and hold the thumbnail and drag it to Remove.

#### Restaurant recommendations

Can't think of what to eat? Get recommendations for restaurants nearby in HTC BlinkFeed.

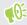

Make sure you've added personalized content to HTC BlinkFeed. See Ways of adding content on HTC BlinkFeed on page 122.

- 1. On HTC BlinkFeed, swipe right to open the slideout menu.
- **2.** Tap + and make sure **Mealtime recommendations** is selected. If prompted, give HTC Sense Home permission to access your location and personal usage data.

To get restaurant recommendations, you'll need to actively use HTC BlinkFeed daily. Restaurant recommendations will show up as a tile in HTC BlinkFeed and may also show up on your lock screen.

#### Viewing restaurant recommendations

View photos of the restaurant, get directions to the restaurant, and more.

- 1. When you see a restaurant recommendation tile, tap it to view more information.
- 2. You can do the following:
  - Tap the photo tile or **View Photos** to browse photos of the restaurant.
  - Tap the map icon or address to see the location and get directions to the restaurant.
  - If you see a phone number, tap the phone number to call the restaurant.
  - If available, tap the dots at the bottom or swipe left to see more options.

#### Ways of adding content on HTC BlinkFeed

Personalize HTC BlinkFeed to show articles and status updates from your favorite news sources and apps.

#### Adding sources to HTC BlinkFeed

Add news sources such as News Republic<sup>™</sup> to select from a wide variety of news services.

- 1. On HTC BlinkFeed, swipe right to open the slideout menu.
- 2. Tap +, and then select the sources you want to add.

#### Selecting feeds

Discover stories and articles on HTC BlinkFeed.

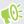

You need to add a news source before you can select feeds.

- 1. On HTC BlinkFeed, swipe right to open the slideout menu.
- 2. Next to News Republic, tap  $\checkmark$  >  $\bullet$  .
- 3. Swipe across the screen to browse the categories.
- 4. Select one or more feeds.

#### Showing content from your apps and social networks

See your friends' posts in social networks or show content from your HTC apps right on HTC BlinkFeed.

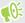

- You need to sign in to your social networks before you can post a status update from HTC BlinkFeed.
- When adding a social network to HTC BlinkFeed, you need to give HTC Sense permission to access it
- 1. On HTC BlinkFeed, swipe right to open the slideout menu.
- 2. Tap +, and then select the apps and social networks you like.

#### Searching and adding a topic of interest

Looking for a more specific topic? Search for and select topics of interest to display them on HTC BlinkFeed.

- 1. On HTC BlinkFeed, swipe right to open the slideout menu.
- 2. Next to News Republic, tap  $\checkmark$  >  $\bullet$  .
- 3. Tap Q, and then tap **Search topics** and enter keywords of what you're looking for.
- **4.** Tap a result to add it to My topics in the News Republic app.

## Customizing the Highlights feed

The Highlights feed displays a mix of top trending articles and status updates from the feed sources you added. You can set the Highlights feed to only show items from your favorite news sources and apps.

- 1. On HTC BlinkFeed, swipe right to open the slideout menu.
- 2. Tap : > Settings > Choose Highlights topics.
- ${\bf 3.} \quad {\bf Select \ the \ feed \ sources \ you \ want \ to \ appear \ in \ Highlights.}$

#### Playing videos on HTC BlinkFeed

If you're connected to Wi-Fi and there's a news or social media post that contains a video, the video plays automatically on the tile.

- Tap a video tile to play it in full screen. Tap the title of the video tile to open its article page.
- While the video is playing, tap the screen to see the playback controls.

## Posting to your social networks

You can easily post a status update from HTC BlinkFeed.

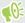

- You need to sign in to your social networks before you can post a status update from HTC BlinkFeed.
- When adding a social network to HTC BlinkFeed, you need to give HTC Sense permission to
- 1. On HTC BlinkFeed, swipe right to open the slideout menu.
- 2. Tap : > Compose, and then choose a social network.
- 3. Compose your status update and post it on your social network.

## Removing content from HTC BlinkFeed

Whether it's a tile or an entire feed, you can remove content you don't want to see on HTC BlinkFeed.

- To remove a tile, press and hold the tile you want to remove, and then tap **Remove**.
- To remove a feed source, in the slideout menu, next to News Republic tap  $\checkmark$  >  $\bullet$  . Then tap any tile marked with ✓ to remove it.
- To remove social networks or apps from HTC BlinkFeed, in the slideout menu, tap + . Then uncheck the social networks or apps you want to hide from HTC BlinkFeed.

# **Themes**

#### What is HTC Themes?

Themes brings a quick and easy way for you to customize your phone with elements such as wallpapers, sounds, and icons.

You need to log in with your preferred account to browse from the available themes in the Themes store, or make your own.

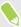

Themes is a part of the HTC Sense Home app. To get the latest features of Themes, make sure you've downloaded the newest version of HTC Sense Home.

#### Downloading themes or individual elements

Find and download pre-made themes and elements that make it easy for you to personalize your phone.

- 1. Press and hold on an empty space on your Home screen.
- 2. Tap Change theme.
- 3. If it's your first time to use Themes, tap **Get Started**, and then sign in with your preferred account.
- 4. Tap  $\equiv$  > Recommended.
- 5. On the Recommended screen, tap ••• next to each category to browse recommended items.
- **6.** Tap a thumbnail to see the details screen.
- 7. Tap Download.

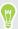

If you don't want to download the theme or any element right away, you can tap **Q** to bookmark it first.

To apply the theme after it has finished downloading, tap **Apply**. If your chosen theme includes sounds, your ringtone, notification sound, and alert sound will also change.

## Creating your own theme

You can create and customize your own theme and even share it for others to download.

- 1. Press and hold on an empty space on your Home screen.
- 2. Tap Change theme.

- 3. Tap Change wallpaper to set the main wallpaper for your theme.
- 4. Select an image from your phone or take a photo with Camera.
- 5. Move or enlarge the crop box to the area of the image you want to include.
- **6.** Crop and save the image.
- 7. Tap Next.
- 8. Swipe up or down to the pre-defined style to select for your theme.
- 9. You can:
  - Tap **Next** if you don't want to customize your theme further.
  - Tap Edit, then tap any of the categories you want to customize, and experiment with the settings until you're satisfied.

Tap Preview to see what your theme will look like.

10. Tap Finish, name your theme, and then tap **OK** to save your theme.

To apply the theme after saving it, make sure you select the **Apply this theme now** option.

## Finding your themes

Themes you downloaded, bookmarked, or created can be found in your theme collection.

- 1. Press and hold on an empty space on your Home screen.
- 2. Tap Change theme.
- 3. Tap  $\equiv$  > My themes.

### Editing your theme

After applying a theme, you can mix and match parts from other themes such as sounds, icons, wallpapers.

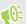

To mix and match themes, you need to first download theme elements from the Themes store.

- 1. Press and hold on an empty space on your Home screen.
- 2. Tap Edit current theme.
- 3. Tap any of the categories you want to change.
- 4. Tap an item in the category. If the category is empty, tap  $\odot$  beside the category name, and then choose one of the collections to select from.
- Tap Download to get the content, and then tap Apply to apply the change to your current theme.

- 6. Press  $\triangleleft$  until you see the Edit current theme screen. Continue making changes until you're satisfied with the result.
- 7. Tap Save copy to save your new theme, or if you're editing a theme that you copied tap Save to save the changes.

## Deleting a theme

You can delete a theme if you no longer want to keep it on your phone.

- 1. Press and hold on an empty space on your Home screen.
- 2. Tap Change theme.
- 3. Tap  $\equiv$  > My themes.
- 4. Find and tap an item to delete.
- **5.** Tap : > Remove.

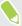

If the item is currently applied, it will still be applied to your phone until another theme is applied.

#### Choosing a Home screen layout

You can choose between two Home screen layouts.

The Classic layout allows you to add traditional app shortcuts and widgets on your Home screen. By design, this layout will follow and fit what you've added on the Home screen according to an invisible grid.

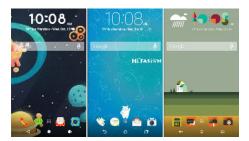

The Freestyle Home screen layout frees you from grid constraints and allows you to place your icons and widgets anywhere you want them on the Home screen. You can use custom stickers as app shortcuts, too!

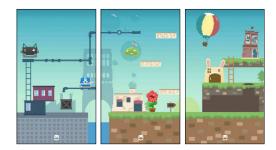

- 1. Press and hold on an empty space on your Home screen.
- 2. Tap Change Home screen layout.
- 3. Choose the Home screen layout that you want.

#### Using stickers as app shortcuts

Replace the usual app shortcuts with stickers to blend with your home wallpaper design. You can link individual stickers to different apps.

- 1. Switch to Freestyle layout. To find out how, see Choosing a Home screen layout on page 128.
- 2. Press and hold on an empty space on your Home screen.
- 3. In the pop-up menu, tap Add stickers.
- **4.** Tap **♥** > **Stickers**.
- 5. Scroll through the stickers, and then drag a sticker to a widget panel you want to add it to.

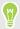

If you need to link the sticker to a different app, press and hold it on the widget panel, and then drag it to Relink.

7. To show or hide the name of the app it's linked to, press and hold the sticker on the widget panel, and then drag it to Show label or Hide label.

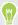

You can choose to show or hide labels for all stickers on the Home screen. Press and hold an empty space on a widget panel, and then tap Show/hide labels for stickers.

## Multiple wallpapers

You can split a panorama photo into three parts so that it extends to three Home screen panels as one photo. Or, you can choose to set three different wallpapers for each widget panel.

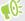

- You can only apply Multiple wallpapers while in Classic home screen layout.
  - You can only set the Multiple wallpapers for three widget panels. The right-most photo will be used as the wallpaper for any additional panels.
  - 1. Press and hold on an empty space on your Home screen.
  - 2. Tap Edit current theme > Home wallpaper.
  - 3. Tap **②** > **Multiple**. You'll then see three page thumbnails.
  - 4. Tap Change wallpaper under the first page thumbnail.
  - **5.** Select from the preset wallpapers or tap  $\Box$  to choose from your photos. If you've selected a panorama photo, you need to crop it starting from the area that will fit the left widget panel of the Home screen.
  - 6. Repeat steps 4 and 5 to change the wallpaper for the second and third widget panels.
  - **7.** Tap ✓.

## Time-based wallpaper

Set your home wallpaper to automatically change during the day and night.

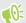

You can only use a Time-based wallpaper while in Classic home screen layout.

- 1. Press and hold on an empty space on your Home screen.
- 2. Tap Edit current theme > Home wallpaper.

- 3. Tap **②** > Time-based. You'll then see two page thumbnails.
- 4. Tap Change wallpaper under the Day thumbnail to choose the wallpaper you want to display during the day.
- 5. Select from the preset wallpapers or tap 🗓 to choose from your photos.
- 6. Tap Change wallpaper under the Night thumbnail to choose the wallpaper you want to display during the night.
- **7.** Tap ✓.

## Lock screen wallpaper

Instead of using the home wallpaper, you can set a different wallpaper for your lock screen.

- 1. Press and hold on an empty space on your Home screen.
- 2. Tap Edit current theme > Lock screen wallpaper.
- 4. Tap Apply or Save.

# **Boost+**

#### **About Boost+**

Here are some of the things you can do when using the Boost+ app.

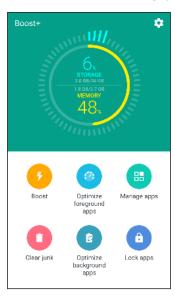

- Monitor your phone storage space and memory usage.
- Delete cache, app installers, and temporary files on your phone.
- Optimize system resources to extend battery life while you're using apps and playing your favorite games.
- Manage irregular app activities, stop unused apps from running in the background, lock apps with sensitive content, or uninstall apps you don't use.

## Turning Smart Boost on or off

The Smart Boost feature allows the Boost+ app to automatically free up memory space on your phone.

- 1. From the Home screen, tap :::, and then find and tap Boost+.
- 2. Tap 🌣 , and then select or clear the Smart boost option.
- 3. When prompted to set up the system permission for Boost+, tap Continue > Boost+
- 4. Tap the Permit usage access On/Off switch.

#### Adding apps to the Smart Boost exception list

You can choose to set the Boost+ app to skip some apps when it runs its Smart Boost checks.

- 1. From the Home screen, tap :::, and then find and tap Boost+.
- 2. Tap Smart boost.
- 3. Tap : > Manage skipped apps.
- **4.** Tap +, and then select the apps to skip.
- 5. Tap Add.

## Manually clearing junk files

Regularly remove junk files that clutter your storage space or slow down the phone's performance.

- 1. From the Home screen, tap :::, and then find and tap Boost+.
- 2. Tap Clear junk.

The Boost+ app will show you how much storage space is being used up by different junk files, such as cache files, ad files, temporary files, and app installers.

3. Select or clear the junk file types you want to delete.

You can tap ✓ next to a category to view the files under it.

4. Tap 🖪 to clear junk files.

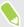

In the Boost+ app settings, you can also choose to get notified when your junk files exceed a set limit or when an app is unused over a period of time.

## Optimizing apps running in the foreground

When you enable an app in the Optimize foreground apps list, your phone automatically optimizes system resources while you're using it. This helps extend your phone's battery life.

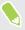

This feature may not be available on all phones.

- 1. From the Home screen, tap :: , and then find and tap Boost+.
- 2. Tap Optimize foreground apps.
- 3. On the Optimize foreground apps screen, tap the On/Off switch next to an app to turn it on.

#### Managing irregular activities of downloaded apps

The Boost+ app can check for irregular activities from a downloaded app that may affect your phone's performance. When an irregular activity is detected, you can choose to stop the activity. Or, you can also uninstall the downloaded app via the Boost+ app.

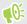

You can only uninstall the apps you've downloaded.

- 1. From the Home screen, tap :::, and then find and tap Boost+.
- 2. Tap Manage apps.
- 3. Do any of the following:
  - To uninstall apps you don't need, select one or more apps under the Apps tab, and then
  - Go to the Irregular activities tab to see if there are irregular activities detected. If there's one, tap it and choose an action.

## Managing apps running in the background

You can set the Boost+ app to automatically stop unused apps from running in the background. This helps save battery power.

- 1. From the Home screen, tap :::, and then find and tap Boost+.
- 2. Tap Optimize background apps.
- 3. Make sure the Optimize background apps On/Off switch is turned on.
  - Boost+ lists down unused apps that are running in the background.
- 4. Tap an app under Auto stop to choose whether to always stop the app from running, stop when the app isn't running for a certain period of time, or always allow the app to run in the background.

To auto stop an app after a period of inactivity, tap : Schedule auto stop, and then choose how long an app is unused before it's automatically stopped.

#### Creating an unlock pattern for some apps

Add a security pattern to some installed apps that you treat as private. Lock these apps to require an unlock pattern whenever the app is opened, avoiding others to access it without your permission.

- 1. From the Home screen, tap :: , and then find and tap Boost+.
- 2. Tap Lock apps.
- 3. Draw your desired unlock pattern.
- 4. You can sign in to your Google Account or answer a security question. This will only serve as your authentication method to reset the unlock pattern.

- 5. Tap the On/Off switch next to an app to require an unlock pattern to open it.
- **6.** Press **◁**.

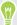

- To change the app unlock pattern, tap **Lock apps**, and then draw your unlock pattern. Tap : > Change pattern.
- To use your fingerprint to unlock apps, tap **Lock apps**. When you're prompted to draw the unlock pattern, tap : , and then select the **Use fingerprint to unlock** option.

# Weather and clock

## **Checking Weather**

Use the Weather app and widget to check the current weather and weather forecasts for the next few days. In addition to your current location, you can view weather forecasts for other cities around the globe.

- 1. From the Home screen, tap :::, and then find and tap Weather. You'll see the weather for different cities, including where you are.
- 2. Tap a city to view weather information.
- 3. Swipe to the Hourly and Forecast tabs to view the forecast in your selected location.
- **4.** To check the weather in other cities, tap **②**, and then select the city you want.
- 5. To add more cities, tap + and then enter the location.
- 6. To change the temperature scale, update schedule, and more, tap : > Settings.

Your settings in the Weather app also control the weather information that is shown in the Clock.

## Changing the city on the weather clock

Change the city on the weather clock directly from the widget.

- 1. On the weather clock widget, tap the name of the currently displayed city.
- 2. Tap +.
- **3.** Enter the name of the city want to search for. As you type, suggestions will be listed on the screen.
- 4. Tap the city you want to add.
- 5. Tap the city to select it as the city to display on the weather clock.

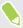

If you are prompted to confirm your choice, tap  $\mathbf{OK}$ .

#### Turning on location services from the weather clock

If you forgot to turn on location services, you can easily do that from the weather clock widget.

- 1. On the weather clock widget, tap Turn on location services to get weather > OK.
- 2. If prompted, tap the switch on the Location title bar to turn on location services.

## Using the Clock

Get more from the Clock app than just the regular date and time. Use your phone as a world clock to see the date and time in cities across the globe. You can also set alarms or track your time using the stopwatch or timer.

#### Setting the date and time manually

- 1. From the Home screen, tap :::, and then find and tap Clock.
- 2. On the World Clock tab, tap : > Set date & time.
- 3. Clear Automatic date & time and Automatic time zone, and then set the time zone, date, and time as required.

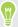

To display military time, choose the Use 24-hour format option.

## Setting an alarm

You can set up one or more alarms.

- 1. From the Home screen, tap :::, and then find and tap Clock.
- 2. On the Alarms tab, select the check box of an alarm and then tap that alarm.
- 3. Under Set alarm, use the scroll wheels to set the alarm time.
- 4. If you want the alarm for multiple days, tap Repeat.
- 5. Tap Done.

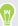

- To turn off an alarm, clear the check box of that alarm.
- If you need to set more than three alarms, tap +.

# **Google Photos**

#### What you can do on Google Photos

Here are some of the things you can do when using Google Photos on your phone.

- View, edit, and share the photos and videos you've taken on your phone. You can also access
  the media files previously backed up to your Google Account.
  - If you see riangleq or riangleq on a thumbnail, it means that the media file is only stored on the phone and not yet backed up to your Google Account. Without this icon means that the photo or video is already backed up to your account.
- To select photos and videos, press and hold a thumbnail to select one. Tap a date to select all the media files under it. Or, press and hold a thumbnail as your first selection, and then drag your finger to the last item you want to select.
- Enhance RAW photos taken using the HTC Camera app.
- Add Hyperlapse effect to your videos.
- Change the speed of your slow motion videos.

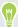

To learn more about Google Photos, tap = > Help. Or, you can visit support.google.com/photos.

#### Viewing photos and videos

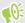

When you open Google Photos for the first time, sign in to your Google Account, if prompted, and choose whether to turn backup and sync on or off.

- 1. From the Home screen, tap :::, and then find and tap Photos.
  - You'll see your local and synced photos and videos organized by date. If you see  $\diamondsuit$  or  $\diamondsuit$  on a thumbnail, it means that the media file is only stored on the phone and not yet backed up to your account.
- 2. To switch to another view, tap : > Layout, and then choose how you want to view your media files.
- 3. Tap a thumbnail to view it in full screen.

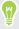

Videos recorded in 3D Audio are marked with  $^{(\bullet)}_{3D}$ . Use earphones when playing back the video to enjoy immersive sound.

**4.** To view only the photos and videos saved on the phone storage and storage card, tap **≡** to open the slideout menu, and then tap **Device folders**.

## Editing your photos

- 1. From the Home screen, tap :::, and then find and tap Photos.
- 2. Tap a photo thumbnail to view it in full screen.
- 3. Tap , and then do any of the following:
  - Tap = to adjust the brightness, color, and more.
  - Tap 🕶 to apply a filter to the photo.
  - Tap 🗘 to rotate or crop the photo.
- 4. While you're editing, press and hold the photo to compare your changes to the original.
- 5. After making your adjustment, tap  $\checkmark$ .
- 6. Tap Save.

## **Enhancing RAW photos**

After capturing RAW photos, you can improve its contrast and detail from the Photos app.

- 1. From the Home screen, tap :::, and then find and tap Photos.
- 2. Find and tap the RAW photo you want to enhance.

RAW photos are marked with the keep icon on the thumbnail.

- 3. Tap /, and then tap RAW Enhancement.
- 4. Tap  $\frac{1}{RAW}$  to toggle between before and after photos.
- 5. Tap  $\checkmark$  when done.

#### Trimming a video

- 1. From the Home screen, tap :: , and then find and tap Photos.
- **2.** Tap a video thumbnail to view it in full screen.
- 3. Tap  $\nearrow$  , and then drag the trim sliders to the part where you want the video to begin and end.
- **4.** Tap ▶ to preview your trimmed video.
- 5. Tap Save.

The trimmed video is saved as a copy. The original video remains unedited.

## Changing the playback speed of a slow motion video

Adjust the playback speed of a selected section of a slow motion video.

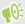

You can only change the video playback speed of videos captured using slow motion in the Camera app.

- 1. From the Home screen, tap :::, and then find and tap Photos.
- Find and tap the thumbnail of slow motion video to view it in full screen.
   Slow motion videos are marked with the ② icon on the thumbnail.
- 3. Tap the screen to see the onscreen controls.
- 4. Frame the sequence you want to slow down by moving the left and right sliders.
- 5. Tap  $\triangleright$  to watch the result.

You can still adjust the playback speed while previewing.

#### Editing a Hyperlapse video

If you captured a video in Hyperlapse mode, you can apply varying speeds to different sections of the video.

- 1. From the Home screen, tap :::, and then find and tap Photos.
- Find and tap the Hyperlapse video to view it in full screen.
   Hyperlapse videos are marked with the = icon on the thumbnail.
- 3. Tap <u></u>
- 4. Move the left and right sliders to divide your video into sections.

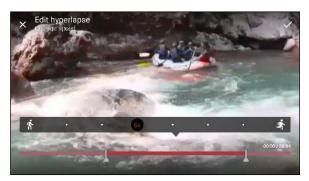

- Tap a section that you want to adjust, and then tap a dot that corresponds to particular playback speed to modify the selected section.
- 6. Repeat the previous step for the remaining sections.
- **7.** Tap ✓.

The edited video is saved as a copy. The original video remains unedited.

#### Adding a Hyperlapse effect on a regular video

- 1. From the Home screen, tap :::, and then find and tap Photos.
- 2. Find and tap the thumbnail of a video to view it in full screen.
- **3.** Tap : > **Edit in**.
- 4. Tap Create a Hyperlapse video.
- 5. Move the left and right sliders to divide your video into sections.
- **6.** Tap a section that you want to adjust, and then tap a dot that corresponds to particular playback speed to modify the selected section.
- 7. Repeat the previous step for the remaining sections.
- **8.** Tap ✓.

The edited video is saved as a copy. The original video remains unedited.

# Mail

## Checking your mail

The Mail app is where you read, send, and organize email messages from one or more email accounts that you've set up on your phone.

- 1. From the Home screen, tap :::, and then find and tap Mail. The inbox of one of your email accounts appears.
- 2. Do any of the following:
  - Tap an email message to read.
  - To display email messages in another mail folder, tap : > Folder, and then tap the folder you want to view.
  - To switch between email accounts or view email messages from all your accounts, tap ≡.

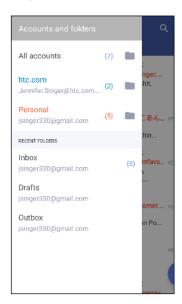

To change an email account's settings, select the account first and then tap : > Settings.

#### Organizing your inbox

Do you have a big pile of email messages in your inbox? Organize your email messages into tabs and quickly find the messages you want.

- 1. Switch to the email account that you want to use.
- 2. In the inbox, tap : > Edit tabs.
- 3. Select the tabs you want to add to the inbox.

- 4. To arrange the tabs, drag  $\equiv$ , and then move the tab to its new location.
- 5. Tap Done.
- **6.** Swipe to the added tab to check your email messages.

#### Sending an email message

- 1. From the Home screen, tap :: , and then find and tap Mail.
- 2. Switch to the email account that you want to use.
- 3. Tap +.
- 4. Fill in one or more recipients.

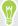

Want to loop in more recipients in a carbon copy (Cc) or blind carbon copy (Bcc) of the email message? Tap > Show Cc/Bcc.

- 5. Enter the subject, and then compose your message.
- **6.** Do any of the following:
  - Add an attachment. Tap  $\bigcirc$  and then choose what you want to attach.
  - Set the priority for an important message. Tap : > Set priority.
- 7. Tap ➤.

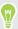

To save the email as draft and send it later, tap : >Save. Or press  $\circlearrowleft$ .

#### Resuming a draft email message

- 1. In an email account inbox, tap : > Folder > Drafts.
- 2. Tap the message.
- 3. When you finish editing the message, tap  $\triangleright$ .

#### Reading and replying to an email message

- 1. From the Home screen, tap :: , and then find and tap Mail.
- 2. Switch to the email account you want to use.
- 3. In the email account inbox, tap the email message or conversation you want to read.

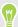

If you want to read a particular message inside an email conversation, tap ' to expand the conversation, and then tap the email message.

4. Tap Reply or Reply All.

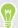

Tap : for more actions for the email.

#### Quickly replying to an email message

You can quickly respond to a new email message from the Home screen or lock screen.

- 1. When you receive a new email message notification, slide the Notifications panel down.
- 2. On the email preview, tap Reply all.

If you have several notifications and you don't see the email options, expand the email preview by sliding two fingers apart on the notification.

3. Compose your reply message and tap  $\geq$ .

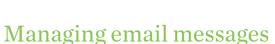

The Mail app provides easy ways to sort, move, or delete your email messages.

#### Sorting email messages

Customize how you sort your email messages.

In an email account inbox, tap : > Sort, and select from the sorting options.

#### Moving email messages to another folder

- 1. Switch to the email account you want to use.
- 2. Select the email messages you want to move.

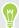

To select all, select one email message first, and then tap : > Select all.

Tap Move to, and then select a folder.

#### Deleting email messages

- 1. Switch to the email account you want to use.
- 2. Select the email messages you want to delete.

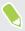

To select all, select one email message first, and then tap : > Select all.

Tap Delete.

#### Searching email messages

- 1. From the Home screen, tap :::, and then find and tap Mail.
- 2. Tap Q.
- 3. If you want to narrow the scope for your search, tap \$\frac{1}{4}\$, check the search options, and then tap OK.

- 4. In the search box, enter the words you want to search for.
- **5.** Tap a result to open the email message.

#### Searching for emails from a contact

Do you remember the sender, but can't find a particular email from him or her?

- 1. Switch to the email account you want to use.
- 2. Press and hold an email message from a contact.
- 3. Tap Show all mail from sender. A list of email messages from that contact appears.

## Working with Exchange ActiveSync email

With your Microsoft Exchange ActiveSync account, you can flag important email messages or set your out of the office reply right on your phone.

#### Flagging an email

- 1. From the Home screen, tap :: , and then find and tap Mail.
- 2. Switch to your Exchange ActiveSync account.
- 3. While viewing the inbox, tap the flag icon that appears beside an email message or conversation.

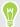

To flag an email message inside a conversation, tap  $\,\,\,\,\,\,\,\,\,\,\,$  to expand the conversation, and then tap the flag icon of the email message.

#### Setting your Out of the office status

- 1. Switch to your Exchange ActiveSync account.
- 2. Tap : > Out of the office.
- Tap your current office status, and then select **Out of the office**.
- 4. Set the dates and times.
- **5.** Enter the auto-reply message.
- 6. If you want a different auto-reply message for recipients outside your organization, tap the Send replies to external senders option, and then enter the auto-reply message in the box.
- 7. Tap Save.

### Adding an email account

Set up additional email accounts such as another Microsoft Exchange ActiveSync account or an account from a Web-based email service or email provider.

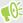

If you're adding a Microsoft Exchange ActiveSync or a POP3/IMAP email account, ask your network administrator or email service provider for additional email settings that you may need.

- 1. From the Home screen, tap ::;, and then find and tap Mail.
- 2. Tap : >Add account.
- 3. Select an email account type from the list of email providers. Otherwise, tap Other (POP3/IMAP).
- 4. Enter the email address and password for your email account, and then tap Next.

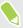

Some email accounts allow you to set the sync schedule.

5. Enter a name for your email account, and then tap Finish setup.

### What is Smart Sync?

Smart Sync automatically extends the sync time the longer the Mail app is inactive. Set your email account to Smart Sync when you don't need to check new email messages frequently. Smart Sync helps save battery power.

If you want to receive email messages as they arrive, select another **Peak time sync** and **Off-peak sync** schedule in the email account's **Sync**, **Send & Receive** settings.

# **Voice Recorder**

### Recording voice clips

Use Voice Recorder to capture information during lectures, interviews, or even to create your own audio log.

- 1. From the Home screen, tap :::, and then find and tap Voice Recorder.
- 2. Hold the microphone near the sound source.
- 3. Tap to start recording a voice clip.

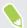

Voice Recorder can run in the background while you do other things on HTC U Ultra, except when you open other apps that also use audio functions.

4. Tap to stop recording.

To play back the voice clip, tap .

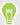

To see your recorded voice clips, tap  $\leftarrow$  . Press and hold a voice clip to see options for sharing, setting it as a ringtone, and more.

### Enabling high resolution audio recording

Want to make crystal clear recordings? Record sounds in high resolution audio.

- 1. From the Home screen, tap :::, and then find and tap Voice Recorder.
- 2. Tap : > Settings > Encoding format, and select High res quality (FLAC).

## Internet connections

### Turning the data connection on or off

Turning your data connection off saves battery life and money on data charges.

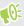

You need a 4G/LTE plan to use your operator's 4G/LTE network for voice calls and data services. Check with your operator for details.

- 1. From the Home screen, tap :::, and then find and tap Settings.
- 2. Tap the Mobile data On/Off switch to turn the data connection on and off.

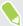

If you don't have the data connection turned on and you're also not connected to a Wi-Fi network, you won't receive automatic updates to your email, social network accounts, and other synced information.

### Managing your data usage

If you're on a limited data allowance, it's important to keep track of the activities and apps that usually send and receive data, such as browsing the web, syncing online accounts, and sending email or sharing status updates.

Here are some other examples:

- Streaming web videos and music
- Playing online games
- Downloading apps, maps, and files
- Refreshing apps to update info and feeds
- Uploading and backing up your files to your online storage account
- Using HTC U Ultra as a Wi-Fi hotspot
- Sharing your mobile data connection by USB tethering

To help you save on data usage, connect to a Wi-Fi network whenever possible and set your online accounts and emails to sync less frequently.

### Data Saver

Data Saver helps you limit cellular data costs by restricting background data usage. You can also set applications to always have access to a data connection—such as your email app—to be ignored by Data Saver.

- 1. From the Home screen, tap :::, and then find and tap Settings.
- 2. Under Wireless & networks, tap More > Data usage.
- 3. Tap Data Saver and then tap the On/Off switch to turn it on or off.
- **4.** Tap **Unrestricted data access**, and then tap the **On/Off** switch next to those apps that you want to still have access to data connection even if Data Saver is turned on.

### Turning data roaming on or off

Connect to your mobile operator's partner networks and access data services when you're out of your mobile operator's coverage area.

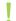

Using data services while roaming may be costly. Check with your mobile operator for data roaming rates before you use data roaming.

- 1. From the Home screen, tap :::, and then find and tap Settings.
- 2. Tap Mobile data.
- 3. Select or clear the **Data roaming** option.

### Keeping track of your data usage

Monitor your data usage to help prevent going over your monthly data allowance.

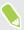

Data usage measured by HTC U Ultra may differ from, and be less than, your actual data usage.

- 1. From the Home screen, tap :::, and then find and tap Settings.
- 2. Under Wireless & networks, tap More > Data usage.

At the top you'll see a bar that displays the data usage to date, and the data usage cycle, alert, warning, and limit, if one has been set.

- 3. Tap ♥ to select a card slot.
- 4. With Mobile data turned on, tap Mobile data usage > 🌣 .
- **5.** Tap **Reset data usage cycle**, and then set the day of the month when your usage cycle resets. This date is usually the start of your monthly billing cycle.
- 6. Tap **Data warning** and enter the amount of data usage at which you'll be alerted before you reach your monthly data limit. Tap ▼ to change the unit.
- 7. Turn **Set data limit** on to automatically disable your data connection when you reach the set limit.
- 8. Tap **Data limit** and enter the set data usage at which your data connection will automatically be disabled. Tap ▼ to change the unit.

### Viewing the data usage of apps

- 1. From the Home screen, tap :::, and then find and tap Settings.
- 2. Under Wireless & networks, tap More > Data usage.
- 3. Tap **v** to select a card slot.
- 4. Tap Mobile data usage.
- **5.** Drag the start and end vertical markers to display the usage at a specific duration within your usage cycle.
- 6. Scroll down the screen to see a list of apps and their data usage info.
- 7. Tap an app to see more details.

### Wi-Fi connection

To use Wi-Fi, you need access to a wireless access point or "hotspot".

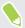

The availability and strength of a Wi-Fi signal varies depending on objects the Wi-Fi signal has to pass through (such as buildings or a wall between rooms).

### Turning Wi-Fi on or off

- 1. From the Home screen, tap :::, and then find and tap Settings.
- 2. Tap the Wi-Fi On/Off switch to turn Wi-Fi on or off.
- 3. Tap Wi-Fi to see a list of detected wireless networks.

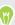

- To manually scan for Wi-Fi networks, tap : > Scan.
- Tap 🌣 to view saved networks, enable a notification when public Wi-Fi is available, and set Wi-Fi status during sleep mode.

### Connecting to a Wi-Fi network

1. Turn Wi-Fi on, and check the list of detected Wi-Fi networks.

See Turning Wi-Fi on or off on page 149.

- 2. Tap a Wi-Fi network you want to connect to.
- 3. If you selected a secured network, enter the network key or password.
- **4.** Tap **Connect**. You'll see the Wi-Fi icon **▼** in the status bar when connected.

### Connecting to a Wi-Fi network via WPS

If you're using a Wi-Fi router with Wi-Fi Protected Setup (WPS), you can connect HTC U Ultra easily.

- Turn Wi-Fi on, and check the list of detected Wi-Fi networks.
   See Turning Wi-Fi on or off on page 149.
- 2. Tap: > WPS Push, and then press the WPS button on your Wi-Fi router.

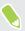

To use the Wi-Fi Protected Setup (WPS) PIN method, tap : > WPS Pin Entry.

### Logging into a public Wi-Fi network automatically (WISPr)

You can set HTC U Ultra to automatically log into public Wi-Fi networks that you regularly use. This saves you the trouble of going through the Wi-Fi provider's web authentication every time you connect to their Wi-Fi network. Just add your login credentials to the WISPr (Wireless Internet Service Provider roaming) settings.

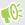

The access point of the Wi-Fi network needs to support the WISPr web portal. Consult the Wi-Fi provider for details.

- 1. From the Home screen, tap :::, and then find and tap Settings.
- 2. If Wi-Fi connection is off, tap the Wi-Fi On/Off switch to turn it on.
- 3. Tap Wi-Fi.
- 4. Tap : >Advanced.
- Under WISPr settings, select Auto login and then tap WISPr account settings > Add a new account.
- 6. Enter the service provider name, your login name (the full domain name), and password.
- 7. Tap : > Save. If you have access to several public Wi-Fi networks, you can add more accounts.
- 8. Connect to the public Wi-Fi network.

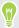

In the WISPr accounts list, press and hold an account to remove or edit it.

### Connecting to VPN

Add virtual private networks (VPNs) so you can connect and access resources inside a local network, such as your corporate or home network.

Before you can connect HTC U Ultra to your local network, you may be asked to:

- Install security certificates.
- Enter your login credentials.
- Download and install a required VPN app, if you're connecting to a secured enterprise network. Contact your network administrator for details.

Also, HTC U Ultra must first establish a Wi-Fi or data connection before you can start a VPN connection.

### Adding a VPN connection

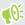

You must first set a lock screen PIN, password, or pattern before you can use credential storage and set up the VPN.

- 1. From the Home screen, tap :::, and then find and tap Settings.
- 2. Under Wireless & networks, tap More.
- 3. Tap VPN > +.
- 4. Enter the VPN settings and set them up according to the security details your network administrator gave you.
- Tap Save.

### Connecting to a VPN

- 1. From the Home screen, tap :::, and then find and tap Settings.
- 2. Under Wireless & networks, tap More.
- 3. Tap VPN.
- 4. Tap the VPN that you want to connect to.
- Enter your log in credentials, and then tap Connect. When you're connected, the VPN connected icon • appears in the notification area of the status bar.

To disconnect from a VPN connection, tap the VPN connection, and then tap Disconnect.

You can then open the web browser to access resources such as your corporate network intranet.

### Installing a digital certificate

Use client and Certificate Authority (CA) digital certificates to enable HTC U Ultra to access VPN or secured Wi-Fi networks, and also to provide authentication to online secure servers. You can get a certificate from your system administrator or download it from sites that require authentication.

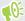

- You must set a lock screen PIN or password before installing a digital certificate.
  - Some apps such as your browser or email client let you install certificates directly in the app. See the app's help for details.
  - 1. Save the certificate file in the root folder on HTC U Ultra or your storage card.
  - 2. From the Home screen, tap ::: > Settings > Security.
  - 3. Tap Install from SD card.
  - 4. Browse to the certificate and select it.
  - 5. Enter a name for the certificate and select how it will be used.
  - **6.** Tap **OK**.

### Using HTC U Ultra as a Wi-Fi hotspot

Share your data connection with other devices by turning HTC U Ultra into a Wi-Fi hotspot.

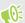

- Make sure the data connection is turned on.
- You must have an approved data plan associated with your account from your mobile service provider to use this service. Devices connected to your Wi-Fi hotspot use data from your subscribed data plan.
- 1. From the Home screen, tap :::, and then find and tap Settings.
- 2. Under Wireless & Networks, tap More.
- 3. Tap Mobile network sharing > Portable Wi-Fi hotspot.

The first time you turn on the Wi-Fi hotspot, you'll need to set it up.

- 4. Enter a hotspot name or use the default.
- **5.** Enter a password or use the default.

The password is the key other people need to enter on their device so they can connect and use HTC U Ultra as a wireless router.

- **6.** To help make your Wi-Fi hotspot more secure, tap : > Advanced. Choose from the available settings, and then press  $\triangleleft$ .
- 7. Tap the Portable Wi-Fi Hotspot **On/Off** switch to turn it on.

HTC U Ultra is ready to be used as a Wi-Fi hotspot when you see **6** on the status bar.

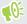

To help minimize security risks, use the default security settings and set a strong and unique password.

### Sharing your phone's Internet connection by USB tethering

No Internet connection available for your computer? No problem. Use the data connection of HTC U Ultra to connect to the Internet.

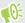

- To make sure that the USB drivers for HTC U Ultra are up-to-date, install the latest version of HTC Sync Manager on your computer.
- You may need to have USB tethering added to your data plan, and it may incur additional cost. Contact your mobile service provider for details.
- Make sure that mobile data is turned on.
- 1. Connect HTC U Ultra to your computer using the provided USB Type-C cable.
- 2. From the Home screen, tap :::, and then find and tap Settings.
- 3. Under Wireless & networks, tap More > Mobile network sharing > USB tethering.

# Wireless sharing

### What is HTC Connect?

With HTC Connect, wirelessly stream music or video from your phone to your speakers or TV by just swiping up the screen with 3 fingers.

You can stream media to any of the following types of devices:

- AirPlay speakers or Apple TV
- Blackfire® compliant multi-room speakers
- Multi-room speakers that support the Qualcomm<sup>®</sup> AllPlay<sup>™</sup> smart media platform
- DLNA® compatible speakers and TV
- Miracast compatible display devices
- Chromecast<sup>™</sup> compatible display devices.
- Bluetooth speakers
- HTC certified consumer electronic devices or accessories that have the HTC Connect logo:

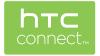

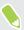

Some devices may need to be paired before you can share to them.

To see a list of supported devices or accessories, go to https://connect.htc.com/certified-devices.html. For more information about HTC Connect, see https://connect.htc.com/index.html.

### Using HTC Connect to share your media

Before you start, make sure you have set up your speakers, TV, or appliance to connect to your Wi-Fi network. Refer to its documentation on how to set it up.

- 1. Open and play any music or other media content that you want to share from your phone.
- 2. Swipe up with three fingers on the screen.

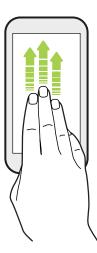

3. Choose the device you want to connect to.

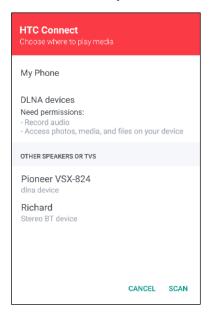

- $\textbf{4.} \quad \text{Once connected, use your phone to control the volume, pause or resume playback, and more.} \\$
- **5.** To stop wireless media sharing and disconnect from the device, swipe down with three fingers on the screen.

### Streaming music to AirPlay speakers or Apple TV

Before you start, make sure your device is connected to your Wi-Fi network. Refer to the documentation that comes with your AirPlay speakers or Apple TV for details.

- 1. After connecting your AirPlay speakers or Apple TV to your Wi-Fi network, open a music app on your phone.
- 2. Swipe up with three fingers on the screen.
  - Your phone turns Wi-Fi on automatically and scans for media devices on your Wi-Fi network. You'll then see the available devices listed.
- 3. Tap the device you want to connect to.
- **4.** In the music app that you're using, start playing music. You'll then hear the music play from the device you've selected.

### Streaming music to Blackfire compliant speakers

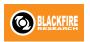

Play music simultaneously to multiple Blackfire compliant speakers from your phone.

Before you start, make sure your speakers are connected to your Wi-Fi network. Refer to the documentation that comes with your speakers to set up and connect them to your Wi-Fi network.

- 1. After connecting your speakers to your Wi-Fi network, open a music app on your phone.
- 2. Swipe up with three fingers on the screen.
  - Your phone then turns Wi-Fi on automatically and scans for media devices on your Wi-Fi network. You'll see the available speakers listed.
- 3. Tap the speaker you want to connect to.
- **4.** In the music app, start playing music. You'll then hear the music play from the speaker you've selected.
- 5. To switch between speakers or to group them, swipe up the screen again with three fingers.
  - To stream music to another speaker, just tap it.
  - To group speakers so that music plays through them at the same time, tap the **Group** button next to a speaker name, select the other speakers you want to group it with, and then tap **OK**.

### Renaming the speakers

You can rename your Blackfire compliant speakers in Settings.

- 1. Make sure the speakers are connected to your Wi-Fi network.
- 2. From the Home screen, tap ::: > Settings > HTC Connect.

Your phone then turns Wi-Fi on automatically and scans for media devices on your Wi-Fi network. You'll then see the available Blackfire speakers listed.

- 3. Tap: next to a speaker name.
- **4.** Enter the new speaker name, and then tap **Done**.

# Streaming music to speakers powered by the Qualcomm AllPlay smart media platform

Before you start, make sure your speakers are connected to your Wi-Fi network. Refer to the documentation that comes with your speakers to set up and connect them to your Wi-Fi network.

- 1. After connecting your speakers to your Wi-Fi network, open a music app on your phone.
- **2.** Swipe up with three fingers on the screen.

Your phone then turns Wi-Fi on automatically and scans for media devices on your Wi-Fi network. You'll then see the available speakers listed.

- 3. Tap the speaker you want to connect to.
- **4.** In the music app that you're using, start playing music. You'll then hear the music play from the speaker you've selected.
- 5. To switch between speakers or to group them, swipe up the screen again with three fingers.
  - Just tap another speaker to stream music to it.
  - To group speakers so that music plays through them at the same time, tap the **Group** button next to a speaker name, select the other speakers you want to group it with, and then tap **OK**.

### Turning Bluetooth on or off

- 1. From the Home screen, tap :::, and then find and tap Settings.
- 2. Tap the Bluetooth On/Off switch to turn the Bluetooth connection on and off.
- 3. Tap Bluetooth to see a list of available devices.

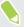

Turn off Bluetooth when not in use to save battery power, or in places where using a wireless device is prohibited, such as on board an aircraft and in hospitals.

### Connecting a Bluetooth headset

You can listen to music over a Bluetooth A2DP stereo headset, or have hands-free conversations using a compatible Bluetooth headset.

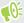

Before you connect your headset, make it discoverable so HTC U Ultra can find it. Refer to your headset manual for details.

- 1. Turn Bluetooth on and check the list of available devices.
  - See Turning Bluetooth on or off on page 157.
- 2. If you don't see your headset listed, tap Scan for devices to refresh the list.
- **3.** Tap the name of your headset in the Available Devices section. HTC U Ultra pairs with the headset and the headset connection status is displayed in the Paired Devices section.
- **4.** If prompted to enter a passcode, try 0000 or 1234, or consult the headset documentation to find the passcode.

When the Bluetooth headset is connected, you'll see \* in the status bar.

### Reconnecting a Bluetooth headset

Normally, you can easily reconnect your headset by switching on Bluetooth on HTC U Ultra, and then turning on the headset.

However, you might have to connect manually if your headset has been used with another Bluetooth device.

- 1. Turn Bluetooth on and check the list of paired devices.
  - See Turning Bluetooth on or off on page 157.
- 2. Tap the headset's name in the Paired Devices section.
- **3.** If prompted to enter a passcode, try 0000 or 1234, or consult the headset documentation to find the passcode.

If you still cannot reconnect to the headset, follow the instructions in Unpairing from a Bluetooth device on page 158, and then follow the steps under Connecting a Bluetooth headset on page 158.

### Unpairing from a Bluetooth device

- 1. Turn Bluetooth on and check the list of paired devices.
  - See Turning Bluetooth on or off on page 157.
- 2. In the Paired devices section, tap property next to the device to unpair.
- 3. Tap Unpair.

### Receiving files using Bluetooth

HTC U Ultra lets you receive various files with Bluetooth including photos, contact info, and documents such as PDFs.

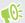

Refer to the device's documentation for instructions on sending information over Bluetooth.

1. Turn Bluetooth on.

See Turning Bluetooth on or off on page 157.

- 2. On the sending device, send one or more files to HTC U Ultra.
- **3.** If asked, accept the pairing request on HTC U Ultra and on the sending device. You may also be prompted to enter the same passcode or confirm the auto-generated passcode on both devices.

You'll then get a Bluetooth authorization request.

- 4. Tap Pair.
- **5.** When HTC U Ultra receives a file transfer request notification, slide the Notifications panel down, tap the incoming file notification, and then tap **Accept**.
- **6.** When a file is transferred, a notification is displayed. Slide the Notifications panel down, and then tap the relevant notification.
- 7. Tap the received file to view it.

### Using NFC

With built-in NFC (near field communication) on HTC U Ultra, you can share content to another NFC-capable mobile device in an instant.

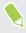

The availability of NFC varies by phone model, region, and country.

Beam webpages, photos, contact information, and more by holding HTC U Ultra and the other device back to back.

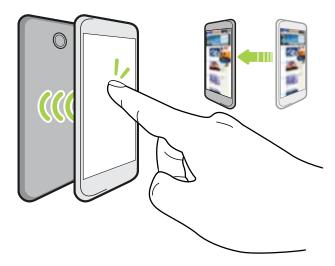

You can also use NFC for contactless payment. Availability of NFC payment depends on when your mobile operator launches this service. Contact your mobile operator for details.

### Turning NFC on or off

- 1. From the Home screen, tap :::, and then find and tap Settings.
- 2. Tap More, and then tap the NFC On/Off switch to turn it on and off.

### Beaming content

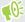

Make sure that both devices are unlocked and have NFC turned on. If the other device has an Android Beam $^{\text{\tiny TM}}$  option, make sure it is also turned on.

1. While viewing the content that you want to share, hold HTC U Ultra and the other phone back to back.

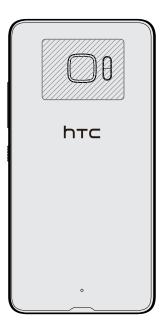

Make sure that the NFC area (shaded part) of HTC U Ultra and the other phone's NFC area are close to one another. Experiment by slightly moving the phones until a connection is made.

2. When HTC U Ultra vibrates, tap the screen to send the content to the other device.

The shared content appears on the other screen. For some items that you've shared (such as contact information), additional instructions on how to save the item will appear on the receiving device.

# **Common settings**

### Do not disturb mode

Use Do not disturb mode to reject calls, and silence audible alerts and notifications, but still keep a data connection available.

1. With two fingers, swipe down from the top of the screen to open Quick Settings.

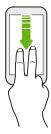

- 2. Tap 🗞 . If necessary, swipe to the next screen.
- 3. Tap Total silence, Alarms only, or Priority only depending on if you want to allow exceptions. When Priority only is selected, you can receive messages or calls from contacts in your exceptions list.
- **4.** Tap **Until you turn this off** if you want to turn off Do not disturb by yourself or tap + or to set the number of hours before Do not disturb turns off automatically.
- 5. Tap **Done** to activate it.

The Do not disturb icon • will appear in the status bar.

You can also tap **More settings** and then select **Auto decline incoming calls** to decline incoming calls and have them sent to voicemail.

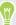

- When the screen is on, press VOLUME and then tap End now to turn off Do not disturb mode quickly.
- When you press VOLUME down until you reach silence mode, Do not disturb Alarms only
  mode is activated.

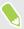

When Do not disturb is on, the notification LED will not flash.

### Blocking visual disturbances

You can set Do not disturb mode to block visual disturbances such as pop up notifications.

- 1. From the Home screen, tap ::: > Settings > Sound & notification.
- 2. Tap Do not disturb > Block visual disturbances.
- 3. Tap the On/Off switches to choose whether to block visual disturbances when the screen is on and off.

### Allowing notifications and contacts to bypass Do not disturb mode

Add important contacts to an exceptions list so you can still receive their calls and messages even when Do not disturb mode is on.

- 1. From the Home screen, tap ::: > Settings > Sound & notification.
- 2. Tap Do Not Disturb > Priority only allows.
- 3. Tap the On/Off switch next to the items you wish to allow.
- 4. Tap Messages from or Calls from to select who can contact you.
- 5. Tap Manage approved contacts, and then tap + to add contacts to your exceptions list.

  To remove contacts or numbers from the list, tap : > Remove contacts.

### Setting a Do not disturb schedule

Schedule Do not disturb to turn on automatically and how long will it last. For example, you can set it to turn on during a weekly meeting.

- 1. From the Home screen, tap ::: > Settings > Sound & notification.
- 2. Tap Do Not Disturb > Automatic rules.
- 3. Tap Add rule.
- 4. Select whether to base the rule on a time or an event, enter a name for the rule, and then tap OK.
- **5.** Set the rule's parameters.

# Rule Settings Time rule Set the days. Set the start and end times. Select a Do not disturb level. You can also choose whether to allow the rule to stop at either the rule end time or by the next alarm you've set in the Clock app.

### Rule Settings

- **Event rule** Select a calendar you want to make the rule for.
  - Set a condition for the type of reply.
  - Select a Do not disturb level.

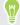

You can turn an automatic rule on or off by tapping the On/Off switch when viewing the details of the rule.

### Turning location services on or off

In order to find your location on HTC U Ultra, you need to enable location sources.

- 1. From the Home screen, tap ::: > Settings > Location.
- 2. Tap the On/Off switch to turn location services on and off.
- 3. Under Location sources, select the location mode you want. For example, for a better estimate of your location, choose High accuracy. To save battery power, choose Battery saving.

Turning off a location source (for example GPS) means no applications on HTC U Ultra will collect your location data through that location source. However, third party applications may collect and HTC U Ultra may continue to provide - location data through other sources, including through Wi-Fi and signal triangulation.

### Airplane mode

When you enable Airplane (Flight) mode, all wireless radios on HTC U Ultra are turned off, including the call function, data services, Bluetooth, and Wi-Fi.

When you disable Airplane mode, the call function is turned back on and the previous state of Bluetooth and Wi-Fi is restored.

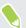

- You can manually turn Bluetooth and Wi-Fi back on after enabling Airplane mode.
- If USB tethering is turned on, enabling Airplane mode turns it off. You need to manually turn USB tethering on after you disable Airplane mode.

Do any of the following to turn Airplane mode on or off:

- Press and hold POWER, and then tap Airplane mode.
- With two fingers, swipe down from the status bar to open the Quick Settings panel. Tap the Airplane mode tile to turn airplane mode on or off.

When enabled, the Airplane mode icon ★ is displayed in the status bar.

### Automatic screen rotation

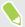

Automatic rotation is not supported in all applications.

- 1. From the Home screen, tap ::: > Settings > Display & gestures or Display, gestures & buttons.
- 2. Select or clear the Auto rotate screen option to turn it on or off.

### Setting when to turn off the screen

After a period of inactivity, the screen turns off to conserve battery power. You can set the idle time before the screen turns off.

- 1. From the Home screen, tap ::: > Settings > Display & gestures or Display, gestures & buttons.
- 2. Tap Screen timeout, and then tap the time before the screen turns off.

### Screen brightness

- 1. From the Home screen, tap ::: > Settings > Display & gestures or Display, gestures & buttons.
- 2. Tap Brightness level.
- 3. With the Automatic brightness option selected, drag the slider to set the maximum brightness level. This sets a limit on how bright the screen will be when Automatic brightness is selected.
- **4.** To set the brightness manually, clear the **Automatic brightness** option, and then drag the brightness slider to the left to decrease or to the right to increase the screen brightness.

### Night mode

Enabling Night mode in the evening shifts the display colors from blue to warmer colors, helping to reduce eyestrain.

- From the Home screen, tap ::: > Settings > Display & gestures or Display, gestures & buttons.
- 2. Tap **Night mode**, and then tap the **On/Off** switch to turn it on.
- **3.** Drag the slider to adjust the color temperature. Dragging the slider to **Warmer** filters out more blue light.
- 4. Tap Enable Night mode automatically to set a schedule when Night mode will be turned on.

### Adjusting the display size

Resize items and fonts on the screen to make them easier to see.

- 1. From the Home screen, tap ::: > Settings > Display & gestures or Display, gestures & buttons.
- 2. Tap Display size.
- 3. Drag the sliders to increase or decrease the size of fonts or the items on the screen.

### Touch sounds and vibration

Some people like the sound or vibration feedback they get when touching the screen, and some don't. You can turn on or off various types of touch sounds and vibration on HTC U Ultra.

- Touch tones when tapping the phone dial pad
- Touch sounds when tapping onscreen items
- Screen lock sounds
- Pull-to-refresh sounds
- Vibration when pressing hardware buttons
- Touch sound and vibration when tapping the keyboard

### Turning touch sounds and vibration on and off

- 1. From the Home screen, tap ::: > Settings > Sound & notification.
- Under System, select the option you want to turn on or off.

### Turning off keyboard sounds and vibration

- 1. From the Home screen, tap :::, and then find and tap Settings.
- 2. Tap Language & keyboard > Virtual keyboard > TouchPal HTC Sense Version > General settings.
- 3. On the General settings screen, do one of the following:
  - Tap Keypress sound, clear System Volume, and then drag the slider all the way to the left to turn off keyboard sounds.
  - Tap Keypress vibration, clear System default, and then drag the slider all the way to the left to turn off keyboard vibration.
- 4. Tap OK.

### Changing the display language

Changing the language adjusts the keyboard layout, date and time formatting, and more.

You can choose several languages and specific dialects so that apps with localized content will display correctly.

- 1. From the Home screen, tap ::: > Settings > Language & keyboard.
- 2. Tap Languages. The first language in the list is the default display language.
- 3. Tap Add a language to add another language to the list, and then select the regional variant of the language.
- 4. To change the display language, press and hold = next to the language you want, and drag it to the beginning of the list.
- 5. To remove languages from the list, tap : > Remove and then select the languages you want to remove.

### Glove mode

Turn Glove mode on so that the touch screen responds more accurately when you're wearing gloves.

- 1. From the Home screen, tap ::: > Settings > Display & gestures or Display, gestures & buttons.
- 2. Select the Glove mode option.

When Glove mode is turned on, you'll be able to see where you've tapped the touch screen.

# **Security settings**

### Assigning a PIN to a nano SIM card

You can help to protect the nano SIM card by assigning a Personal Identification Number (PIN).

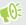

Make sure you have the default PIN provided by your mobile operator before continuing.

- 1. From the Home screen, tap ::: > Settings > Security.
- 2. Depending on the phone model, do the following:
  - Single SIM model: Tap Set up SIM card lock.
  - Dual SIM model: Select which card you want to assign a new PIN to.
- 3. Choose to lock the card, enter the default PIN of the card, and then tap OK.
- 4. To change the card PIN, tap Change SIM PIN.

### Restoring a nano SIM card that has been locked out

If you enter the wrong PIN more times than the maximum number of attempts allowed, the card will become "PUK-locked."

You need a Pin Unlock Key (PUK) code to restore access to HTC U Ultra. Contact your mobile operator for this code.

- 1. On the Phone dialer screen, enter the PUK code, and then tap Next.
- 2. Enter the new PIN you want to use, and then tap **Next**.
- 3. Enter the new PIN again, and then tap **OK**.

### Setting a screen lock

Help protect your personal information and help prevent others from using HTC U Ultra without your permission.

Choose to set a screen lock pattern, numeric PIN, or other means of locking your phone. You'll be asked to unlock the screen every time HTC U Ultra is turned on or when it's idle for a certain period of time.

- 1. From the Home screen, tap ::: > Settings > Security.
- 2. Tap Screen lock.

- 3. Select a screen lock option and set up the screen lock.
- 4. On the Security screen, tap 🌣 > Automatically lock phone, then specify the idle time before the screen locks.

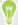

Tap 🍄 and clear Make pattern visible if you don't want your screen lock pattern to display as vou draw it onscreen.

### Setting up Smart Lock

Use Smart Lock as an alternative way to unlock your phone, in the event you forget your password, PIN, or pattern. Set Smart Lock to unlock your phone when the phone recognizes your face or voice.

You can also set it to keep your phone unlocked in certain situations, such as when the phone is with you and you're in a trusted location.

- 1. From the Home screen, tap ::: > Settings > Security.
- 2. Tap Screen lock, and then select and set up a screen lock.

This will be your alternate screen lock method.

- 3. On the Security screen, tap Smart Lock.
- 4. Confirm your screen lock.
- 5. Choose whether to unlock your phone through voice or facial recognition, or keep the phone unlocked when:
  - You're carrying the phone
  - You're in a trusted location such as within your home Wi-Fi network
  - The phone is connected to a trusted device such as your own Bluetooth device
- 7. On the Security screen, tap 🌣 > Automatically lock phone, then specify the idle time before the screen is locked.

To help make Smart Lock more reliable and more secure when using facial recognition, you can train HTC U Ultra to recognize your face in different situations, such as when you're wearing glasses or sporting a beard.

Tap Smart Lock, confirm your screen lock, then tap Trusted face > Improve face matching. Follow the onscreen instructions.

### Turning the lock screen off

Rather not have to unlock your phone every time you wake it up? You can turn the lock screen off in Settings.

- 1. From the Home screen, tap ::: > Settings > Security.
- 2. Tap Screen lock > None.

To turn the lock screen on again, in Security settings, tap **Screen lock > Swipe**.

# **Accessibility settings**

### Accessibility features

HTC U Ultra comes with features and settings that allow easy access and use of apps and functions.

### Improve screen readability

If you have low vision, take advantage of these features to help improve screen readability.

- Increase the font and display size, use color inversion and color correction, or enable highcontrast text using the Accessibility settings. You can also enable HTC U Ultra to speak the passwords you enter. See Accessibility settings on page 171.
- Turn magnification gestures on. See Turning Magnification gestures on or off on page 171.
- Turn on automatic screen rotation. See Automatic screen rotation on page 165.

### Enhance the audio

If you're hard of hearing, these audio-related features make listening to HTC U Ultra clearer and more comprehensible.

- Use TalkBack to hear audible feedback on what you do on your phone. See TalkBack on page 171.
- When using headphones, you can control the sound balance or enable mono audio when using a single headphone. See Accessibility settings on page 171.

### Use your voice

You can use your voice to perform an action on HTC U Ultra.

- Search for information on the Web using Google Voice Search.
- Enter text with your voice. See Entering text by speaking on page 45.

### **Use Motion Launch**

Motion Launch combines a motion and finger gesture to perform an action such as waking HTC U Ultra from sleep mode or launching the camera. For details, see Motion Launch on page 41.

### Accessibility settings

Use these settings to turn accessibility functions or services on or off. When you've downloaded and installed an accessibility tool, such as a screen reader that provides voice feedback, you can also control them using these settings.

- 1. From the Home screen, tap ::: > Settings > Accessibility.
- 2. Tap or select the settings you want.

### Turning Magnification gestures on or off

If you have low vision or would like to get a closer view of what's on the screen, use finger gestures to magnify portions of your phone's screen.

- 1. From the Home screen, tap ::: > Settings > Accessibility.
- 2. Tap Magnification gestures and read the instructions on how to use it.
- 3. Tap the On/Off switch to turn Magnification gestures on or off.

### **TalkBack**

Use TalkBack if you need to navigate HTC U Ultra by spoken feedback. When you touch the screen, HTC U Ultra vibrates and gives you an audible response so you know what you are touching.

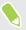

Not all languages are supported.

### Turning TalkBack on

- 1. From the Home screen, tap ::: > Settings > Accessibility.
- 2. Tap TalkBack, and then tap the On/Off switch.
- 3. Read the TalkBack disclaimer and then tap **OK**.

A short tutorial explaining how to use TalkBack will begin playing after you turn on TalkBack.

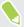

TalkBack works best if you turn off automatic screen rotation.

### Turning Explore by touch on or off

Explore by touch allows HTC U Ultra to respond to shortcut gestures and screen touches with audible feedback. Explore by touch is enabled when you turn on TalkBack.

- 1. From the Home screen, tap ::: > Settings > Accessibility.
- 2. Tap TalkBack, and then tap : > Settings.
- **3.** Under Touch exploration, tap the **On/Off** switch next to **Explore by touch** to turn the feature on or off.

When Explore by touch is disabled, HTC U Ultra will no longer respond to shortcut gestures or speak items when you touch the screen.

### Using TalkBack gestures

When TalkBack and Explore by touch are turned on, the regular touch gestures are replaced by the TalkBack gestures.

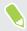

Media gestures such as 3-finger swiping may not be available when TalkBack gestures are enabled.

Do one of the following:

| То                           | Do this                                                                             |
|------------------------------|-------------------------------------------------------------------------------------|
| Open an item                 | 1. Drag your finger on the screen to find and select the item.                      |
|                              | 2. Double-tap anywhere on the screen to open the item.                              |
| Move an item                 | 1. Drag your finger on the screen to find the item.                                 |
|                              | 2. Double-tap anywhere on the screen, but don't lift your finger on the second tap. |
|                              | 3. Drag the item to a new spot and then lift your finger.                           |
| Scroll through a screen      | Use two fingers to swipe up, down, left or right.                                   |
| Unlock the lock screen       | Use two fingers to swipe up from the bottom of the screen.                          |
| Open the Notifications panel | Use two fingers to swipe down from the top of the screen.                           |

### **Assigning TalkBack shortcuts**

TalkBack has customizable gestures that can be used to open the Notifications panel, view recent apps, access TalkBack controls, and more.

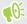

The steps below are described using the regular gestures. Use the corresponding TalkBack gestures if you already have TalkBack turned on.

- 1. From the Home screen, tap :: > Settings > Accessibility.
- 2. Tap TalkBack, and then tap : > Settings > Manage gestures.
- 3. Tap any of the shortcut gestures, and then select an action.

### Using TalkBack context menus

TalkBack has a global context menu for controlling continuous reading and TalkBack controls and a local context menu for controlling the selected text or item on the screen. These menus can be accessed using TalkBack shortcut gestures.

- 1. Turn TalkBack on.
- **2.** Do one of the following:
  - To open the global context menu, use one finger to swipe down and right in one continuous movement.
  - To open the local context menu, use one finger to swipe up and right in one continuous movement.

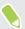

If you already changed the TalkBack shortcut gestures, check your TalkBack settings for the appropriate gesture.

3. Double-tap an item on the menu to select.

### Changing the TalkBack reading speed and pitch

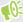

The steps below are described using the regular gestures. Use the corresponding TalkBack gestures if you already have TalkBack turned on.

- 1. From the Home screen, tap ::: > Settings > Accessibility.
- 2. Tap Text-to-speech output.
- 3. Drag the **Speech rate** and **Pitch** sliders to the right to increase or left to decrease.
- 4. Tap Listen to an example to hear the speech rate and pitch you've set.

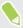

Tap Reset speech rate or Reset speech pitch to revert the settings to their default values.

### TalkBack language settings

- 1. From the Home screen, tap ::: > Settings > Accessibility.
- 2. Tap Text-to-speech output.
- 3. Tap parent to Google Text-to-speech Engine, and then do any of the following:

| То                          | Do this                                                                                                    |
|-----------------------------|----------------------------------------------------------------------------------------------------|
| Select a different language | Tap <b>Language</b> .                                                                                                    |
| Install a voice             | Tap <b>Install voice data</b> , and then tap the language. Tap <u>▶</u> next to the voice data you want to install. When installation is completed, press 	☐ twice and tap <b>Language</b> . |

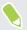

Not all languages are supported.

# **Trademarks and copyrights**

©2017 HTC Corporation. All Rights Reserved.

HTC, the HTC logo, HTC BlinkFeed, HTC BoomSound, HTC Connect, HTC Sense, Motion Launch, VideoPic, Zoe, and all other HTC product and feature names are trademarks or registered trademarks in the U.S. and/or other countries of HTC Corporation and its affiliates.

Google, Android, Google Chrome, Google Drive, Google Maps, Google Now, Google Play, Google Voice Search, Google Wallet, and YouTube are trademarks of Google Inc.

Microsoft, Windows, ActiveSync, PowerPoint, Outlook.com, and Windows Media are either registered trademarks or trademarks of Microsoft Corporation in the United States and/or other countries.

The Bluetooth® word mark and logos are registered trademarks owned by Bluetooth SIG, Inc.

Wi-Fi® and Miracast are registered trademarks of the Wireless Fidelity Alliance, Inc.

LTE is a trademark of European Telecommunications Standards Institute (ETSI).

DLNA is a trademark or registered trademark of Digital Living Network Alliance. All rights reserved. Unauthorized use is strictly prohibited.

Qualcomm is a trademark of Qualcomm Incorporated, registered in the United States, and other countries and used with permission. AllPlay is a trademark of Qualcomm Connected Experiences, Inc., and used with permission.

BLACKFIRE RESEARCH™ is a Registered Trademark (No. 3,898,359) of BLACKFIRE RESEARCH CORP.

AirPlay, Apple TV, iCloud, iPhone, iTunes, Mac, and Mac OS are trademarks of Apple Inc. registered in the U.S. and other countries.

microSD is a trademark of SD-3C LLC.

All other trademarks and service marks mentioned herein, including company names, product names, service names and logos, are the property of their respective owners and their use herein does not indicate an affiliation with, association with, or endorsement of or by HTC Corporation. Not all marks listed necessarily appear in this User Guide.

The HTC Sync Manager software can be used with materials that you own or are lawfully authorized to use and/or duplicate. Unauthorized use and/or duplication of copyrighted material may be a violation of copyright law in the United States and/or other countries/regions. Violation of U.S. and international copyright laws may subject you to significant civil and/or criminal penalties. HTC Corporation shall not be held responsible for any damages or losses (direct or indirect) that you may incur as a result of using this software.

Screen images contained herein are simulated. HTC shall not be liable for technical or editorial errors or omissions contained herein, nor for incidental or consequential damages resulting from furnishing this material. The information is provided "as is" without warranty of any kind and is

subject to change without notice. HTC also reserves the right to revise the content of this document at any time without prior notice.

No part of this document may be reproduced or transmitted in any form or by any means, electronic or mechanical, including photocopying, recording or storing in a retrieval system, or translated into any language in any form without prior written permission of HTC.

# Index

| A                                    | Burst mode 68                         |
|--------------------------------------|---------------------------------------|
| Accounts                             |                                       |
| - syncing 27                         | C                                     |
| Airplane mode 164                    | Call history 80                       |
| Alarms                               | Camera                                |
| - setting 136                        | - basics 60, 62                       |
| Android Beam                         | - capture modes 61                    |
| See NFC                              | - continuous shooting 68              |
| Apps                                 | - flash 61                            |
| - arranging 116                      | - HDR 68                              |
| - grouping into a folder 56, 116     | - Hyperlapse 73                       |
| - hiding or unhiding 116             | - Pro mode 73                         |
| - icons on Home screen 56            | - RAW photos 74                       |
| - installing 115                     | - selfie 66, 67                       |
| - installing from Google Play 114    | - slow motion 72                      |
| - installing from the web 115        | - standby 60                          |
| - on Home screen 56                  | - sweep panorama 71                   |
| - restoring 115                      | - taking a photo 62                   |
| - uninstalling 115                   | - taking photo while recording 65     |
| - updating 52                        | - using volume buttons as controls 6  |
| Auto Selfie 66                       | - video resolution 65                 |
|                                      | - Zoe camera 72                       |
| В                                    | zooming 60                            |
| D                                    |                                       |
| Backup                               | - switching to 61                     |
| - about 105                          | Capture screen 38                     |
| - options 105                        | Change phone language 167             |
| - restoring backed up apps 115       | Clock 136                             |
| Battery                              | - alarm 136                           |
| - charging 25                        | - setting date and time 136           |
| - checking usage 97                  | Conference call 79                    |
| - saving battery power 95            | Contacts                              |
| BlinkFeed                            | - adding 88                           |
| See HTC BlinkFeed                    | - contact link suggestions 91         |
| Bluetooth                            | - copying 90, 91, 112                 |
| - connecting a Bluetooth headset 158 | - copying 90, 91, 112<br>- editing 89 |
| - receiving information 159          | - filtering 88                        |
| Boost+                               | groups 92                             |
| - about 131                          | - groups 92<br>- importing 90, 112    |
| - clearing junk files 132            | - merging contact information 91      |
| - Game Battery Booster 132           | - sending contact information 91      |
| - Smart Boost 131                    | - sending contact information 92      |

- transferring 90,112

Hotspot

See Wireless router

HTC BlinkFeed - about 120

Firmware

See Software update

- draft 142

| - deleting items 124                          | - replying 142                     |
|-----------------------------------------------|------------------------------------|
| - posting to social networks 124              | - searching 143                    |
| - selecting feeds 122                         | - sending 142                      |
| - setting up custom topics 123                | - sorting 143                      |
| - showing social network and app feeds 123    | Mail folders                       |
| - turning on or off 121                       | - moving email messages 143        |
| HTC Clock 136                                 | Master reset                       |
| - setting an alarm 136                        | See Factory reset                  |
| HTC Connect                                   | Media streaming                    |
| - about 154                                   | See HTC Connect                    |
| - streaming music to speakers 156, 157        | Messages                           |
| - streaming music, videos, or photos to media | - block box 85                     |
| devices 155                                   | - deleting a conversation 86       |
| HTC Sense version 51                          | - draft message 82,83              |
| Hyperlapse 73                                 | - forwarding 84                    |
|                                               | - group SMS 84                     |
| T                                             | - locking 86                       |
|                                               | - replying 82                      |
| Internet connection                           | - secure box 85                    |
| - VPN 150                                     | - sending 82, 83                   |
| - Wi-Fi 149                                   | microSD card 22                    |
| - wireless router 152                         | MMS                                |
|                                               | See Multimedia message             |
| K                                             | Multimedia message                 |
| Keyboard                                      | - attachment 83                    |
| - entering text 44                            | - group MMS 84                     |
| - entering text by speaking 45                | - sending 83                       |
| - speech recognition 45                       |                                    |
|                                               | N                                  |
| T.                                            | NEC (Near Field Communication) 100 |
| п                                             | NFC (Near Field Communication) 160 |
| Language                                      | Night mode 165                     |
| - system language 167                         | Notifications                      |
| Live Makeup 66                                | - panel 40                         |
| Location settings 164                         |                                    |
| Lock screen                                   | 0                                  |
| - answering a call 77                         | Online accounts                    |
| - locking apps 133                            | - adding accounts 27               |
| - rejecting a call 77                         | - removing accounts 27             |
| Low battery 95                                | - syncing manually 27              |
| Low storage 99                                | - what can you sync with 27        |
| M                                             | P                                  |
| Mail                                          |                                    |
| - attachments 142                             | Pair a Bluetooth headset 158       |
| - carbon copy, blind copy (cc, bcc) 142       | Phone calls                        |
| - deleting 143                                | - blocking a call 80               |
|                                               | OOL BIGTOWI VII                    |

- call history 80

- conference call 79

Screen shot

Widgets

- adding 55

- removing 57 - resizing 56

- changing settings 56

Wireless media sharing See HTC Connect Wireless router 152

181 Index Themes 125-127 - creating 125 - deleting 127 - downloading 125 - finding 126 - mix and match 126 time-lapse See Hyperlapse Upgrade See Software update USB Tethering 153 VideoPic 65 Videos - taking photo while recording 65 - transferring from computer 113 Voice input 45 Voice Recorder 146 Voice Selfie 66 VPN 150, 151 - adding a connection 151 - connecting 151 Waking up phone - through power button 30 Wallpaper - changing 54 Weather - checking weather 135 Wi-Fi 149, 150 - connecting via WPS 150 - turning on 149

Zoe camera 72